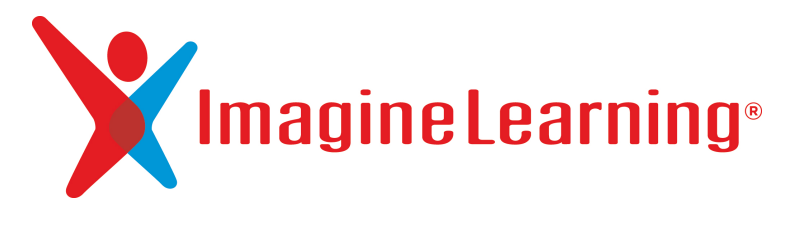

Getting Started Guide

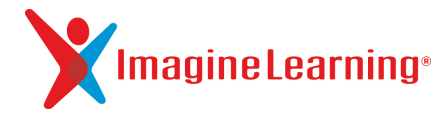

Copyright © 2005-2014 Imagine Learning, Inc. All rights reserved.

No part of this work may be reproduced or transmitted in any form or by any means, electronic, mechanical, or otherwise, including photocopying or recording, or by any information storage or retrieval system without prior written permission of the copyright owner unless such copying is expressly permitted by federal copyright law.

Developed and published by Imagine Learning, Inc.

Imagine Learning®, Imagine Learning English®, Imagine Learning Español®, the Imagine Learning Logo®, The Imagine Learning English Logo®, the Imagine Learning Español Logo®, and TrueData™ are trademarks or US registered trademarks of Imagine Learning, Inc., in the United States and in other countries.

MetaMetrics®, Lexile®, Lexile Framework®, Lexile Analyzer®, and the Lexile® logo are trademarks of MetaMetrics, Inc., and are registered in the United States and abroad.

The trademarks and names of other companies and products mentioned herein are the property of their respective owners.

July 2014 Version 14

# Contents

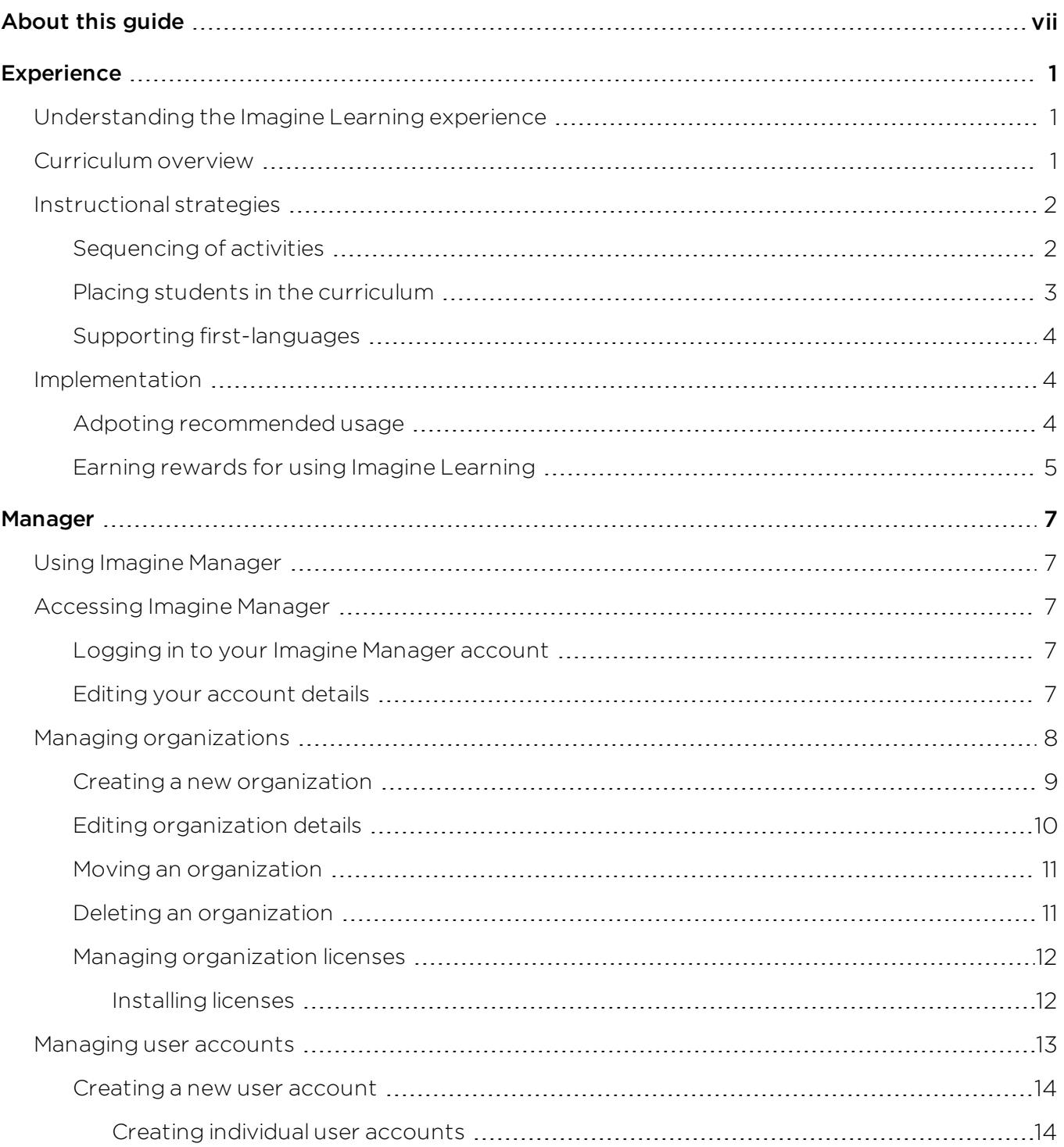

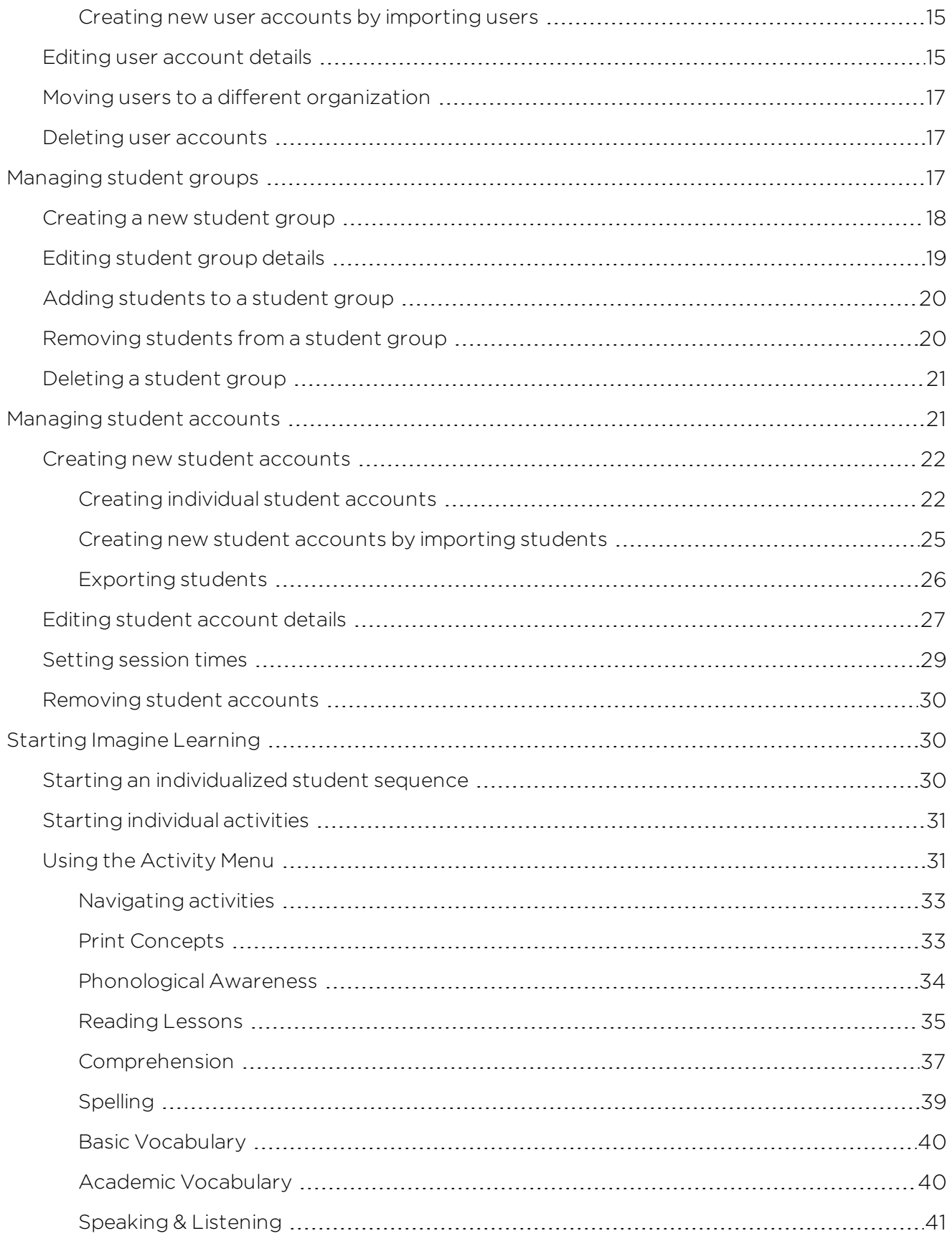

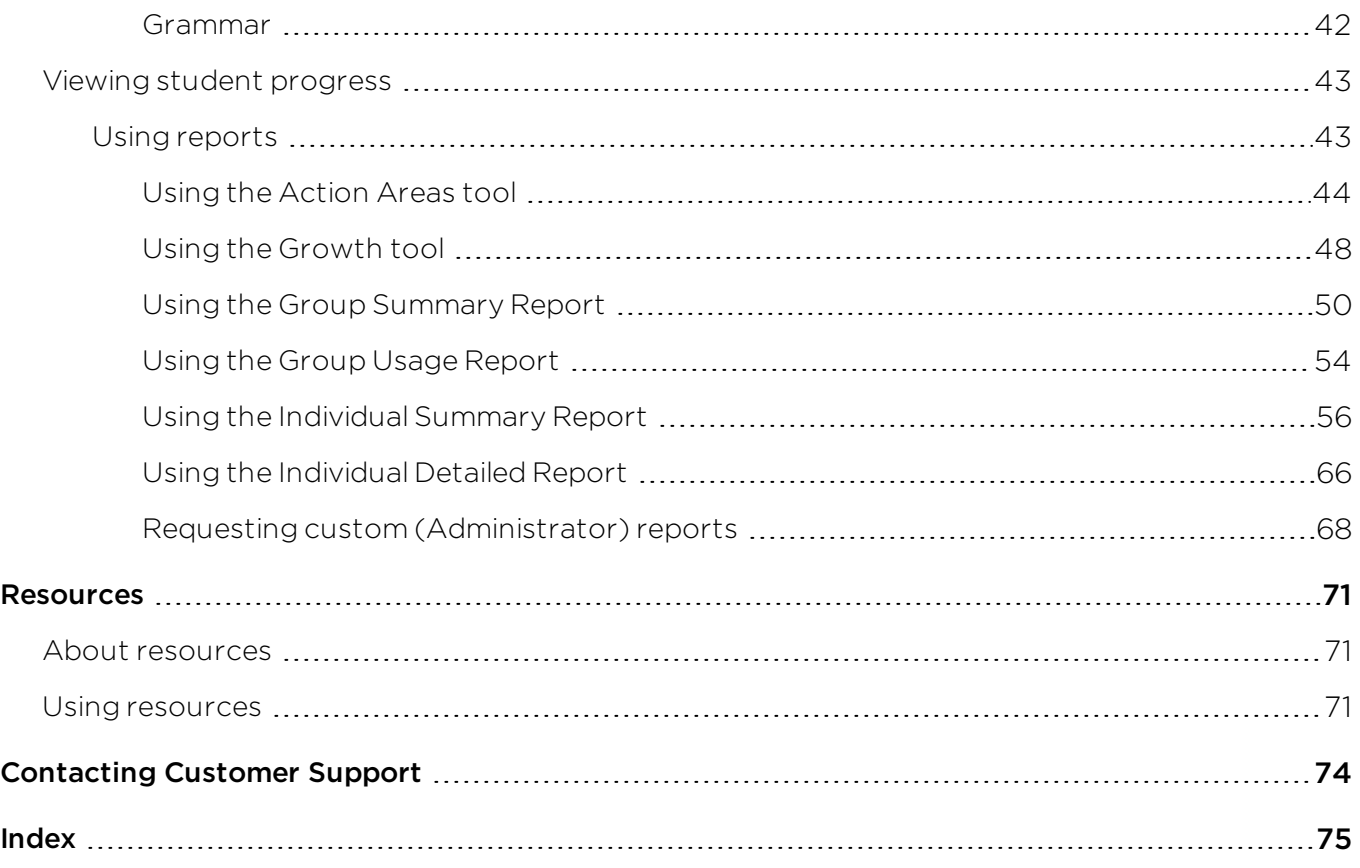

<span id="page-6-0"></span>The Imagine Learning Getting Started Guide provides everything that you need to know to successfully implement and use Imagine Learning at your school. This guide is written for school administrators who make decisions on how to set up Imagine Learning, IT personnel who are responsible for setting up and implementing Imagine Learning, and teachers who manage and monitor students as they use Imagine Learning.

In this guide, you'll learn about the Imagine Learning experience, including the breadth and depth of curriculum and the instructional methodologies that make Imagine Learning effective. You'll learn how much time and how often your students should use Imagine Learning in order to have the best possible experience. You'll also learn about Imagine Manager, the Imagine Learning management system, and how to set up and manage your schools, classrooms, and students. Lastly, you'll learn how to track student progress using reports and how to use Imagine Learning resources to enhance your students' experience with Imagine Learning.

For additional help with Imagine Learning, you can access the *Getting Started Guide*, along with other resources such as video tutorials, through Imagine Manager. The *Getting Started Guide* available through Imagine Manager will always contain the most recent information for your software version. For more information on how to access these resources, see "**About [resources](#page-78-1)**" on [page](#page-78-1) 71.

### <span id="page-8-1"></span><span id="page-8-0"></span>Understanding the Imagine Learning experience

Imagine Learning is your own classroom language and literacy tutor, providing one-on-one instruction adapted to your student's learning levels. Imagine Learning is a supplemental program designed to aid and enrich the learning experience of the classroom. Imagine Learning is available on desktop and iPad.

Imagine Learning also offers Imagine Learning Español. Imagine Learning Español is a program designed to build language and literacy proficiency in Spanish for students in younger grades. The following diagram outlines the curriculum that best fits students at specific proficiency levels.

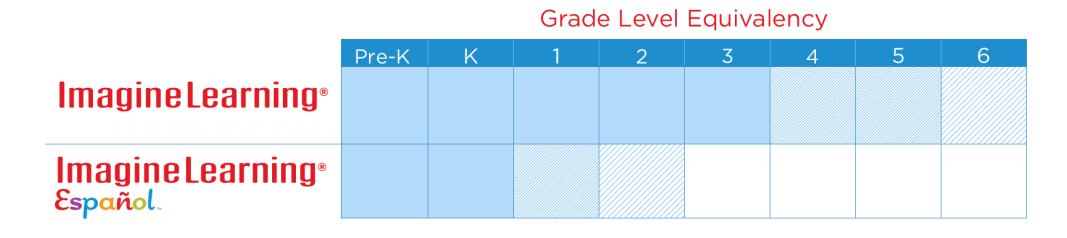

These sections explain the breadth of the Imagine Learning curriculum, the instructional and assessment methodologies Imagine Learning uses, and how to best implement Imagine Learning in your school or class room.

- **"[Curriculum](#page-8-2) overview"** on page 1
- **'[Instructional](#page-9-0) strategies**" on page 2
- **"[Implementation](#page-11-1)"** on page 4

### <span id="page-8-2"></span>Curriculum overview

Imagine Learning offers a comprehensive language and literacy curriculum to help students learn the skills they need to succeed. Imagine Learning teaches skills in these curriculum areas:

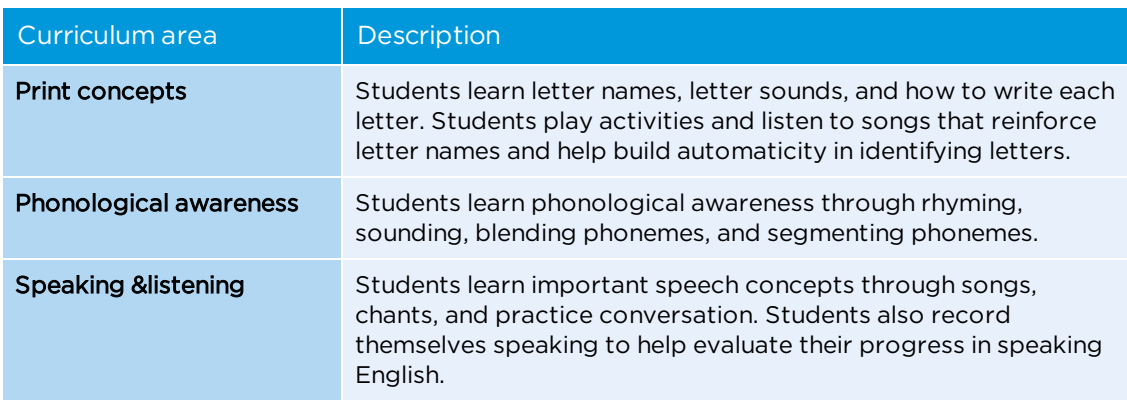

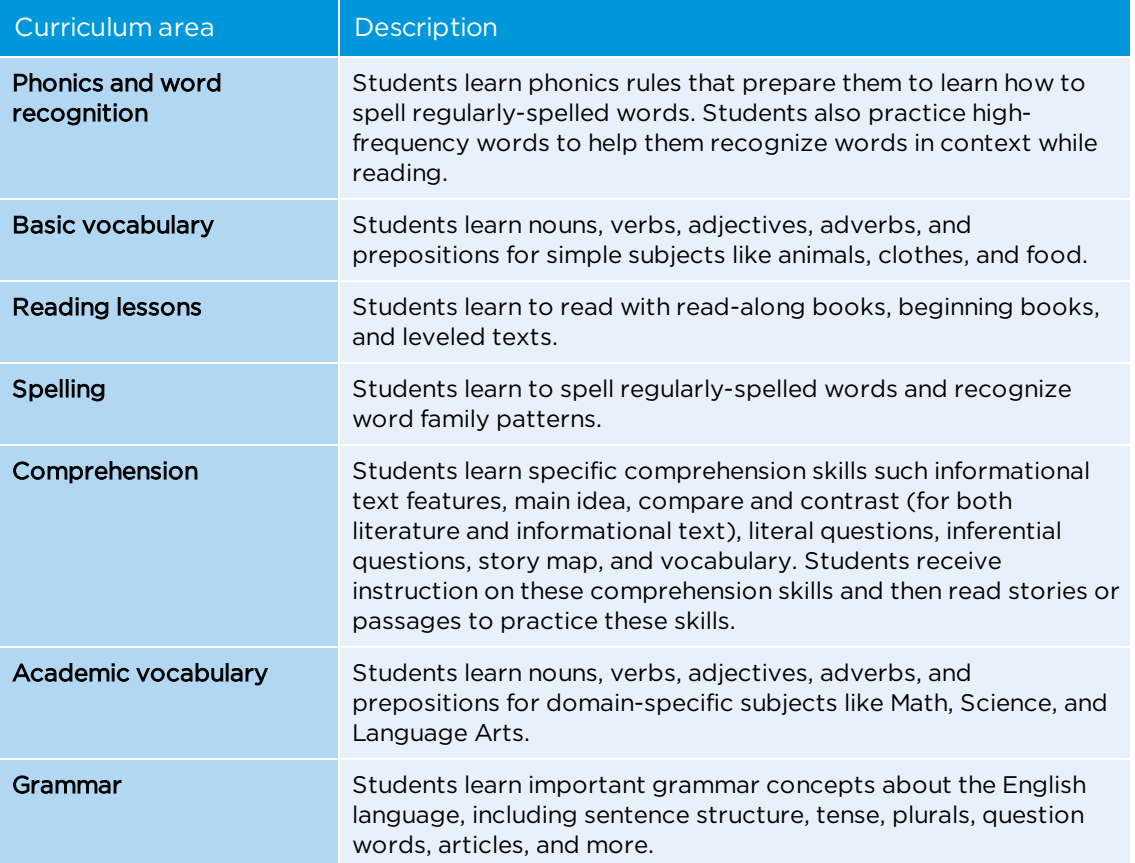

### <span id="page-9-0"></span>Instructional strategies

Imagine Learning employs several instructional strategies to ensure that students get the most out of their time in the curriculum. Sequenced activities, placement tests, and formative assessments all work together to provide a specialized learning path for each student so that they only receive the curriculum that they need. Imagine Learning also provides native language support (or "first language" support) during instruction to help English Language Learners.

### <span id="page-9-1"></span>Sequencing of activities

Imagine Learning uses placement and assessment data to create an individualized student sequence that controls which activities students see when they use Imagine Learning. The individualized student sequence assigns instructional activities, guided and independent practice activities, and assessment activities to students for each skill that they are learning. The individualized student sequence also allows students to review any skills that they have learned previously and see their overall progress.

This individualized sequence continually adapts to your student's changing needs and tailors the curriculum to each student. By giving students a unique order of activities based on academic history within Imagine Learning, students can test out of skills that they already know or play reteaching activities for skills that they struggle with. This individualized student sequence also uses past student scores to assign activities at the appropriate level of difficulty, and increases the level of difficulty as students progress.

The individualized student sequence ensures that students receive curriculum at the right time by assigning grade level-appropriate activities and by ensuring that skills are learned in a logical and progressive order. The student sequence also helps reduce cognitive load by varying the curriculum that students receive.

### <span id="page-10-0"></span>Placing students in the curriculum

Imagine Learning creates an individualized student sequence (see "**[Sequencing](#page-9-1) of activities**" on page 2) that constantly evaluates student progress so that students are assigned activities at the appropriate level of difficulty. Imagine Learning uses initial placement scores and formative assessments to create each student's individualized sequence and to place them within the curriculum.

#### Placing students initially in Imagine Learning

When students first begin using Imagine Learning, they take an initial placement test to determine which skills they need to learn and which activities should be assigned to them. The placement test is adaptive, so it tests students on basic skills and then uses those scores to determine how to test students on more intermediate skills. When students finish the placement test, their scores are used to make instructional assignments, including selecting the appropriate level of difficulty for each curriculum area, and determining the best starting point within a curriculum area. The initial placement test assesses these curriculum areas: beginning books comprehension, grammar, letter recognition, listening comprehension, leveled text comprehension, vocabulary knowledge, and word recognition. The initial placement test works hand-in-hand with formative assessments that are given throughout the curriculum so that students receive the instruction that they need.

Teachers may administer an interim assessment test by reassigning the initial placement test as the student completes more curriculum. However, the initial placement test is designed to place students efficiently within the Imagine Learning curriculum, not to comprehensively assess all aspects of English language development or literacy skills. Thus, the initial placement test does not optimally support comparing a student's initial placement test results with their interim test results as a measure of academic growth. For other ways to view student growth, see "Using [reports"](#page-50-1) on page 43.

#### Formative assessments

G

Formative assessments work together with the initial placement test to identify a student's placement, monitor performance, and adjust instruction so that each student gets individualized and relevant instruction. Imagine Learning provides checkpoints to help continually assess a student's progress. A checkpoint refers to a placement assessment where Imagine Learning makes decisions about a student's individualized instruction. There are two types of checkpoints: Predictive Checkpoints and Evaluative Checkpoints.

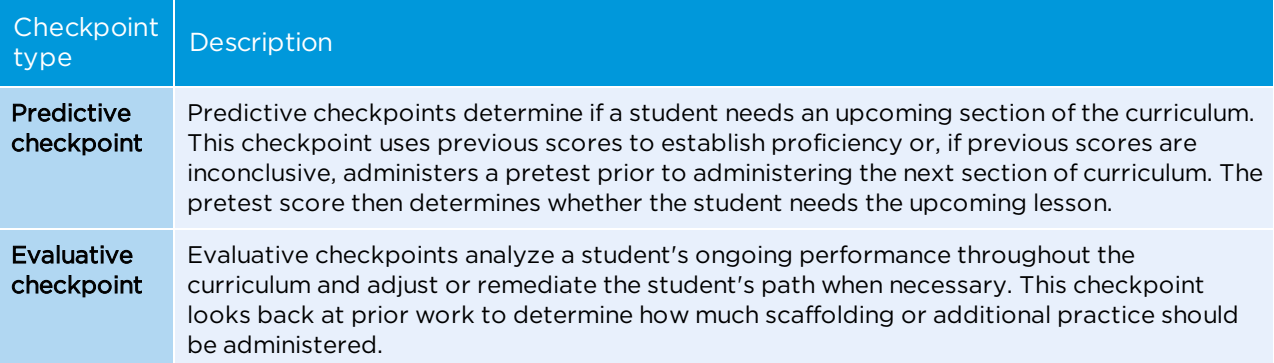

## <span id="page-11-0"></span>Supporting first-languages

For students who are English Language Learners, Imagine Learning provides language support in the student's native language (or "first-language") to help them feel more comfortable and learn quickly. Imagine Learning currently provides first-language audio support in these 15 languages:

- Arabic
- Cantonese
- French
- Haitian Creole
- Hmong
- Japanese
- Korean
- Mandarin
- Marshallese
- Portuguese
- Russian
- Somali
- Spanish
- Tagalog
- Vietnamese

Imagine Learning provides first-language support using direct vocabulary translations, giving instructional audio in the student's first-language, providing new sounds instruction, and giving instructional feedback. When firstlanguage support is enabled for a student, Imagine Learning provides instructional audio in the student's firstlanguage the first time that the student hears the instruction. When the student hears the instruction a second or third time, the instruction is played in English, but the student has the option to translate the audio if necessary. After the student hears the instructional audio a third time, they only hear the instruction in English, unless they pause for a long time before clicking. When the student pauses, they will hear the instruction again in their first language.

### <span id="page-11-1"></span>Implementation

In order to maximize student learning, it is important that students use Imagine Learning regularly. The best way to ensure that students get the time that they need in Imagine Learning is to create a usage schedule for your classroom. Studies show that observing recommended usage guidelines provides the best learning outcome for your student. The Imagine Rewards and Imagine Nation programs also reward teachers and students for meeting and exceeding recommended usage guidelines.

### <span id="page-11-2"></span>Adpoting recommended usage

Imagine Learning, Inc. recommends that students use Imagine Learning 90-100 minutes per week. Session times should be 20-30 minutes long. Imagine Learning recommends that student sessions do not exceed 30 minutes.

Work with your school administrators to find a schedule that works for your students and your classroom. You can use these sample schedules to achieve the recommended weekly usage for a single student or for a classroom of students in a computer lab.

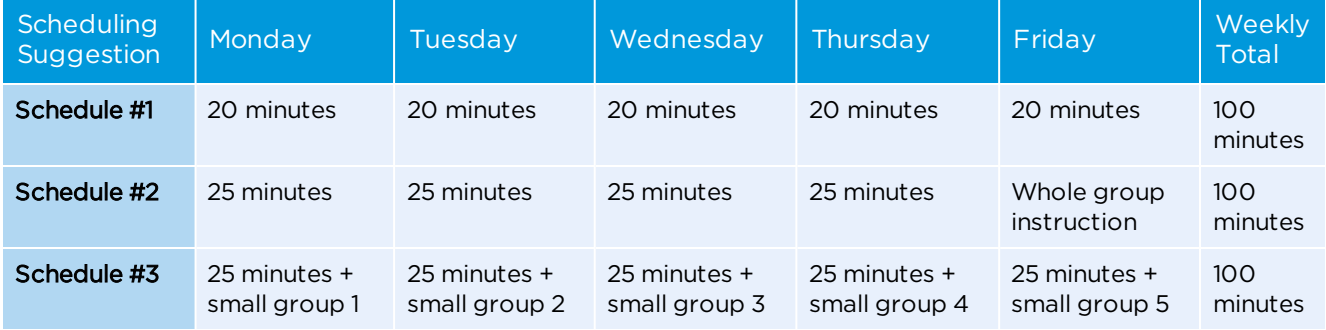

For more scheduling resources, as well as suggestions on how to use Imagine Learning in a blended learning environment, visit Imagine Learning's blog, [Imagine](http://www.imaginelearning.com/blog) This! (at www.imaginelearning.com/blog).

### <span id="page-12-0"></span>Earning rewards for using Imagine Learning

Imagine Learning wants to reward you for using Imagine Learning! You can earn rewards for using Imagine Learning in two ways: through the Imagine Rewards and Imagine Nation programs.

#### Imagine Rewards

f

With Imagine Rewards, you can earn points every time your students use Imagine Learning. Imagine Learning automatically tracks the amount of time that the students in your class use Imagine Learning. One minute equals one Imagine Rewards point. For the first 30 days after you sign up for the Imagine Rewards program, you can earn double points!

#### **To sign up for Imagine Rewards**

- 1. Log in to Imagine Manager.
- 2. In the right column, click **Sign Up** under Imagine Rewards.

A new browser tab opens with the Imagine Rewards login screen.

- 3. Click **Sign Up**.
- 4. Complete the registration form and click **Create Account**.
- 5. After you create your Imagine Rewards account, you must link it to your Imagine Manager account to automatically track your points. To link your Imagine Rewards account to your Imagine Learning account, wait until your Imagine Learning Server updates. This typically occurs nightly between midnight and 5 a.m.

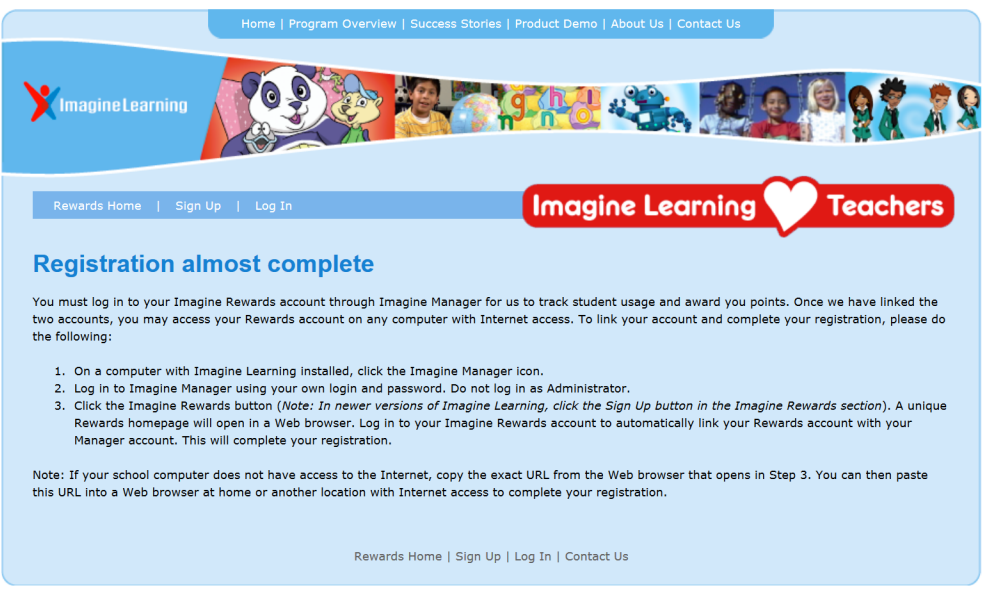

6. Log in to Imagine Manager.

- 7. Click **Sign Up** again.
- 8. Click **Log In**.
- 9. Enter your Imagine Rewards username and password (not your Imagine Manager username and password), and click **Log In**.

Your Imagine Manager account and Imagine Rewards account are now linked, and the number of points you've accumulated appear in the right sidebar of the Imagine Manager Home page.

You can check your point balance and redeem rewards at any time by logging in to your Imagine Rewards account. You can earn Imagine Learning student licenses, Imagine Island TV series DVDs, gift cards, and Imagine Learning supplies. For a full list of rewards, visit [rewards.imaginelearning.com](http://rewards.imaginelearning.com/).

#### Imagine Nation

Imagine Nation is a customer recognition program that celebrates schools for their stellar usage, above-andbeyond enthusiasm, and amazing dedication to providing the best in language and literacy instruction to their students. Imagine Nation recognizes schools with 4 different awards: World-Class Schools, Top 50 Schools, Top 10 Percent, and Super Schools. These awards are given to Imagine Learning customers during the September following the school year when they earned the reward.

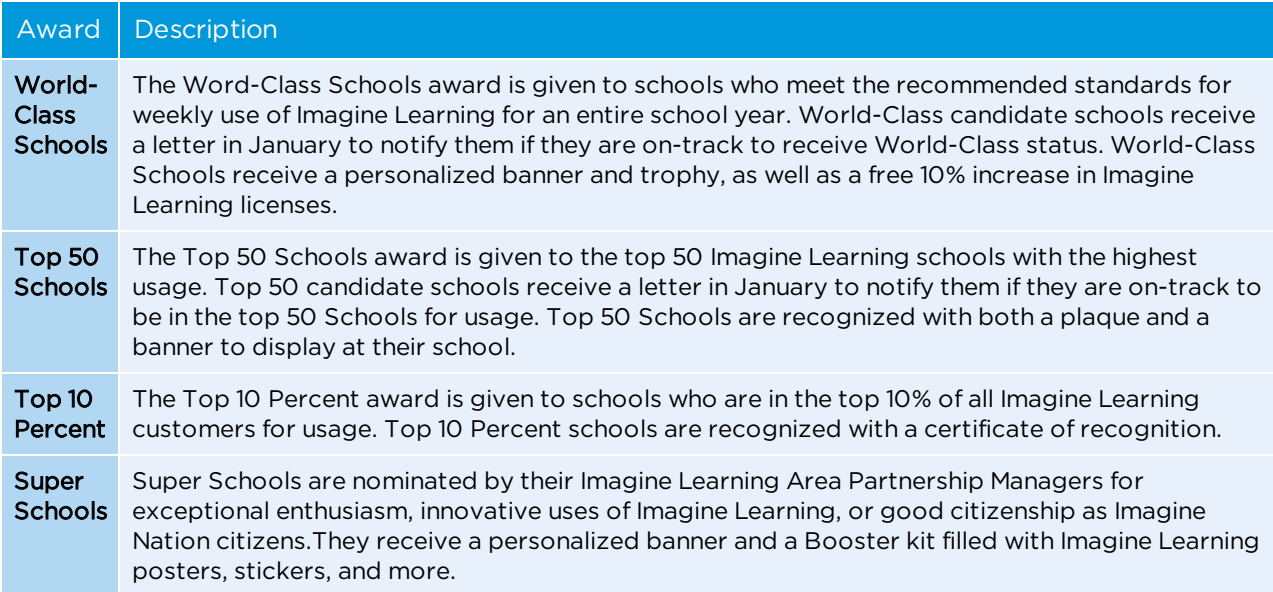

To view current citizens of Imagine Nation and find resources to help your school become a citizen of Imagine Nation, visit [www.imaginelearning.com/nation](http://www.imaginelearning.com/nation).

### <span id="page-14-1"></span><span id="page-14-0"></span>Using Imagine Manager

This section explains how to use Imagine Manager, the Imagine Learning management system. Imagine Manager controls all student, teacher, and schooldata for Imagine Learning. These sections help you access Imagine Manager, set up Imagine Learning at your school, manage your students and groups, start Imagine Learning sessions, and view student progress.

### <span id="page-14-2"></span>Accessing Imagine Manager

This section explains how to access and maintain your Imagine Manager account. You can log in to Imagine Manager and edit your account details.

For more information on accessing Imagine Manager, see these sections:

- <sup>l</sup> "**Logging in to your Imagine [Manager](#page-14-3) account**" on page 7
- <sup>l</sup> "**Editing your [account](#page-14-4) details**" on page 7

### <span id="page-14-3"></span>Logging in to your Imagine Manager account

All teacher and administrator activities in Imagine Learning are performed through Imagine Manager. You need to know the server name or IP address of your Imagine Learning Server to log in to your Imagine Manager account.

If you are using Imagine Learning on a desktop computer, you may have a shortcut already set up that points directly to your Imagine Learning Server.

#### **To log in to your Imagine Manager account**

- 1. Obtain the IP address or server name of your Imagine Learning Server from your IT administrator.
- 2. In a web browser, enter the IP address or server name of your Imagine Learning Server.

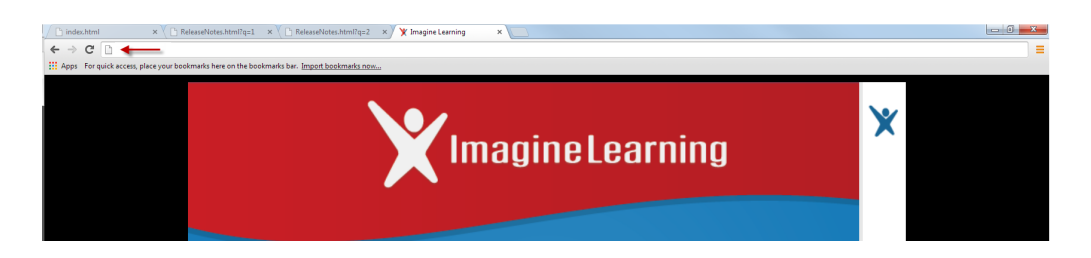

<span id="page-14-4"></span>3. When the Login screen displays, enter your account name and password, then click **Login**.

### Editing your account details

You can edit the details of your Imagine Manager account at any time. You can edit details such as your name, phone number, account name, Imagine Manager language, password, and role.

#### **To edit your account details**

1. From the Imagine Manager Home page, click your name in the top right corner of the screen.

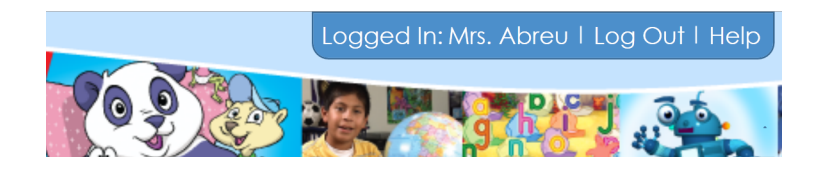

2. Modify these fields, as necessary:

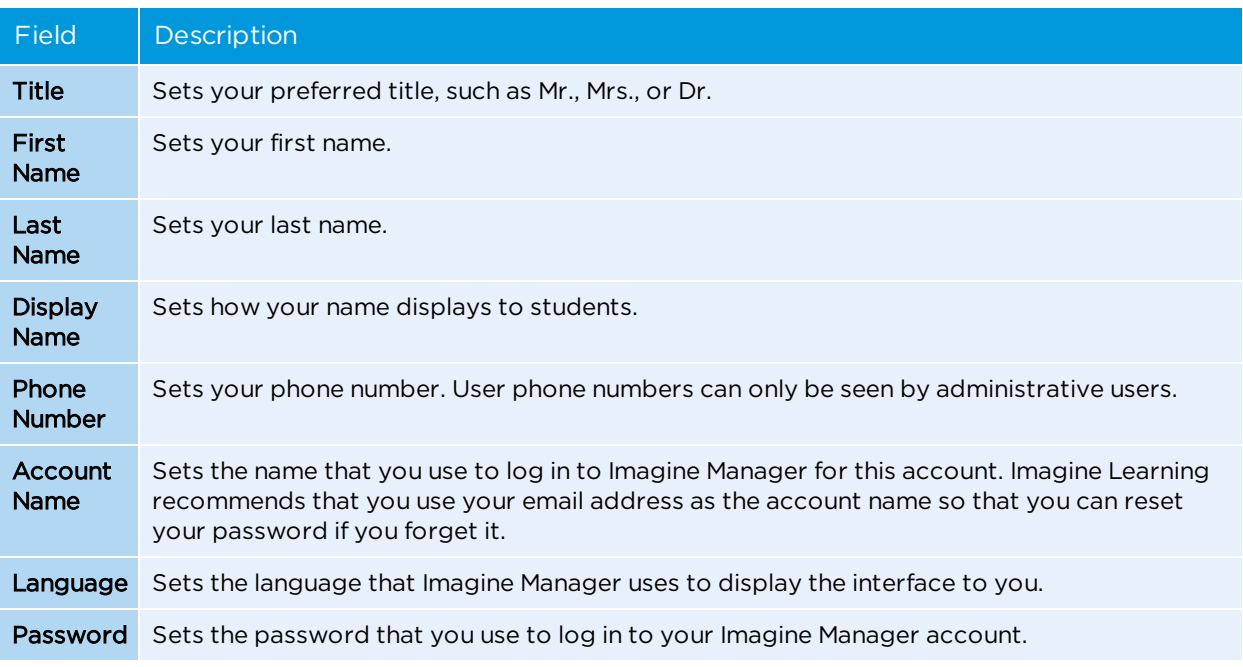

<span id="page-15-0"></span>3. Click **OK** to save your changes.

### Managing organizations

In Imagine Manager, organizations represent the districts and schools that are using Imagine Learning at your site. If you are a user with administrative rights, you can view the Organizations page in Imagine Manager. The tasks associated with managing organizations are primarily done by district-level administrators.

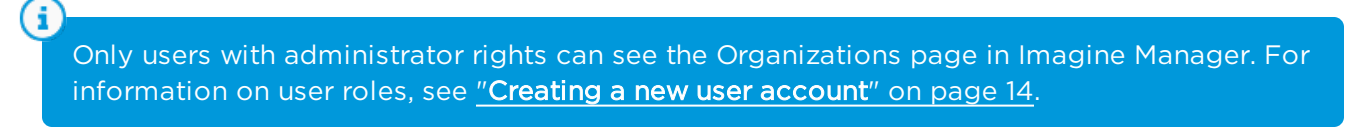

To access your organizations , click **Organizations** in the Set Up area of the Imagine Manager Home page.

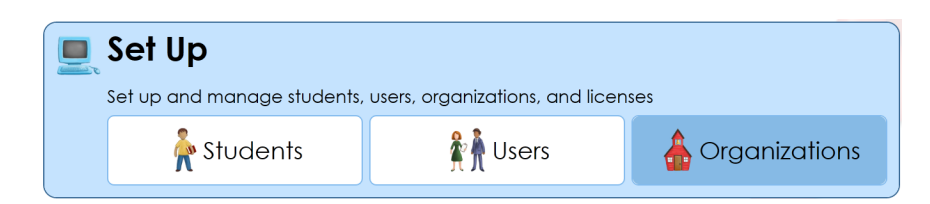

Imagine Manager displays a list of the current organizations on your Imagine Learning Server.

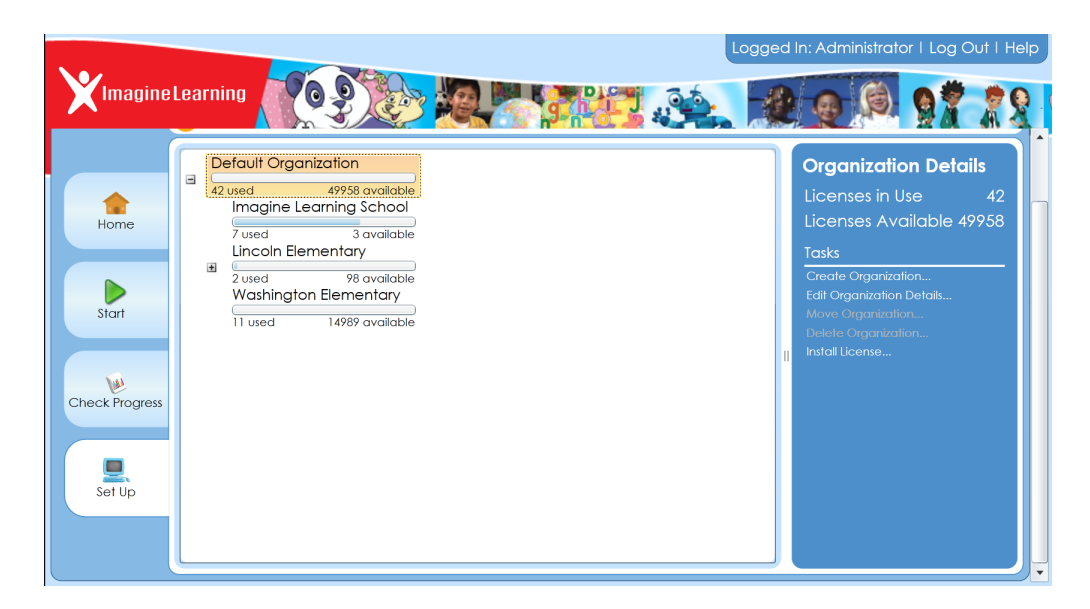

For more information on how to manage organizations, see these sections:

- <sup>l</sup> "**Creating a new [organization](#page-16-0)**" on page 9
- <sup>l</sup> "**Editing [organization](#page-17-0) details**" on page 10
- <sup>l</sup> "**Moving an [organization](#page-18-0)**" on page 11
- <sup>l</sup> "**Deleting an [organization](#page-18-1)**" on page 11
- <sup>l</sup> "**Managing [organization](#page-19-0) licenses**" on page 12

### <span id="page-16-0"></span>Creating a new organization

If you are an administrative user, you can create a new organization. An organization represents a school or district that uses your Imagine Learning Server.

Only an administrative user can create organizations. For more information on user roles and permissions, see ["Creating](#page-21-0) a new user account" on page 14.

#### **To create a new organization**

G

- 1. From the Organization screen, select the existing organization under which you want to create the new organization.
- 2. Click **Create Organization** in the right sidebar.
- 3. Enter this information for the new organization:

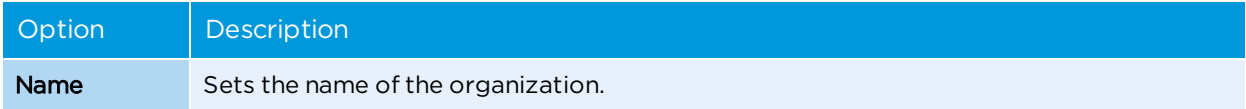

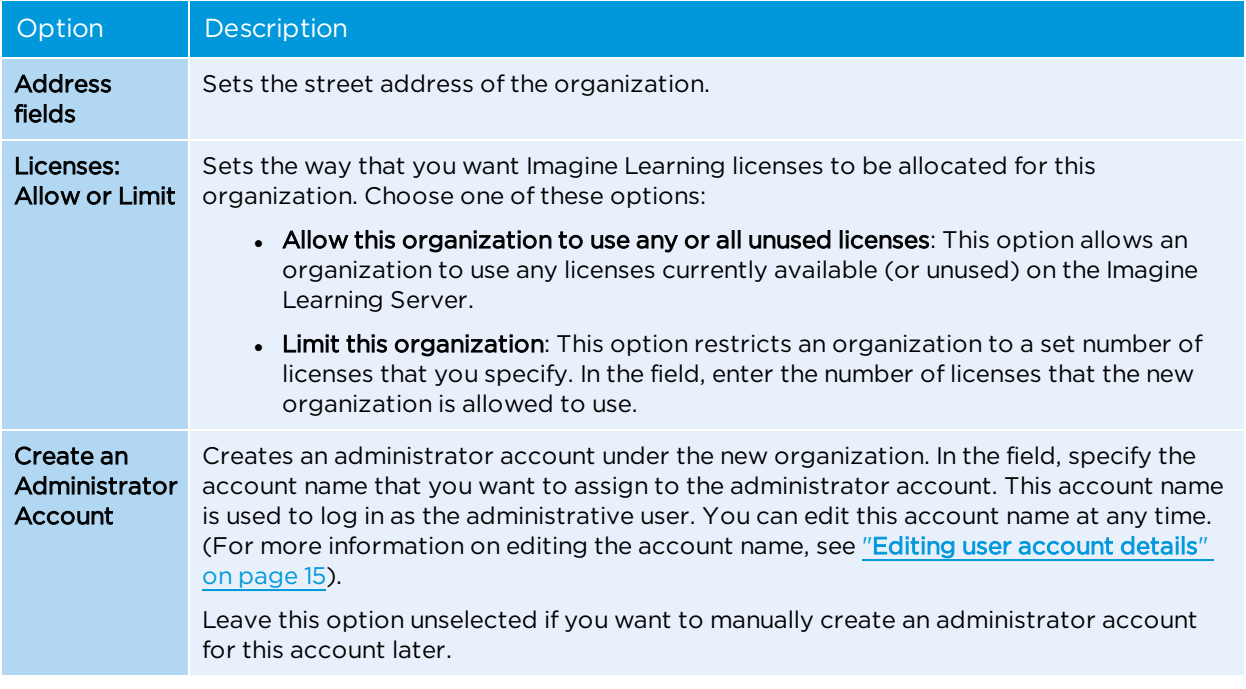

4. Click **OK** to save your changes.

Verify that your new organization appears in the list of organizations.

### <span id="page-17-0"></span>Editing organization details

If you are an administrative user, you can edit the details for an organization. An organization represents a school or district that uses your Imagine Learning ServerImagine Learning. Editing organizations allows you to manage licenses and media servers for that organization. You can only edit one organization at a time. (For more information on managing Imagine Learning licenses, see "**Managing [organization](#page-19-0) licenses**" on page 12.)

G Only administrative users can edit organizations. For more information on user roles and permissions, see ["Creating](#page-21-0) a new user account" on page 14.

#### **To edit organization details**

- 1. From the Organization page, select the organization that you want to edit.
- 2. Click **Edit Organization Details** in the right sidebar.
- 3. Modify these fields, as necessary:

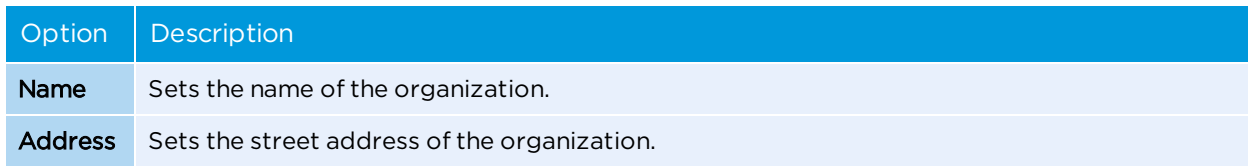

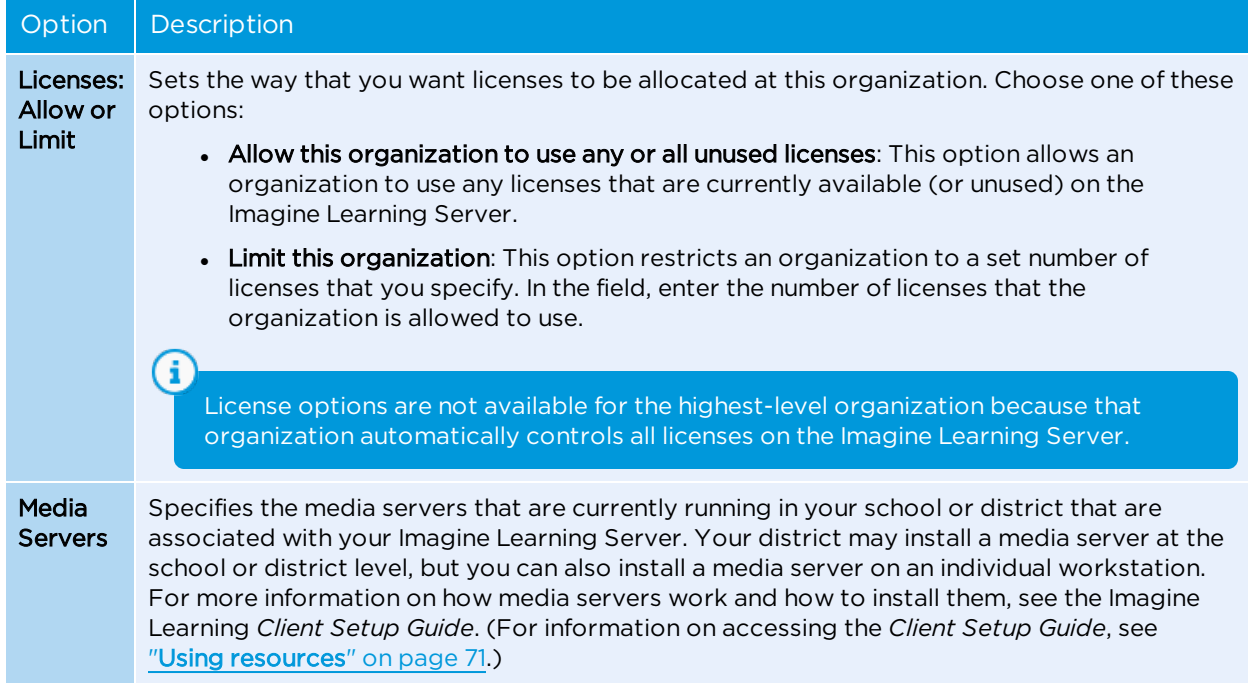

<span id="page-18-0"></span>4. Click **OK** to save your changes.

### Moving an organization

You can change the hierarchy of organizations by moving them above or below other organizations. Moving organizations allows you to better organize groups of students in to schools, grades, or classrooms, grades.

You cannot move the organization at the highest level. You can only move organizations *under* the highest organization.

#### **To move an organization**

G

- 1. From the Organization page, select the organization that you want to move.
- 2. Click **Move Organization** in the right sidebar.
- 3. Select the location where you want to move the organization.
- 4. Click **OK** to save your changes. Verify that the organization appears in its new location in the list of organizations.

### <span id="page-18-1"></span>Deleting an organization

Deleting an organization removes all information for that organization. All users associated with the organization are permanently deleted, and any students within that organization are placed in the Unassigned student group. Licenses for these students are released back to the parent organization, but student usage information and scores are kept.

You cannot reverse this action. Once you delete an organization, all users associated with the organization are permanently deleted. Students in that organization are placed in the Unassigned student group, and the Imagine Learning licenses are released back to the parent organization.

#### **To delete an organization**

- 1. From the Organization page, select the organization that you want to delete.
- 2. Click **Delete Organization** in the right sidebar.
- <span id="page-19-0"></span>3. When prompted, click **Yes** to confirm that you want to delete the organization.

### Managing organization licenses

You can view the number of Imagine Learning licenses for each organization from the Organizations page in Imagine Manager. The page lists the number of used licenses out of the number of available licenses for each organization. You can change the number of Imagine Learninglicenses that are allowed for each organization by editing the organization's details.

To edit the number of licenses allowed for an organization, click **Edit Organization Details** in the right sidebar.

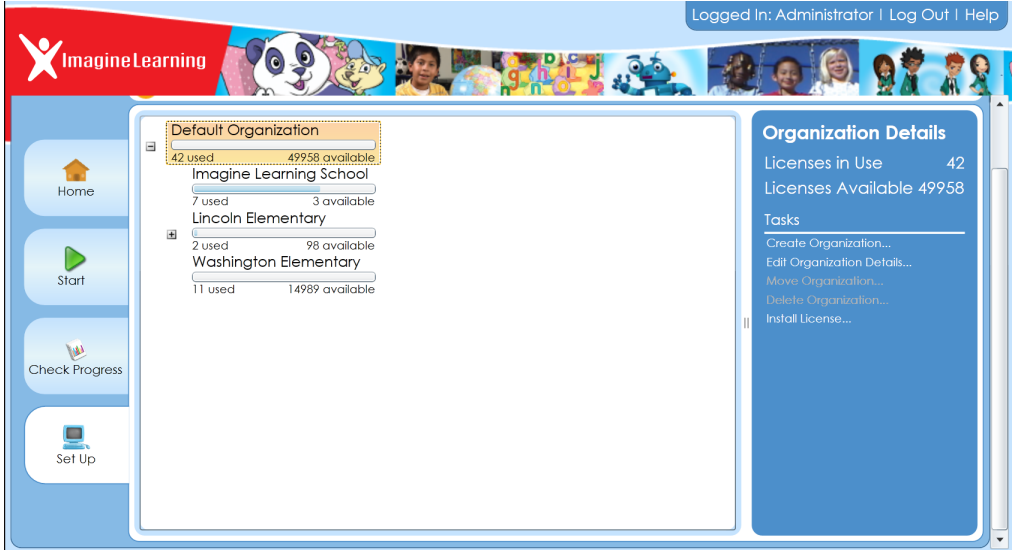

#### <span id="page-19-1"></span>Installing licenses

When you first install Imagine Learning, it automatically connects to the Imagine Learning central database in order to check the number of licenses that can be used on your Imagine Learning Server. As students use licenses, your Imagine Learning Server connects to the Imagine Learning central database to update the license count shown in Imagine Manager. If your Imagine Learning Server can't connect to Imagine Learning's central server, you may need to update and install licenses from a separate license file. If this is the case, Imagine Learning will provide you with the license file so that you can install the correct number of licenses on your Imagine Learning Server.

Installing licenses from a file is only used in rare cases. If you need to install licenses from a file, Imagine Learning Customer Support will guide you through the installation process.

#### **To install licenses from a file**

i

- 1. Obtain a custom license file from Imagine Learning Customer Support.
- 2. From the Organization page, select the organization for which you want to install licenses.
- 3. Click **Install License** in the right sidebar.
- 4. Browse to the license file provided by Imagine Learning.
- 5. Click **Open**. Verify that the license count on the right sidebar has been updated with the correct number of new student licenses.

### <span id="page-20-0"></span>Managing user accounts

Users are individuals who use Imagine Learning to manage students, start sessions, and administer Imagine Learning. They can be administrators, teachers, interventionists, coordinators, or other student advocates. If you are an administrative user, you can create, edit, move, and delete user accounts in Imagine Manager.

To manage the users in your organizations, click **Users** in the Set Up area of the Imagine Manager Home page.

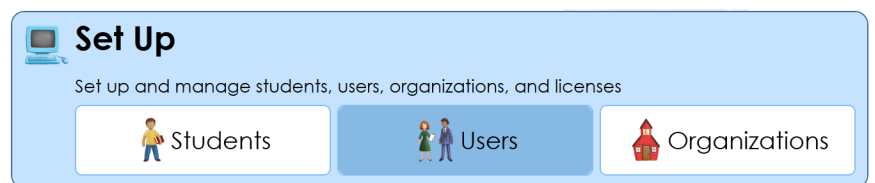

Imagine Manager displays a list of your current organizations and the users in each organization.

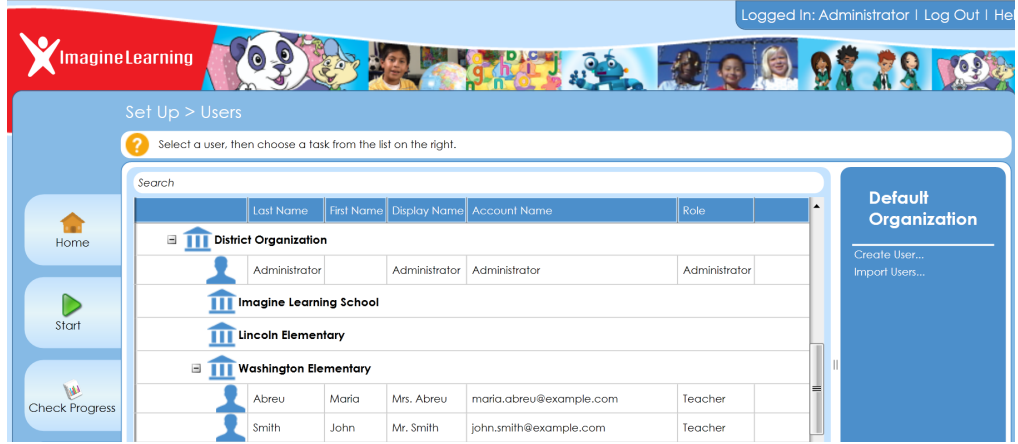

For more information on how to manage user accounts, see these sections:

- <sup>l</sup> "**[Creating](#page-21-0) a new user account**" on page 14
- <sup>l</sup> "**Editing user [account](#page-22-1) details**" on page 15
- <sup>l</sup> "**Moving users to a different [organization](#page-24-0)**" on page 17
- <span id="page-21-0"></span><sup>l</sup> "**[Deleting](#page-24-1) user accounts**" on page 17

### Creating a new user account

Users are individuals who use Imagine Learning to manage students, start sessions, and administer Imagine Learning. They can be administrators, teachers, interventionists, coordinators, or other student advocates. Each user needs an individual account in order to access Imagine Manager and interact with Imagine Learning. Depending on the role assigned to your user account, you can perform different tasks in Imagine Manager.

If you are an administrative user, you can create new user accounts. There are two ways to create new user accounts: you can create new user accounts individually, or you can create multiple user accounts at the same time by importing data into Imagine Manager.

For more information on how to create new user accounts, see these sections:

- <sup>l</sup> "**Creating [individual](#page-21-1) user accounts** " on page 14
- <sup>l</sup> "**Creating new user accounts by [importing](#page-22-0) users**" on page 15

#### <span id="page-21-1"></span>Creating individual user accounts

You can create new user accounts individually or by importing user data into Imagine Manager. Creating new user accounts individually is best when you need to create a small number of user accounts. If you need to create many user accounts at once, you may want to automatically create user accounts when you import user data. For more information on creating multiple user accounts by importing user data, see "**[Creating](#page-22-0) new user accounts by [importing](#page-22-0) users**" on page 15.

#### **To create an individual user account**

- 1. From the Users page, select the organization under which you want to create the new user account.
- 2. Click **Create User** in the right sidebar.
- 3. Enter this information for the new user account:

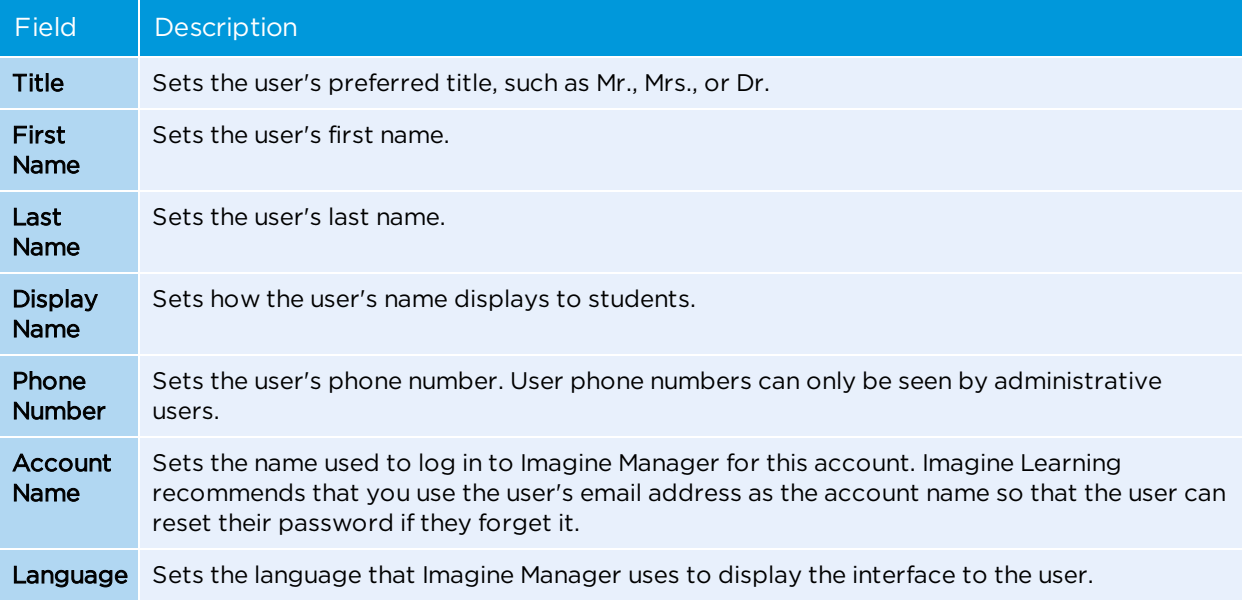

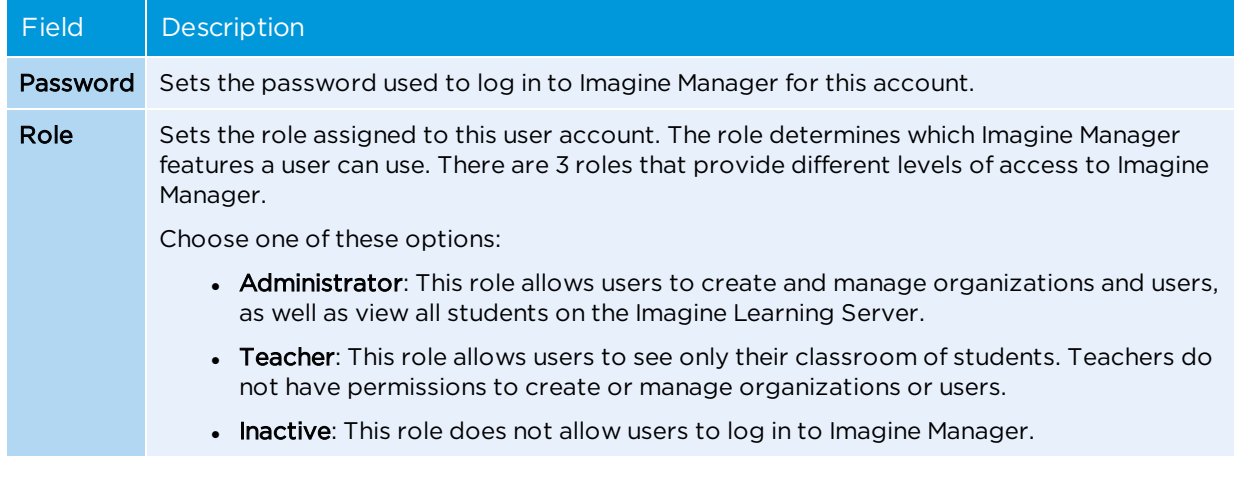

4. Click **OK** to save your changes. Verify that the new user account that you created is listed under the organization that you specified.

#### <span id="page-22-0"></span>Creating new user accounts by importing users

You can create multiple user accounts at the same time by importing user data from a Microsoft Excel file into Imagine Manager. Imagine Learning recommends importing user information when you need to create a multiple user accounts in Imagine Manager.

If you are importing user information from an Excel file, you should prepare this data using the Imagine Manager Import Template. The Import Template specifies the columns and data that can be imported into Imagine Manager successfully. You can download the Import Template from the Import Users window in Imagine Manager. After you download the Import Template, you can enter the data for all the user accounts that you want to create.

#### **To create user accounts by importing users**

- 1. From the Users page, select the organization where you want to create new user accounts.
- 2. Click **Import Users** in the right sidebar.
- 3. When prompted, browse to the Import Template file that contains your user data. Click **Open**.
- 4. When the Import Details window appears, verify that the import information is correct.
- 5. Click **Finish Import**.
- 6. When the Import Report window reappears, it displays a report about what data was imported. Click **Save Report** to save the report, or click **Close** to close the report without saving. Verify that the users that you imported are listed under the organization that you specified.

#### <span id="page-22-1"></span>Editing user account details

For each user account, you can specify unique account details such as the user's first and last name, phone number, language, role, etc. If you are an administrative user, you can edit a user's account details at any time. You can edit the account details for an individual user account, or you can edit some account details for multiple users at the same time. If you are a user with a teacher role, you can only edit your own user account details. For information on editing your own account details, see "**Editing your [account](#page-14-4) details**" on page 7.

You can edit the account details for multiple users at the same time. However, you can only change the Language and Role options when you edit multiple user accounts.

#### **To edit user account details**

î

- 1. From the User page, select the user account that you want to edit.
- 2. Click **Edit User Details** in the right sidebar.
- 3. Modify these fields, as necessary:

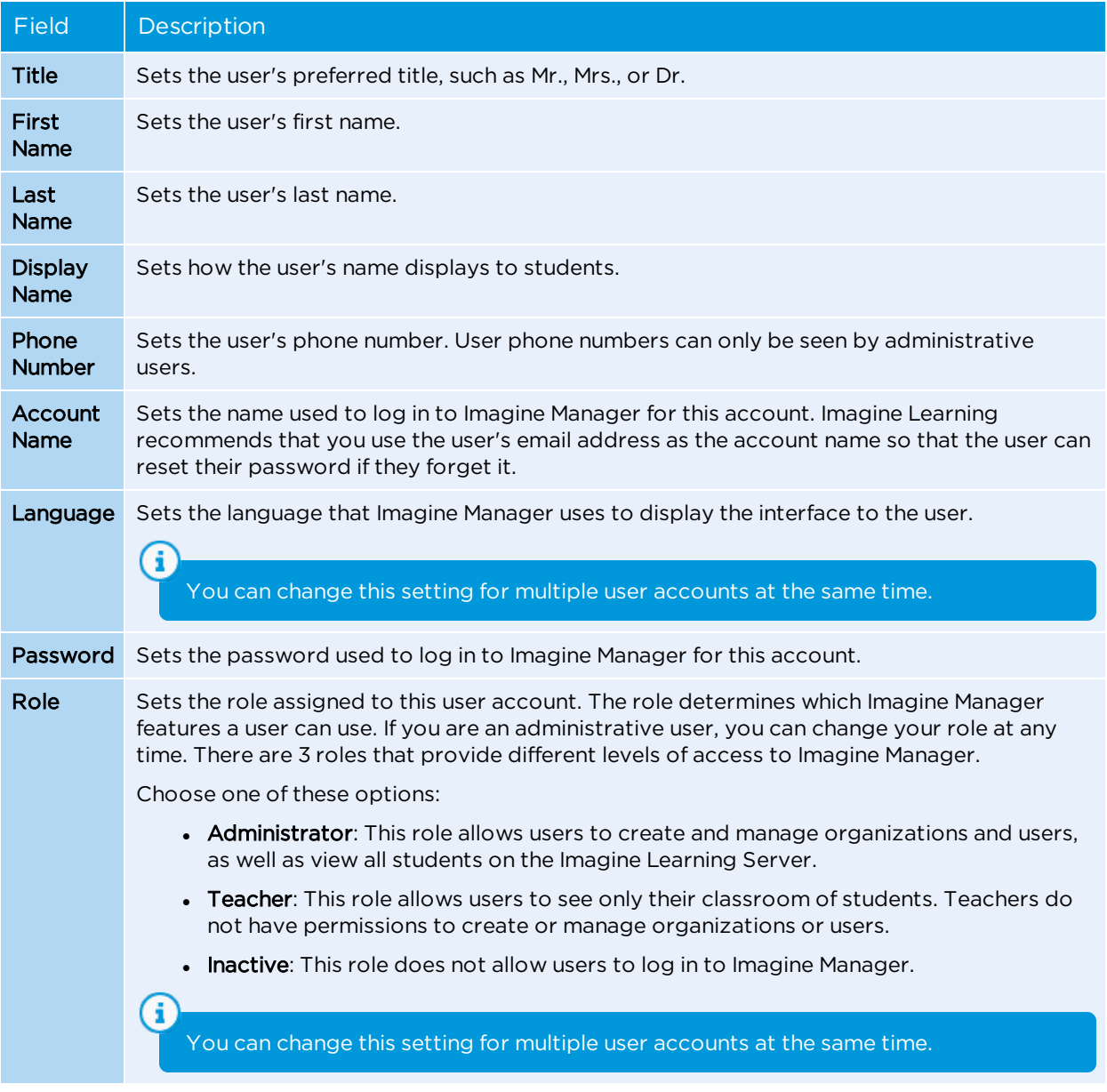

4. Click **OK** to save your changes.

### <span id="page-24-0"></span>Moving users to a different organization

If you are an administrative user, you can move users to a different organization from their original organization. You can move one or more users at the same time. When you move a user, any students that are assigned to that user will also be moved.

You can only move a user to another organization if there are enough Imagine Learning licenses assigned to that organization to support the number of students that will move with the user. For information on how to see your available licenses, see "Managing [organization](#page-19-0) [licenses"](#page-19-0) on page 12.

#### **To move users to a different organization**

- 1. From the User page, select the user account(s) that you want to move.
- 2. Click **Move User** in the right sidebar.
- 3. Select the organization to which you want to move the user account(s).
- 4. Click **OK** to save your changes. Verify that the user account(s) that you selected appear under the organization that you specified.

#### <span id="page-24-1"></span>Deleting user accounts

я

If you are an administrative user, you can delete a user account at any time. Deleting a user account removes all account information for that user from Imagine Learning and unassigns any students that are assigned to that user. If you want to keep a user's account information, you can deactivate the user's account rather than deleting it. (For information on deactivating a user account, see "**Editing user [account](#page-22-1) details**" on page 15.)

You cannot reverse this action. Once you delete a user account, all user information is removed and any students associated with that user are placed in the Unassigned group within the organization of the deleted user.

#### **To delete a user account**

- 1. From the User page, select the user account(s) that you want to delete.
- 2. Click **Delete User** in the right sidebar.
- 3. When prompted, click **Yes** to confirm that you want to delete the selected user account(s). Verify that the deleted account no longer appears under the organization.

### <span id="page-24-2"></span>Managing student groups

Groups are used to organize students by school, classroom, grade, teacher, or other organizational parameters. You can create student groups under any user account. Groups can differ by default session time and print options, and can also be used to filter how students are displayed in reports. Students can be assigned to multiple groups.

To manage your student groups, click **Students** in the Set Up area of the Imagine Manager Home page.

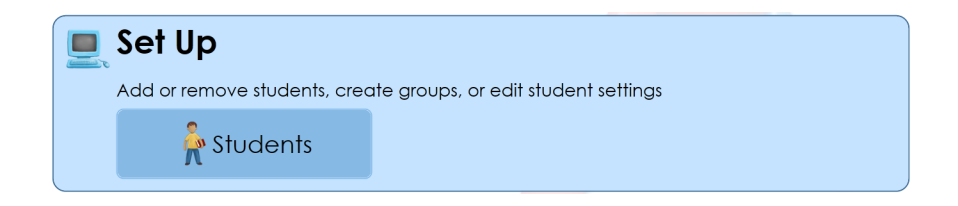

Imagine Manager displays a list of your current student groups and which students are assigned to each group.

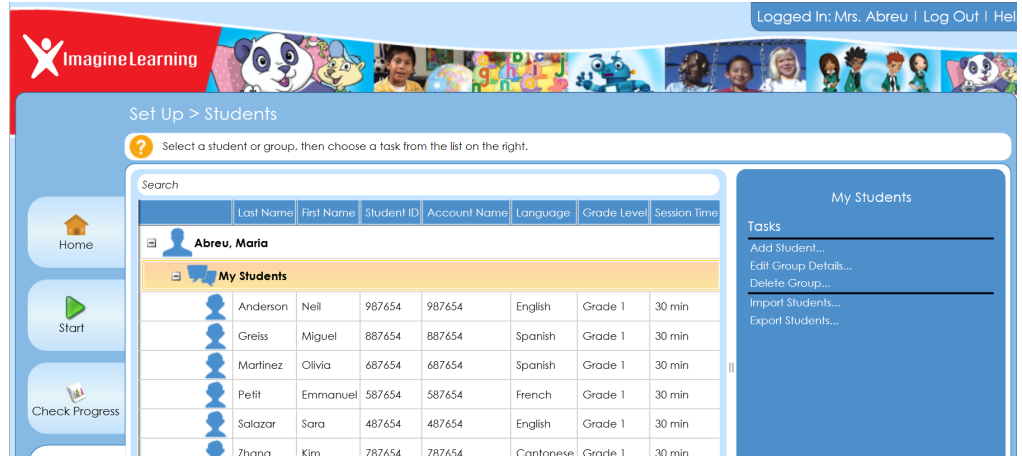

For more information on how to manage student groups, see these sections:

- <sup>l</sup> "**[Creating](#page-25-0) a new student group**" on page 18
- <sup>l</sup> "**Editing [student](#page-26-0) group details**" on page 19
- <sup>l</sup> "**Adding [students](#page-27-0) to a student group**" on page 20
- <sup>l</sup> "**[Deleting](#page-28-0) a student group**" on page 21

### <span id="page-25-0"></span>Creating a new student group

You can organize students into student groups to more easily track their progress and usage. You can create new student groups under a specific school, teacher, or class. After you create a new student group, you can assign specific students to the group. You can also specify print options and session times for a student group.

#### **To create a new student group**

- 1. From the Students page, select your name.
- 2. Click **Create Group** in the right sidebar.
- 3. Enter this information for the new student group:

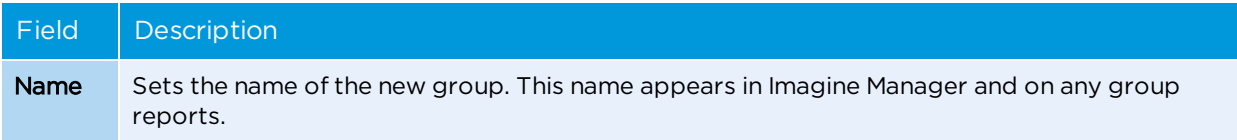

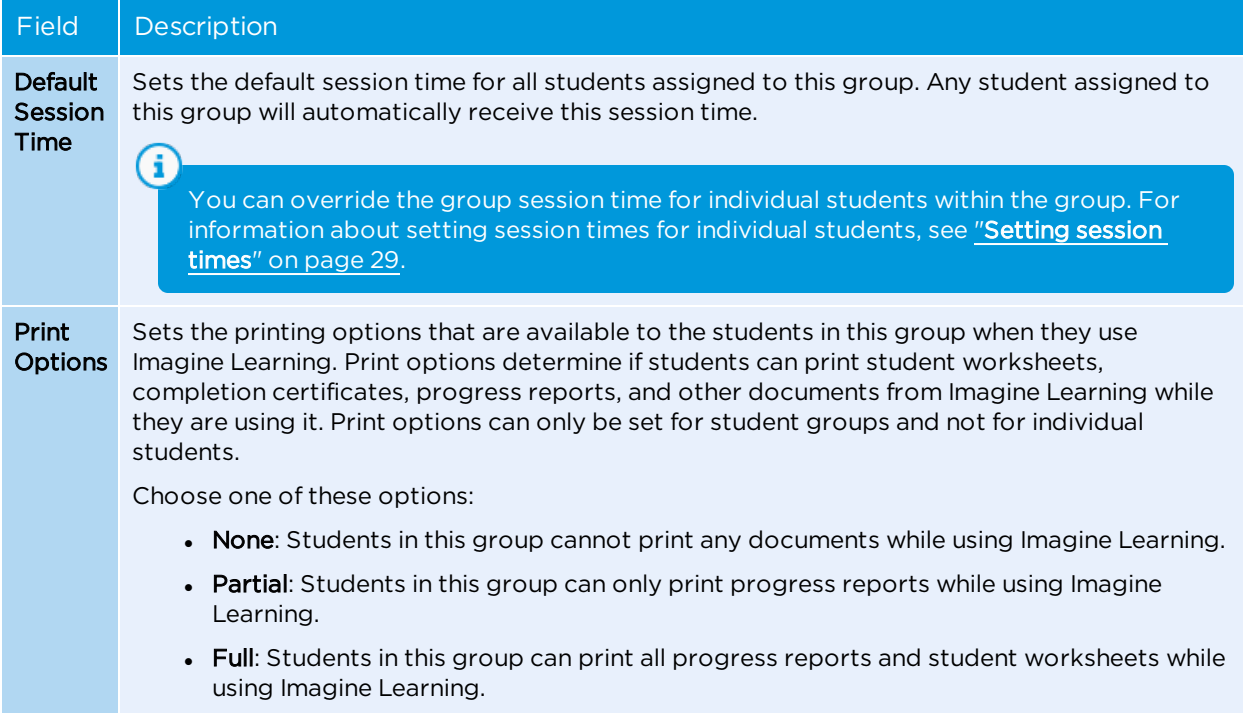

<span id="page-26-0"></span>4. Click **OK** to save your changes. Verify that the new student group appears under your user account.

### Editing student group details

If you have created any student groups under your organization or user account, you can edit the group details. You can edit the name, default session time, and print options for a group. When you edit student group details, you also change the details for each individual student in the group. For example, if you change the printing options for a student group, all students within that group will have the same printing permissions.

#### **To edit student group details**

- 1. From the Students page, select the student group that you want to edit.
- 2. Click **Edit Group Details** in the right sidebar.
- 3. Modify these fields, as necessary:

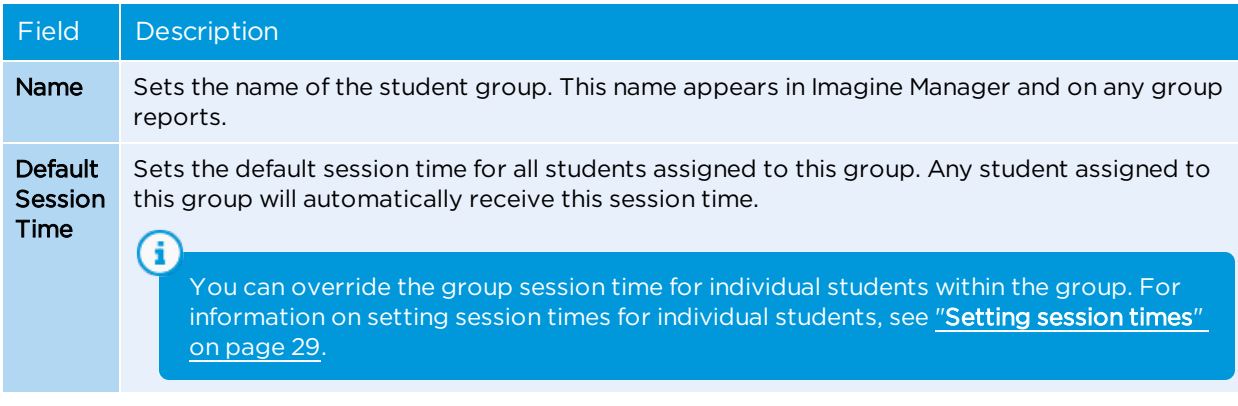

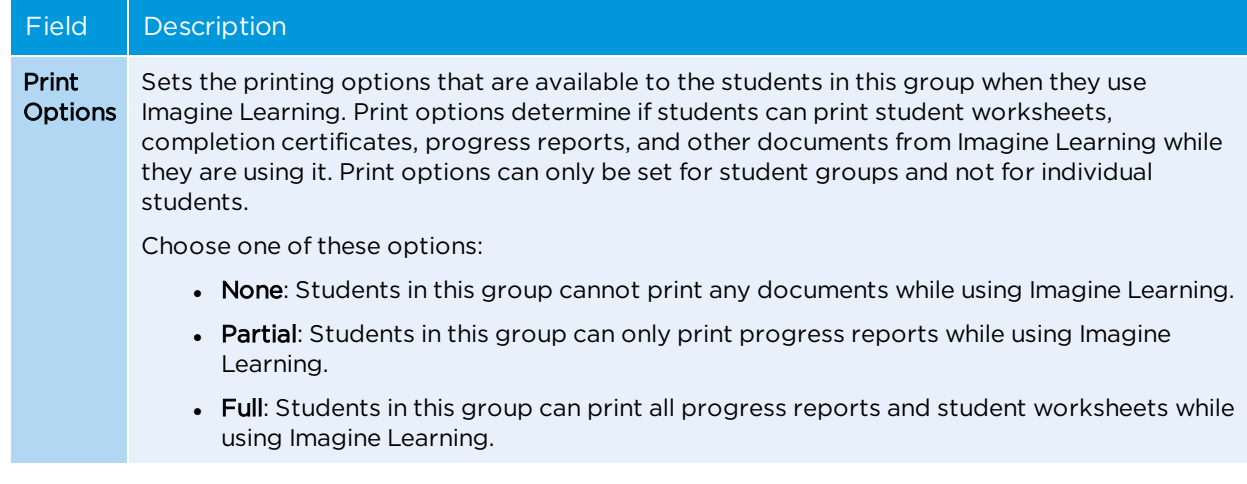

<span id="page-27-0"></span>4. Click **OK** to save your changes.

### Adding students to a student group

You can add students from the same organization to a student group at any time. You can add students from different teachers and grade levels to a group. Students can be assigned to multiple student groups at the same time. When you assign a student to a group, it does not remove them from any other groups.

#### **To add students to a student group**

Đ

- 1. From the Students page, select the student(s) that you would like to assign to a group.
- 2. Click **Assign Student to Group** in the right sidebar.
- 3. Choose the group that you want the student(s) to be assigned to.
- 4. Click **OK** to save your changes. Verify that the student appears in the group that you specified.

If a student is a member of multiple groups, they will not be able to choose from which group they will use Imagine Learning for a student session.

### <span id="page-27-1"></span>Removing students from a student group

You can remove students from a student group at any time. If you remove a student from a student group, they remain a member of any other student groups that they are assigned to. If you remove a student from all student groups, they will be placed in the Unassigned Group of the parent user.

#### **To remove students from a student group**

- 1. From the Students page, select the student(s) that you would like to remove from a group.
- 2. Click **Remove Student** in the right sidebar.
- 3. When prompted, click **Yes** to confirm that you want to remove the student(s) from the student group. Verify that the student(s) have been removed from the student group that you specified.

### <span id="page-28-0"></span>Deleting a student group

You can delete a student group at any time. When you delete a student group, all student accounts within that group are placed in the Unassigned group of the parent organization, unless they belong to another student group. Deleting a student group does not delete any student accounts within the group.

You cannot reverse this action. Once you delete a student group, all student accounts assigned to that group are placed in the Unassigned group of the parent organization.

#### **To delete a student group**

- 1. From the Students page, select the student group that you want to delete.
- 2. Click **Delete Group** in the right sidebar.
- 3. When prompted, click **Yes** to confirm that you want to delete the group. Verify that the group no longer appears with the other student groups.

### <span id="page-28-1"></span>Managing student accounts

Each student that interacts with Imagine Learning must have a student account. A student account provides access to Imagine Learning, tracks where the student is in the curriculum, and records student scores, recordings, and progress. Depending on the user role specified for your user account, you may have different permissions to manage student accounts. Administrative users can add, edit, and delete student accounts on their Imagine Learning server, while users with a Teacher role can only add, edit, or delete student accounts assigned to them. Teachers and administrative users can also set the session time associated with each student account.

To manage student accounts, click **Students** in the Set Up area of the Imagine Manager Home page.

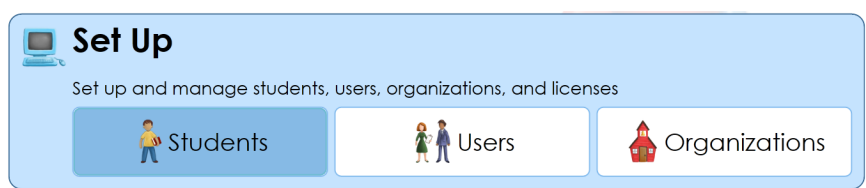

Imagine Manager displays a list of all your current students under their assigned organization, teacher, or group.

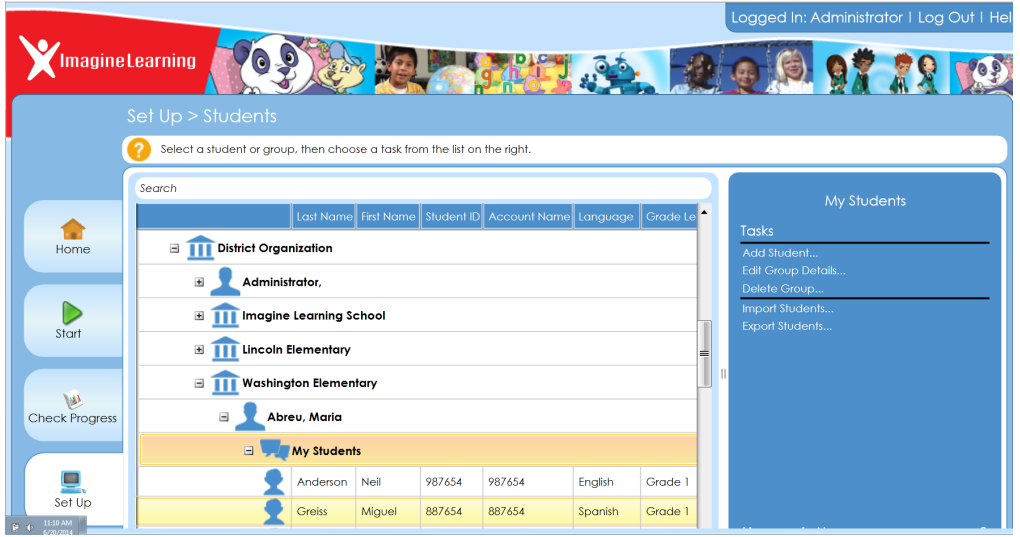

For more information on how to manage student accounts, see these sections:

- <sup>l</sup> "**[Creating](#page-29-0) new student accounts**" on page 22
- <sup>l</sup> "**Editing [student](#page-34-0) account details**" on page 27
- <sup>l</sup> "**[Removing](#page-37-0) student accounts**" on page 30
- <span id="page-29-0"></span><sup>l</sup> "**Setting [session](#page-36-0) times**" on page 29

### Creating new student accounts

You can create new student accounts individually or by importing data for multiple students. This section explains how to create student accounts individually and by importing student data. It also explains how to export student accounts.

For more information on creating student accounts, see these sections:

- <sup>l</sup> "**Creating [individual](#page-29-1) student accounts** " on page 22
- <sup>l</sup> "**Creating new student accounts by [importing](#page-32-0) students**" on page 25
- <sup>l</sup> "**[Exporting](#page-33-0) students**" on page 26

#### <span id="page-29-1"></span>Creating individual student accounts

You can create new student accounts individually or by importing student data. Creating new student accounts individually is best when you need to create a small number of student accounts.

### $\bf(i)$

If you need to create a large amount of student accounts at once, you may want to create student accounts by importing student data. For more information on importing students, see "Creating new student accounts by [importing](#page-32-0) students" on page 25.

Administrative users can create new student accounts for any group or user in their organization, while users with a Teacher role can only create new student accounts for students to their own groups.

#### **To create a new student account**

- 1. From the Students page, select the group where you want to create a new student account.
- 2. Click **Add Student** in the right sidebar.
- 3. You are prompted to search for the student in case his or her account has already been created. To search for a student account, enter the student's first name, last name, or student ID in the Search field at the top of the window, and click **Search**. You can select **Show unassigned students only** to limit your search to students who are not already assigned to a teacher or group.

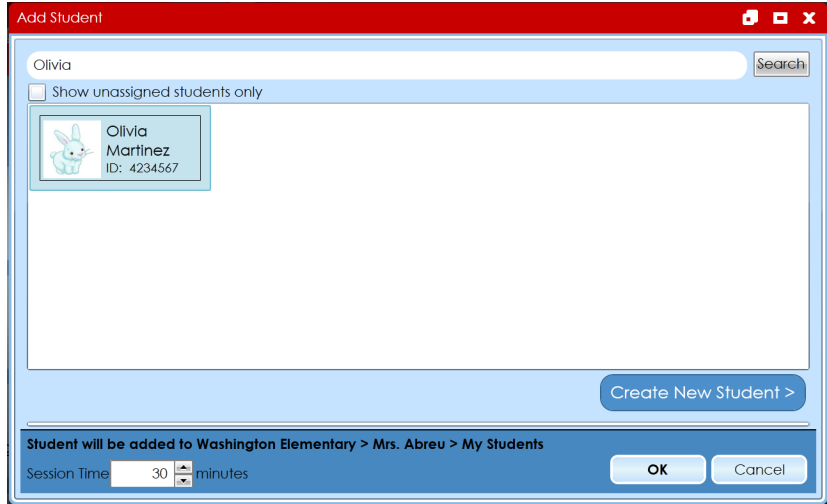

- 4. If the student you searched for appears in the search results, select the student name and click **OK** to add the student to the group you selected. If the student you searched for does not appear in the search results, click **Create New Student**.
- 5. Enter this information for the new student account:

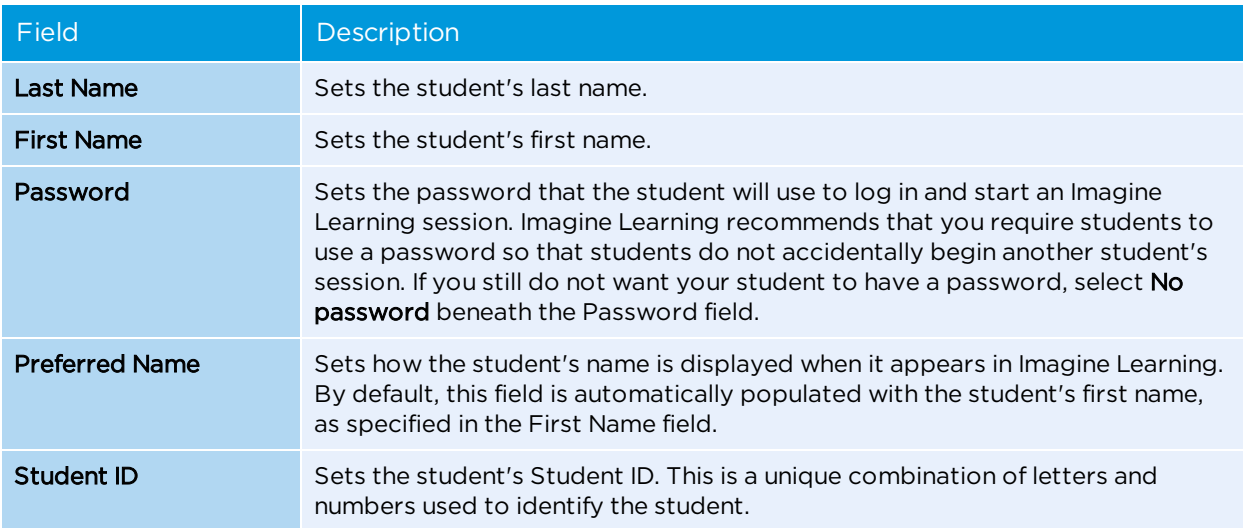

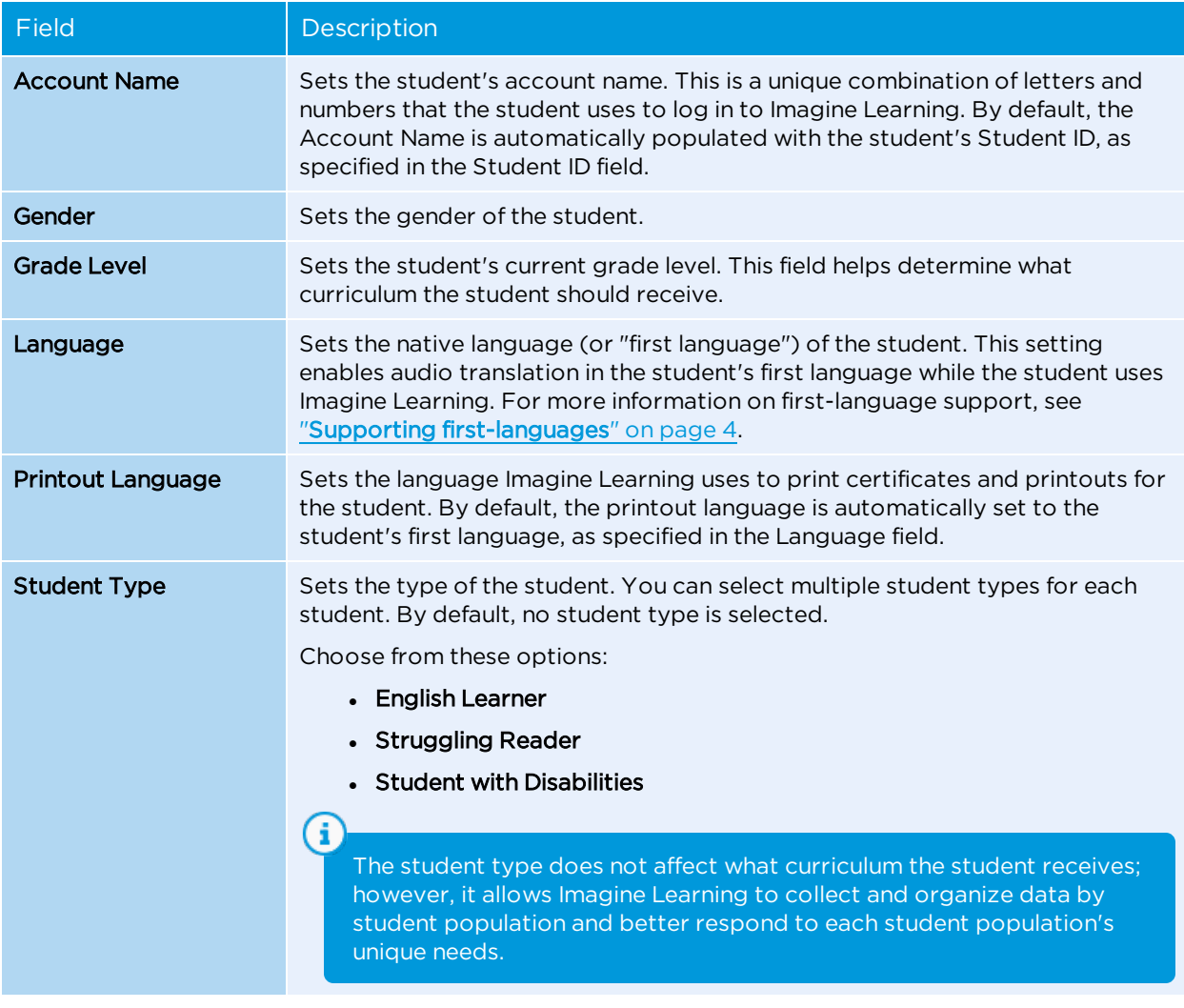

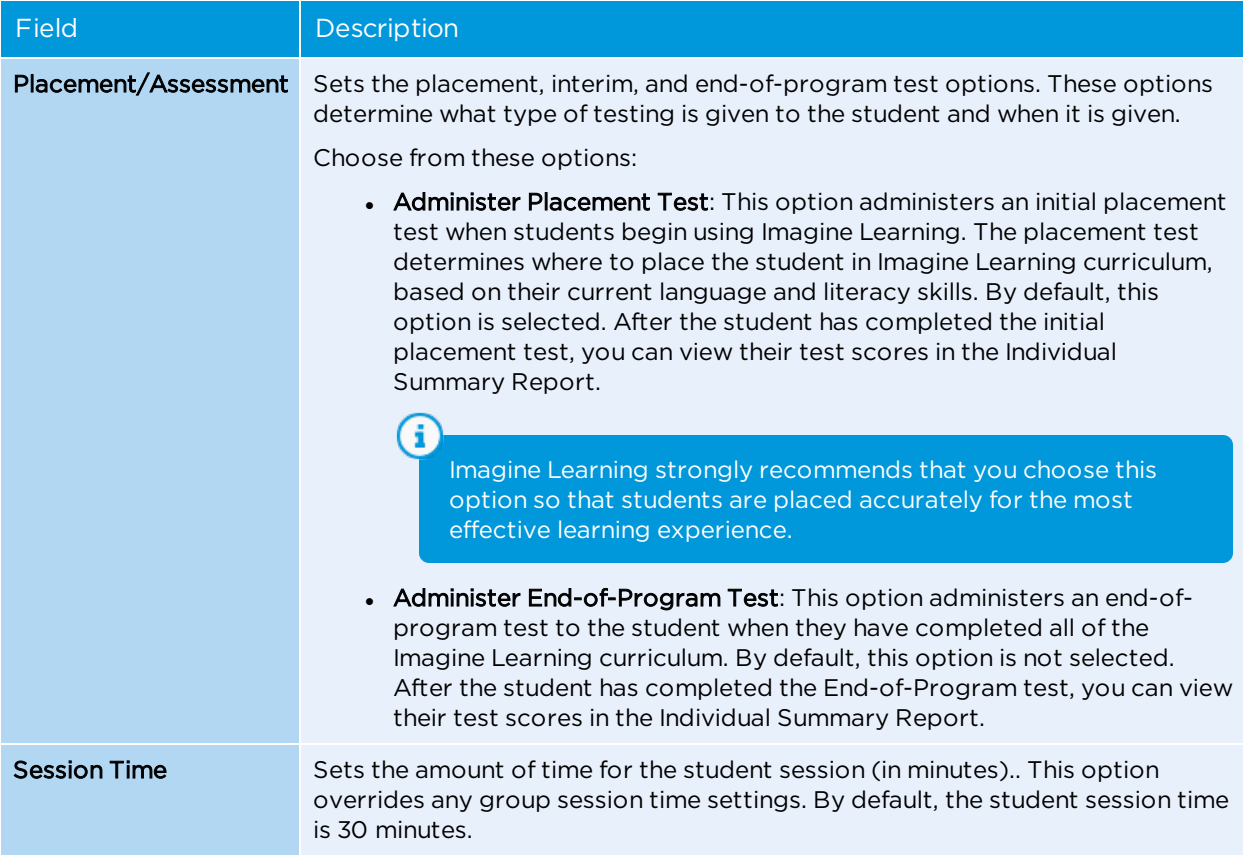

6. Click **OK** to save your changes. Verify that the new student account appears in the student group that you specified.

#### <span id="page-32-0"></span>Creating new student accounts by importing students

If you need to create a large number of student accounts, you can create them automatically when you import student data into Imagine Manager. You can import an Excel, Zip, or SIF file containing student information into Imagine Manager. Depending on which import method you use, Imagine Learning imports basic student information or full student records.

#### **To create new student accounts by importing students**

- 1. From the Students page, select the organization, teacher, or group where you want to create new student accounts.
- 2. Click **Import Students** in the right sidebar.
- 3. Choose the import method that you want to use:

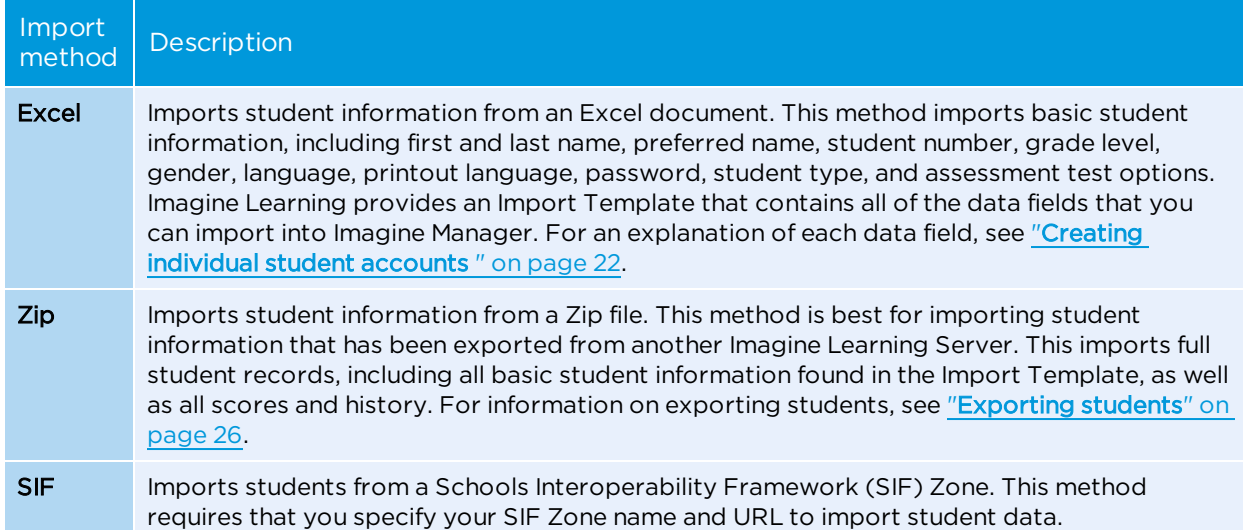

- 4. If you are using the Excel or Zip import methods, browse to the import file and click **Open**.
- 5. If you are using the SIF import method, follow the steps to link your SIF zone to Imagine Learning.
- 6. When the Import Details window appears, verify that the import information is correct.
- 7. Click **Finish Import**.
- 8. When the Import Report window reappears, it displays a report about what data was imported. Click **Save Report** to save the report or click **Close** to close the report without saving. Verify that the students you imported are listed as new user accounts under the organization, teacher, or group that you specified.

#### <span id="page-33-0"></span>Exporting students

If you are moving student data from one Imagine Learning Server to another r Imagine Learning Server, you can export your student data so that you can import it to the destination server. You can export student data from a specific organization, teacher, or group. You can export student information as a Microsoft Excel or Zip file. If you export student data as an Excel file, Imagine Learning exports basic student information. If you export student data as a Zip file, Imagine Learning exports full student records, including scores and student history.

#### **To export student information**

- 1. From the Students page, select the organization, teacher, or group from which you want to export student data.
- 2. Click **Export Students** in the right sidebar.
- 3. Choose the export method that you want to use:

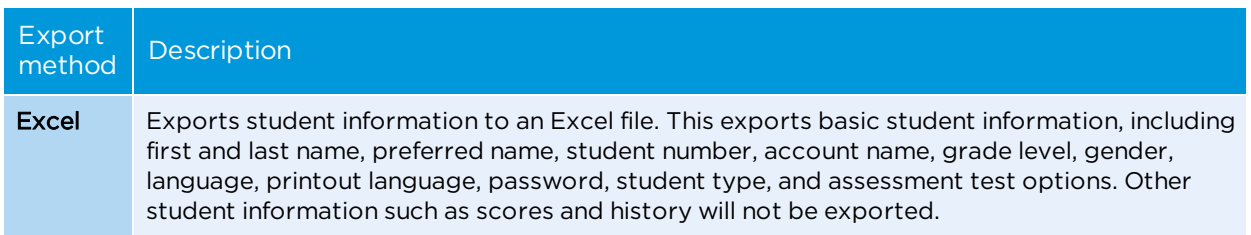

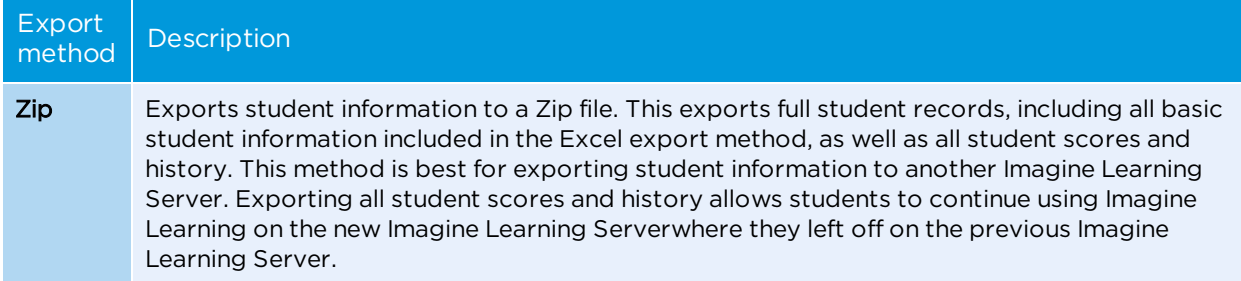

- 4. Click **Download**.
- 5. Browse to the location on your computer or network where you want to save the export file, then click **Save**.
- 6. To import this export file onto another Imagine Learning Server, see "**[Creating](#page-32-0) new student accounts by [importing](#page-32-0) students**" on page 25.

### <span id="page-34-0"></span>Editing student account details

You can edit a student's account details at any time. Editing student details after the initial creation of a student is the only way that you can assign interim tests or a posttest in the program.

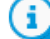

You can edit information for multiple student accounts at once. However, only grade level, language, printout language, student type, and assessment test options are available when you edit multiple student accounts.

#### **To edit student account details**

- 1. From the Students page, select the student account(s) that you want to edit.
- 2. Click **Edit Student Details** in the right sidebar.
- 3. Modify these fields, as necessary:

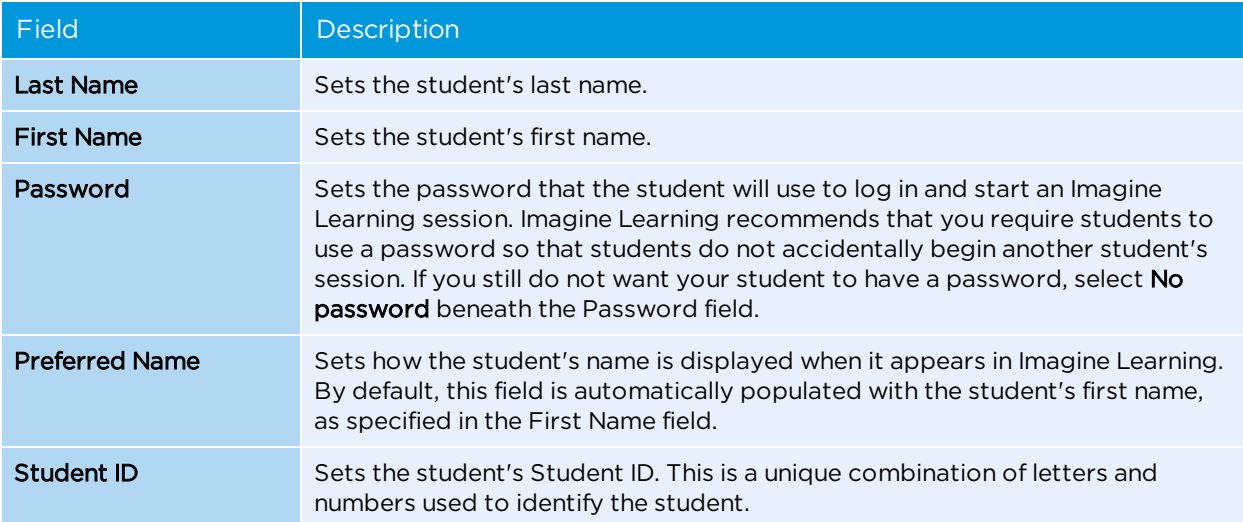

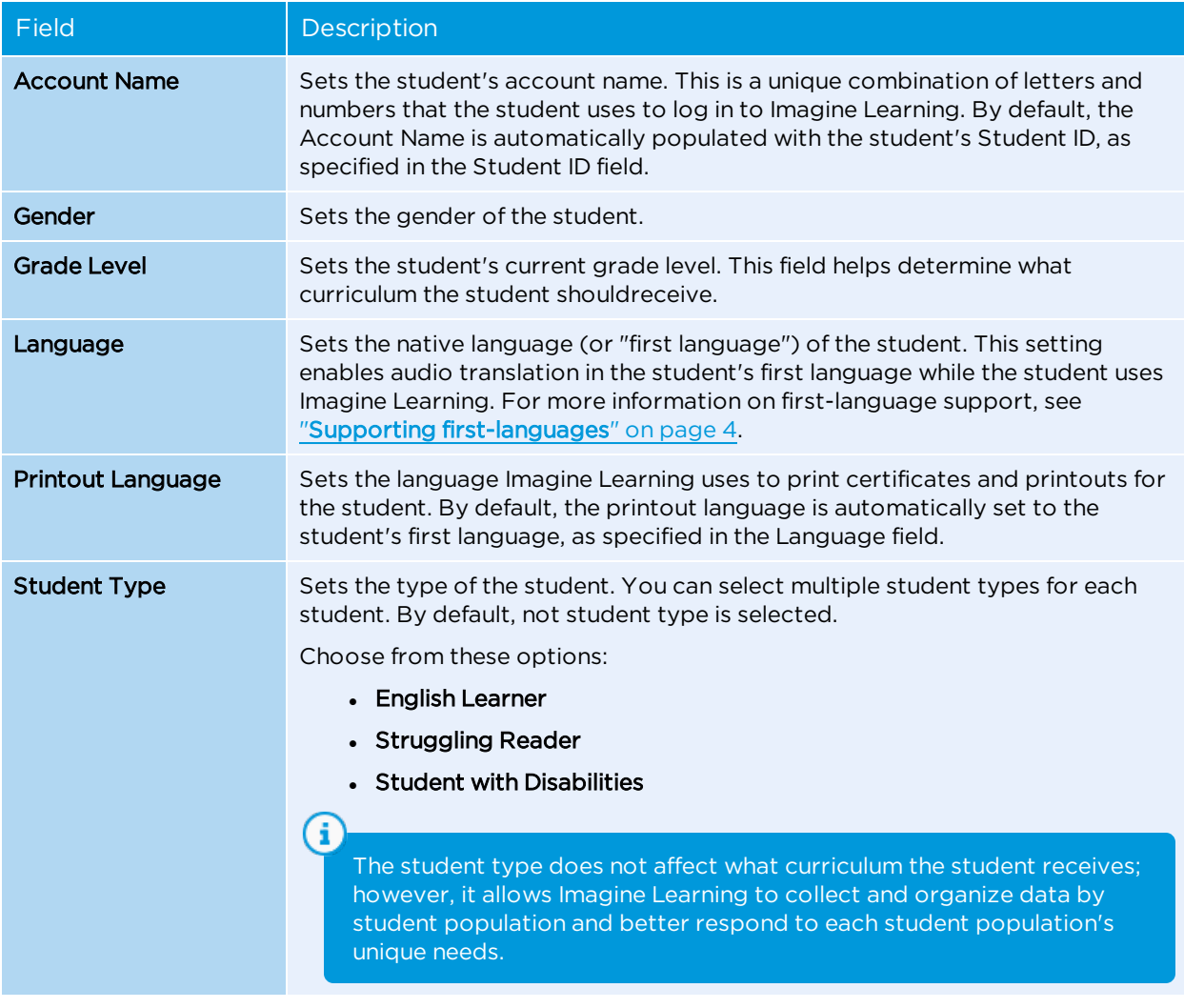
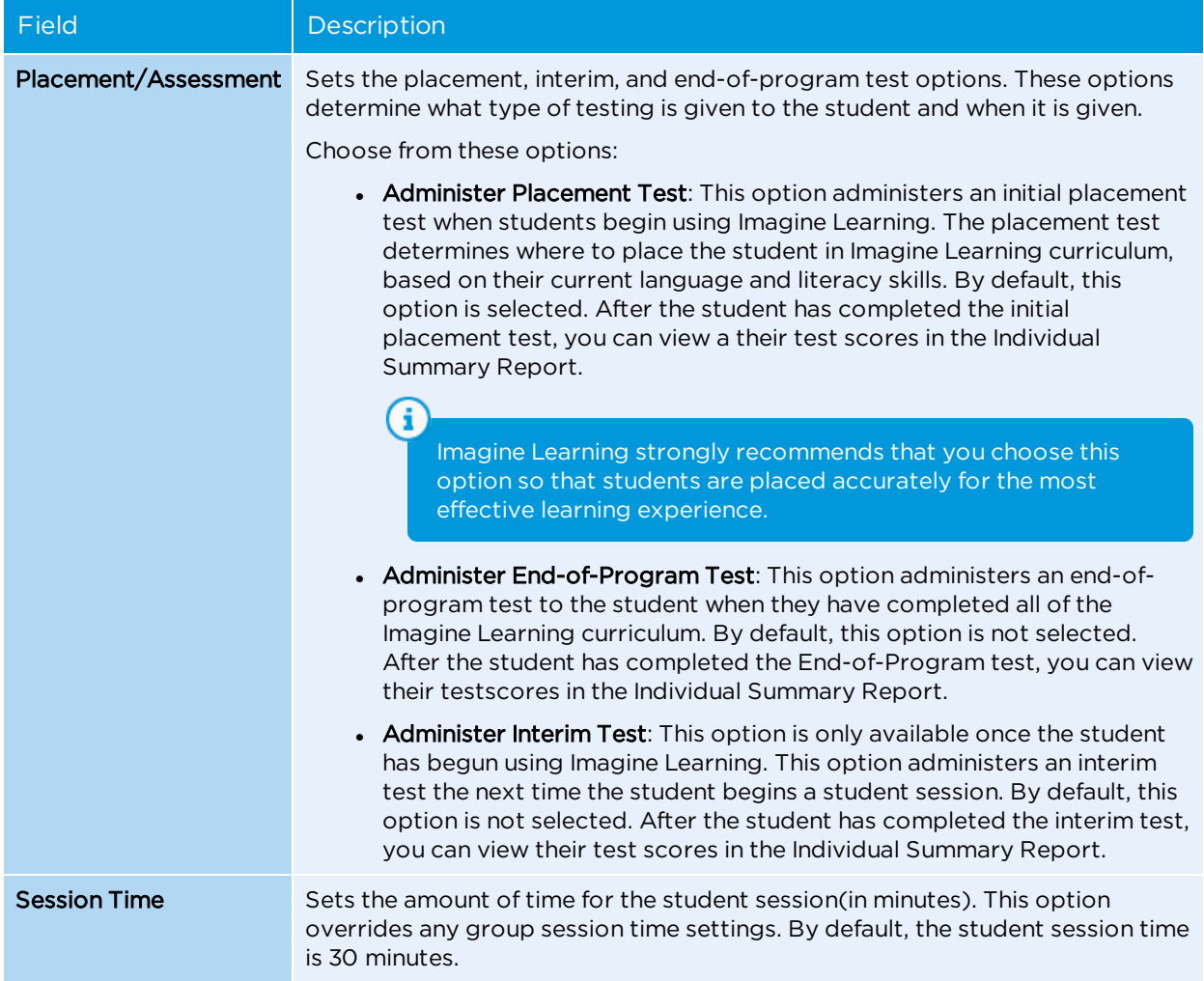

4. Click **OK** to save your changes.

# Setting session times

You can set student session times for student groups or for individual students. If the student is assigned to a student group, setting an individual student's session time overrides the assigned group session time. For example, if you set the student session time for a student group at 20 minutes, and then set the student session time for an individual student in that group at 30 minutes, the individual student session time would override the student group session time.

#### **To set individual student session times**

- 1. From the Students page, select the student(s) for which you want to set session times.
- 2. Click **Set Session Time** in the right sidebar.
- 3. Specify the desired student session length in minutes. (For information on recommended student usage, see "**Adpoting [recommended](#page-11-0) usage**" on page 4.)
- 4. Click **OK** to save your changes.

# Removing student accounts

If you need to, you can remove a student account at any time. You can remove an individual student account or you can remove multiple student accounts at the same time. When you remove a student account, the student is placed in the Unassigned group and cannot access Imagine Learning. Removing a student account does not remove that student's performance data. To fully remove a student and place the student in the Unassigned Group, you must individually remove the student from all Student Groups to which the student belongs.

Removing students does not delete student performance data. If you remove a student account, that student is moved to the Unassigned group of the parent organization. Students in the Unassigned group cannot log in to Imagine Learning.

#### **To remove a student account**

G

- 1. From the Students page, select the student account(s) that you want to remove.
- 2. Click **Remove Student** in the right sidebar.
- 3. When prompted, click **Yes** to confirm that you want to remove the student account(s). Verify that the student account(s) have been removed from any student groups and moved to the Unassigned group of the parent organization.

# Starting Imagine Learning

You can start Imagine Learning activities in two different ways: starting an individualized student sequence or starting individual activities through the Activity Menu. Starting an individualized student sequence requires the student to log in to play through individualized, sequenced activities that have been specifically tailored for them at their skill level. Using the Activity Menu lets users choose specific activities based on curriculum area. This section describes how to start a student sequence and how to navigate through the Activity Menu.

# Starting an individualized student sequence

When students start an Imagine Learning session, they log in using their Imagine Manager account information on the Student Login screen. The Student Login screen displays when students open Imagine Learning, either through a desktop shortcut on your workstation or by launching the Imagine Learning app on your device.

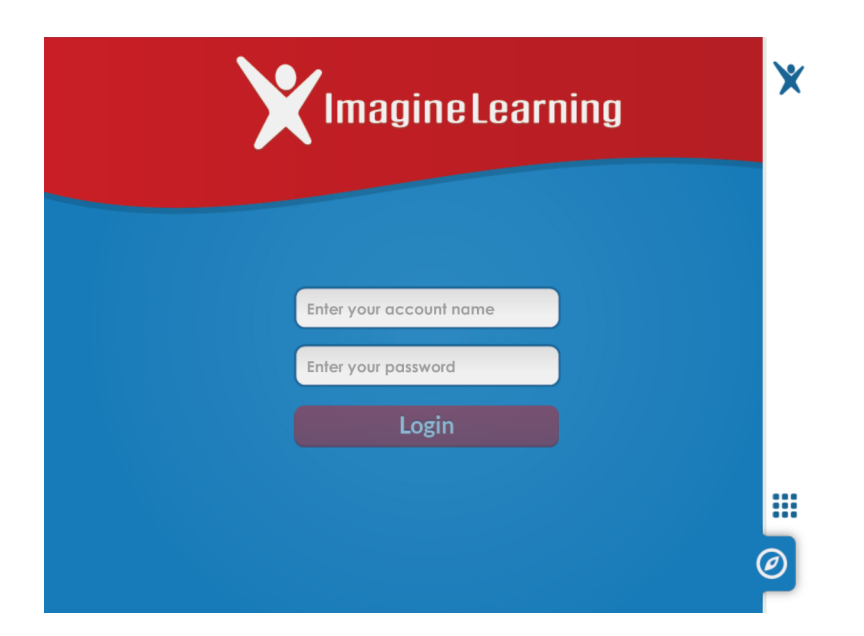

When the Student Login screen displays, students enter their Account Name and password (as specified in their Imagine Manager account). For information about student account details, see "**Editing [student](#page-34-0) account [details](#page-34-0)**" on page 27.

You can also access the Student Login screen from Imagine Manager. From the Home screen, click **Student Sessions** in the Start area.

# Starting individual activities

The Activity Menu allows you to view and use all Imagine Learning activities individually. Launching activities from the Activity Menu does not initiate the student's individualized sequence, but allows you to select the specific activity you would like to see. Using the Activity Menu is optimal for teacher-led class or group instruction. Imagine Learning recommends that you do not make the Activity Menu accessible to students.

G Any activities that you play individually from the Activity Menu do not affect scores that appear on student reports.

You can access the Activity Menu by clicking **Activity Menu** on the Imagine Manager Home screen. You can exit the Activity Menu by clicking your browser's Back button.

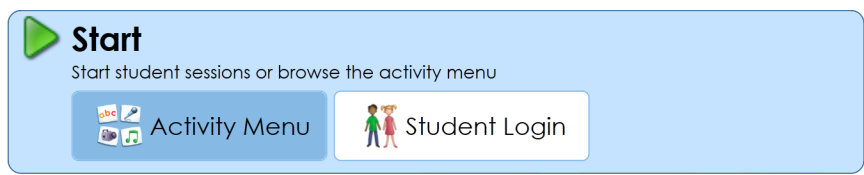

# Using the Activity Menu

The Activity Menu allows you to access individual activities by curriculum area. The Imagine Learning curriculum is divided into two main sections: Literacy and Language. Each section includes individual curriculum areas.

The Literacy section includes these curriculum areas:

- <sup>l</sup> **Print Concepts**: This curriculum area teaches uppercase and lowercase letter recognition skills. For more information, see "**Print [Concepts](#page-40-0)**" on page 33.
- <sup>l</sup> **Phonological Awareness**: This curriculum area teaches rhyming, phoneme position, onset-rime blending, and phonemic segmentation skills. For more information, see "**[Phonological](#page-41-0) Awareness**" on page 34.
- <sup>l</sup> **Reading Lessons**: This curriculum area provides an integrated approach to teaching reading, including phonics, word recognition, reading, comprehension, and vocabulary skills. For more information, see "**[Reading](#page-42-0) Lessons**" on page 35.
- <sup>l</sup> **Comprehension**: This curriculum area teaches specific reading comprehension skills such as character, compare and contrast, literal questions, plot and setting, main idea, etc. For more information, see "**[Comprehension](#page-44-0)**" on page 37.
- **Spelling**: This curriculum area teaches how to recognize word families and spell regularly-spelled words. For more information, see "**[Spelling](#page-46-0)**" on page 39.

The Language section includes these curriculum areas:

- **Basic Vocabulary**: This curriculum area teaches basic vocabulary words, based on category. For more information, see "**Basic [Vocabulary](#page-47-0)**" on page 40.
- **Academic Vocabulary**: This curriculum area teaches academic vocabulary words, categorized by parts of speech (such as nouns, verbs, prepositions, etc.). For more information, see "**Academic [Vocabulary](#page-47-1)**" on [page](#page-47-1) 40.
- <sup>l</sup> **Speaking & Listening**: This curriculum area teaches language production, listening comprehension, and conversational skills. For more information, see "**Speaking & [Listening](#page-48-0)**" on page 41.
- **Grammar**: This curriculum area teaches grammar skills such as subjects, verbs, comparative adjectives, etc. For more information, see "**[Grammar](#page-49-0)**" on page 42.

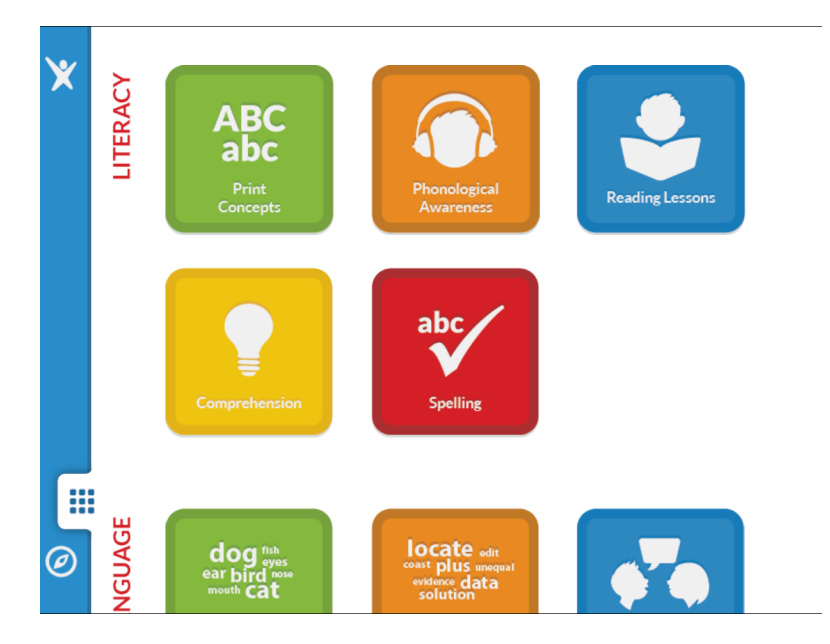

# Navigating activities

These buttons help students and teachers navigate through activities in the Activity Menu or during a student session.

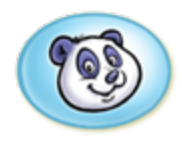

#### **Translate**

The Translate button replays the last line of audio instruction in the student's first language. This button only displays if teachers have enabled first-language support for the student's account in Imagine Manager, and then only at specific times during an activity.

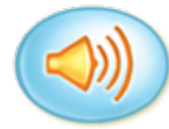

#### Repeat

The Repeat button repeats the last line of audio instruction in the activity.

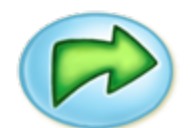

### Move On

The Move On button advances you to the next part of the activity.

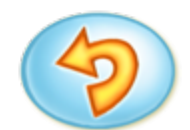

## Play Again

The Play Again button allows you to replay the activity that you just completed.

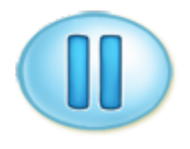

## Pause

The Pause button pauses the activity while you are playing.

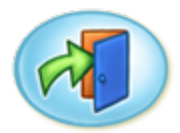

## Let's Go

During an activity, the Let's Go button advances you to the next activity in the sequence. From the Activity Menu, this button exits you from the activity and returns you to the Activity Menu.

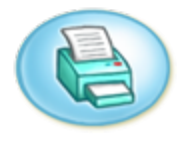

### Print

The Print button allows you to print any printouts, certificates, or progress reports that appear in Imagine Learning. This button only displays if teachers enable printing options for the student's account in Imagine Manager. For information on enabling printing options, see ["Editing](#page-26-0) student group details" on page 19.

## <span id="page-40-0"></span>Print Concepts

The Print Concepts curriculum area includes these activities that teach students upper and lowercase letters and letter sounds.

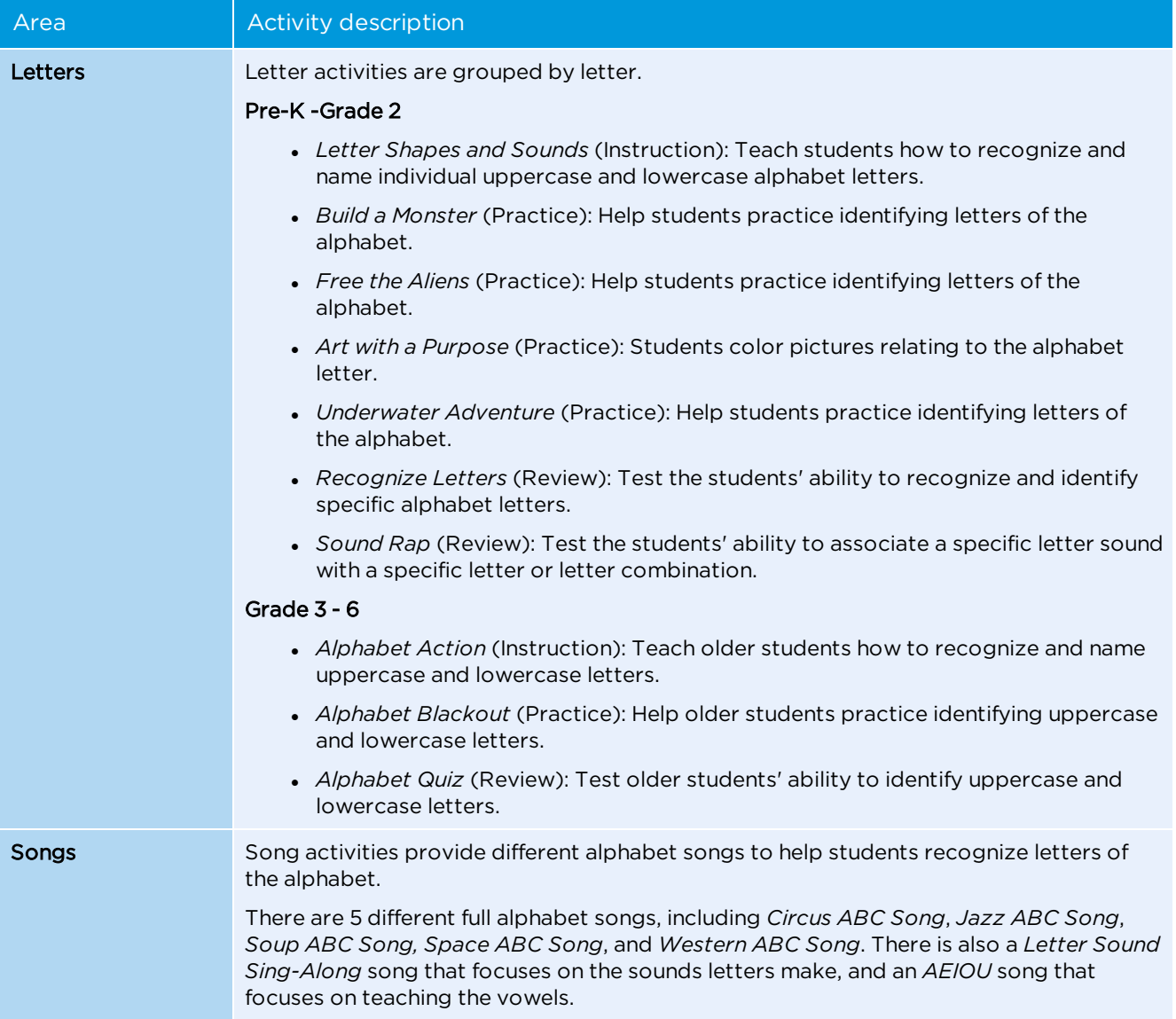

# <span id="page-41-0"></span>Phonological Awareness

The Phonological Awareness curriculum area includes these activities that teach students rhyming, onset-rime blending, phoneme blending, phoneme position identification, and phonemic segmentation skills.

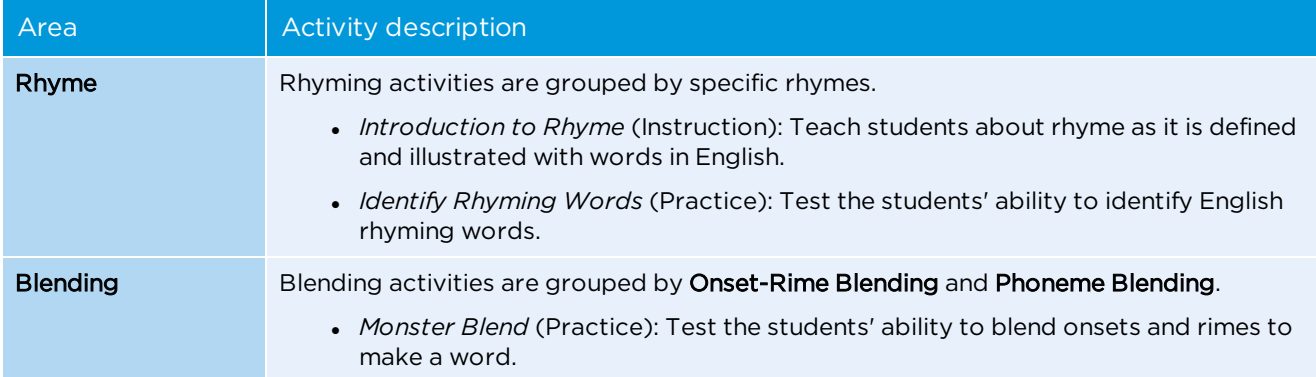

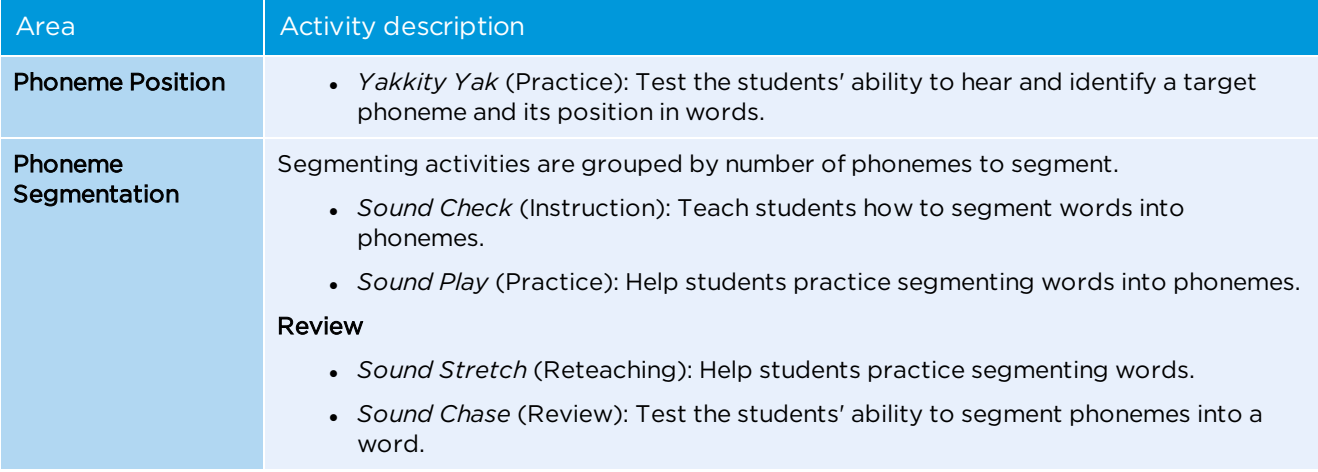

# <span id="page-42-0"></span>Reading Lessons

The Reading Lessons curriculum area includes these activities that teach students reading comprehension, vocabulary, phonics, spelling, and sight word skills.

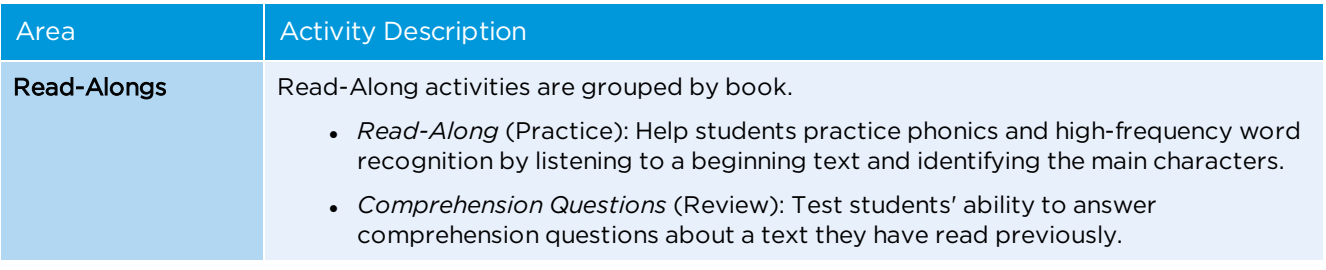

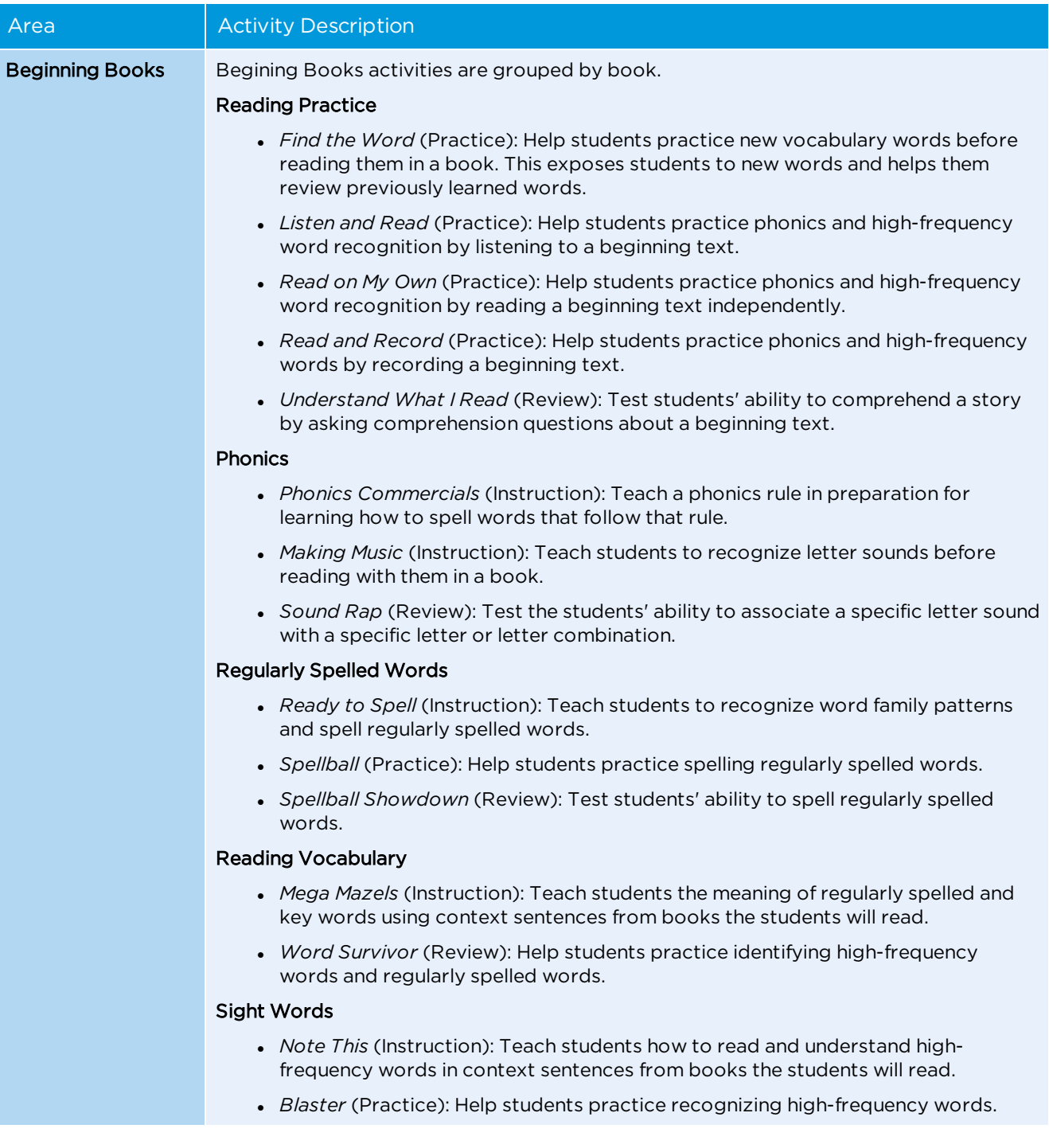

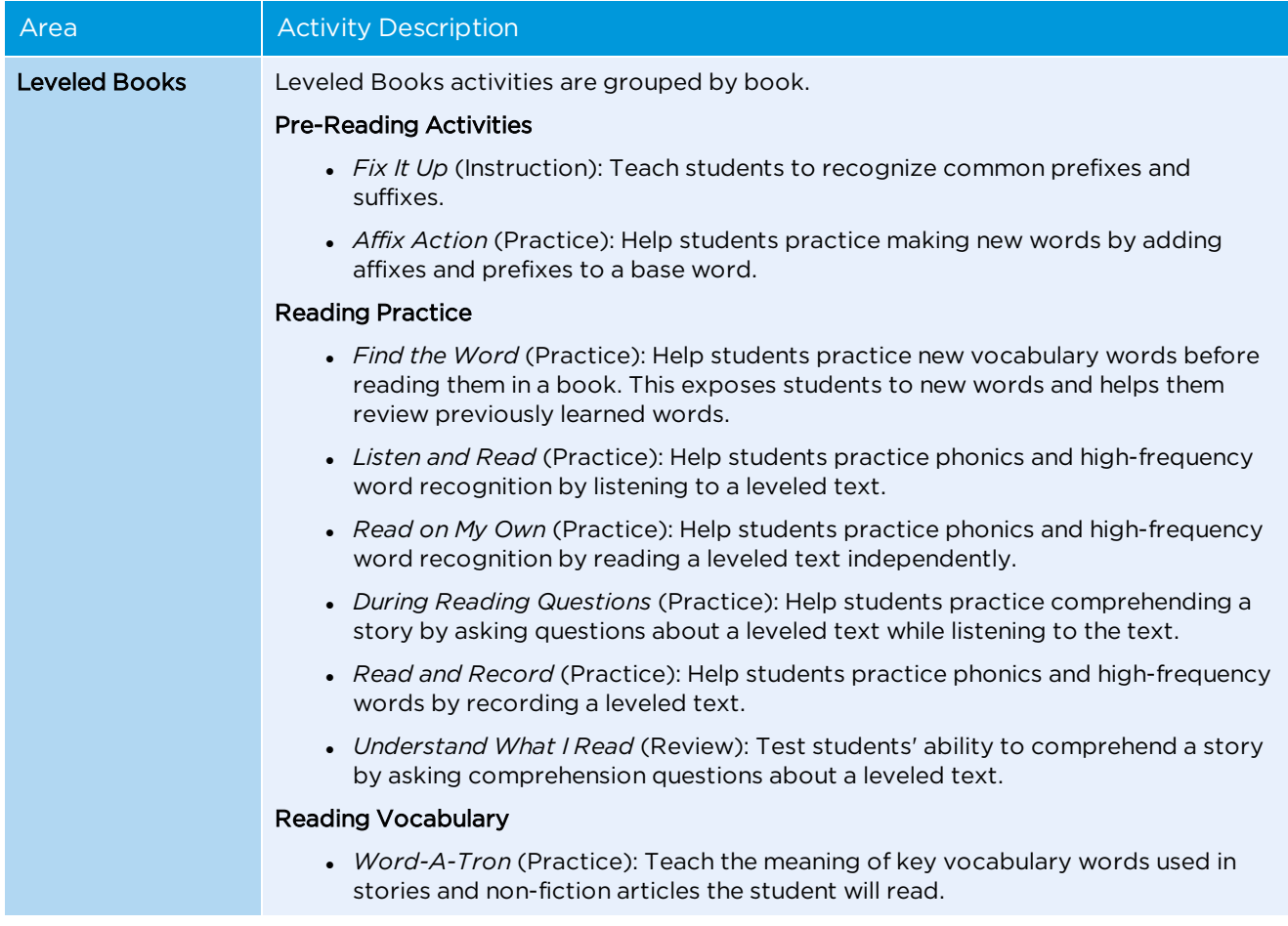

# <span id="page-44-0"></span>Comprehension

The Comprehension curriculum area includes these activities that teach students about informational text features, compare and contrast (for both informational text and literature), main idea, literal questions, story map, inferential questions, and vocabulary skills.

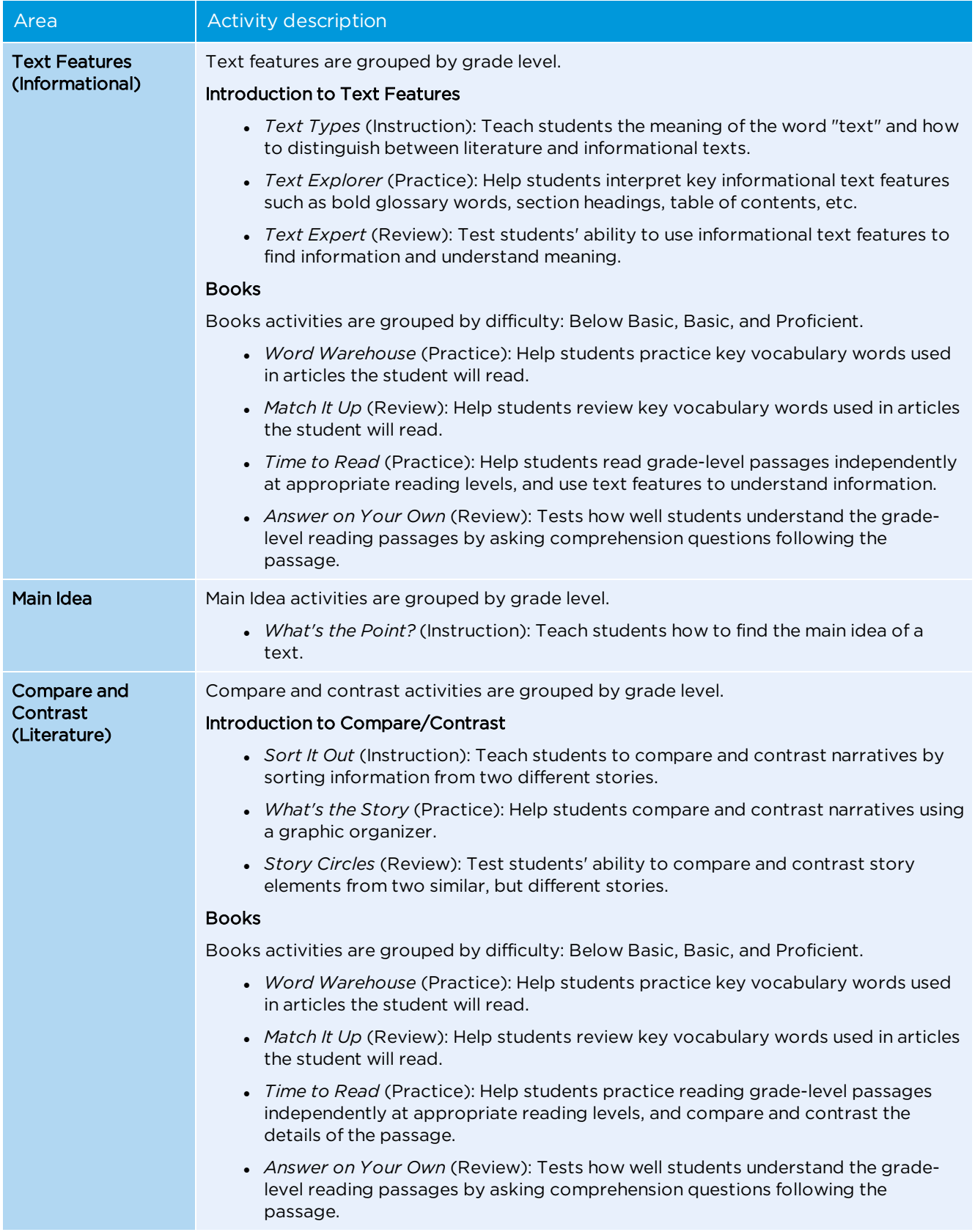

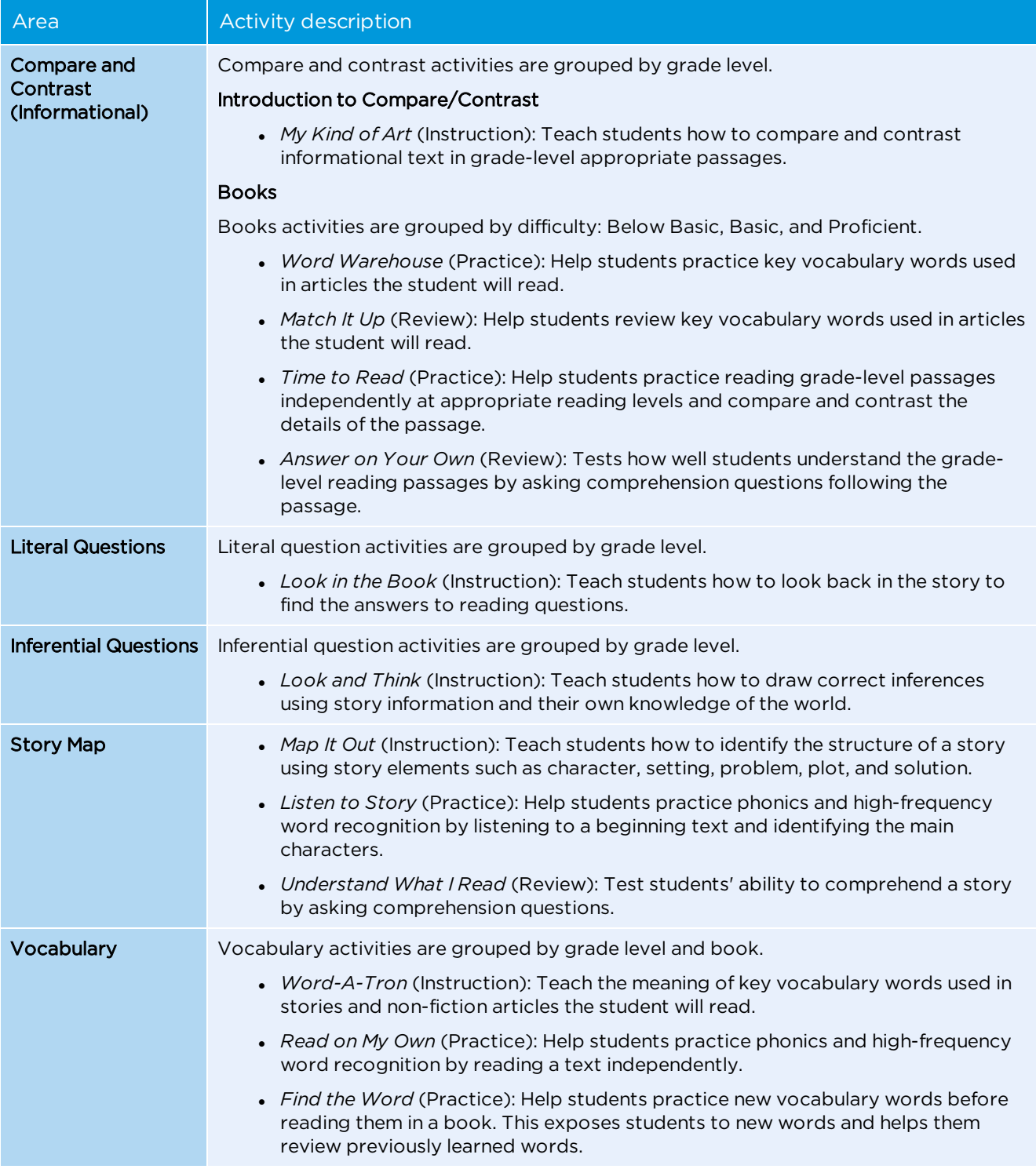

# <span id="page-46-0"></span>Spelling

The Spelling curriculum area includes these activities that teach students how to recognize word families and how to spell regularly-spelled words.

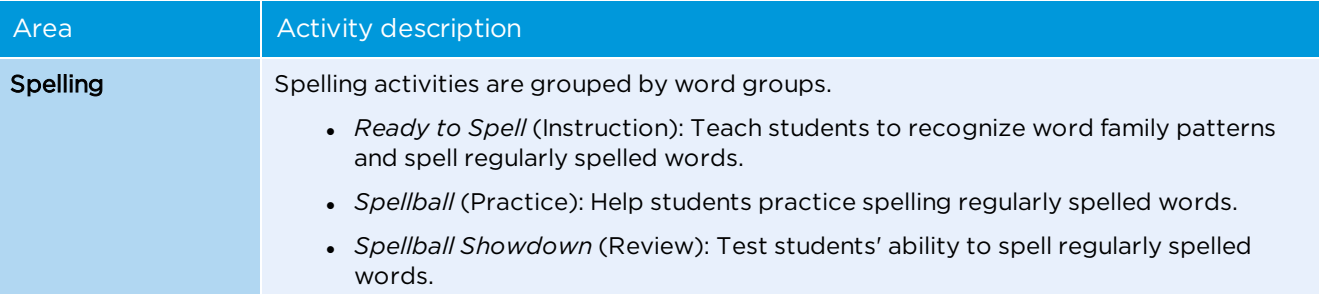

# <span id="page-47-0"></span>Basic Vocabulary

The Basic Vocabulary curriculum area includes these activities that teach students how to recognize and read basic vocabulary words in different categories.

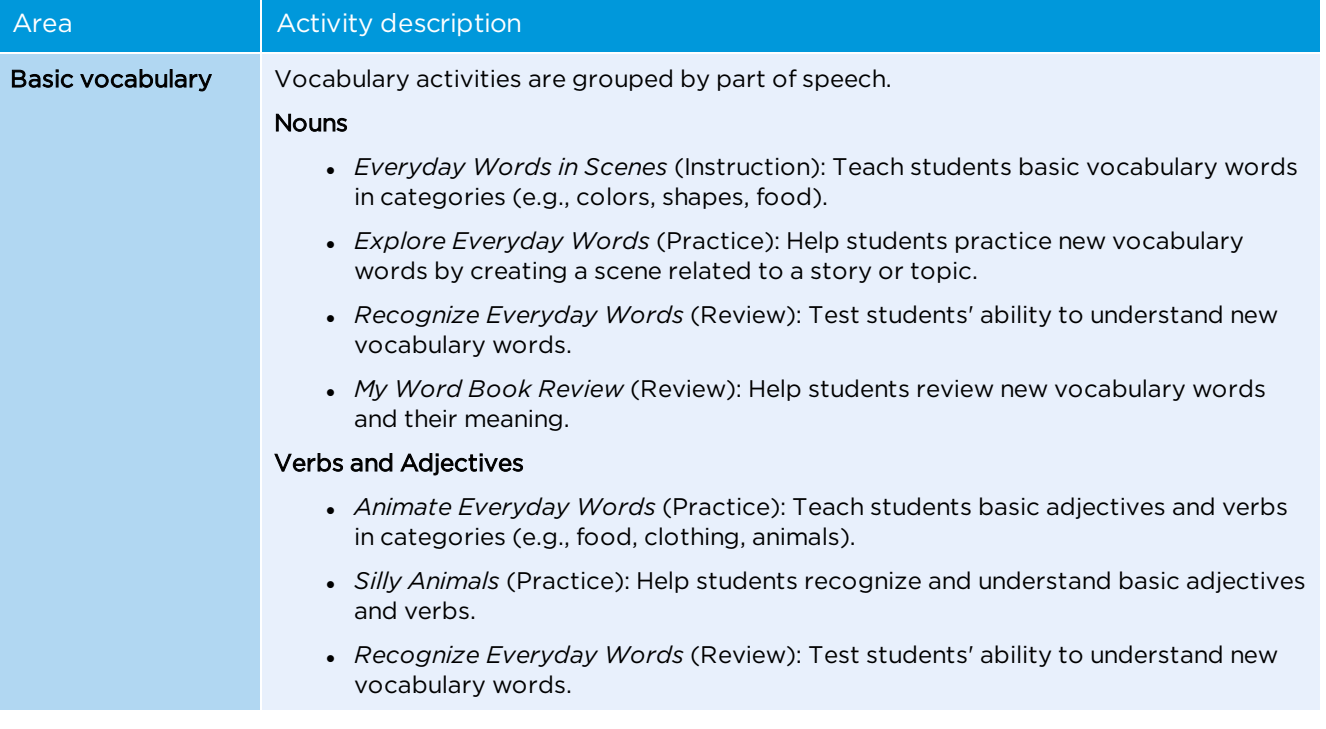

# <span id="page-47-1"></span>Academic Vocabulary

The Academic Vocabulary curriculum area includes these activities that teach students how to recognize and read academic vocabulary words that correspond to different parts of speech.

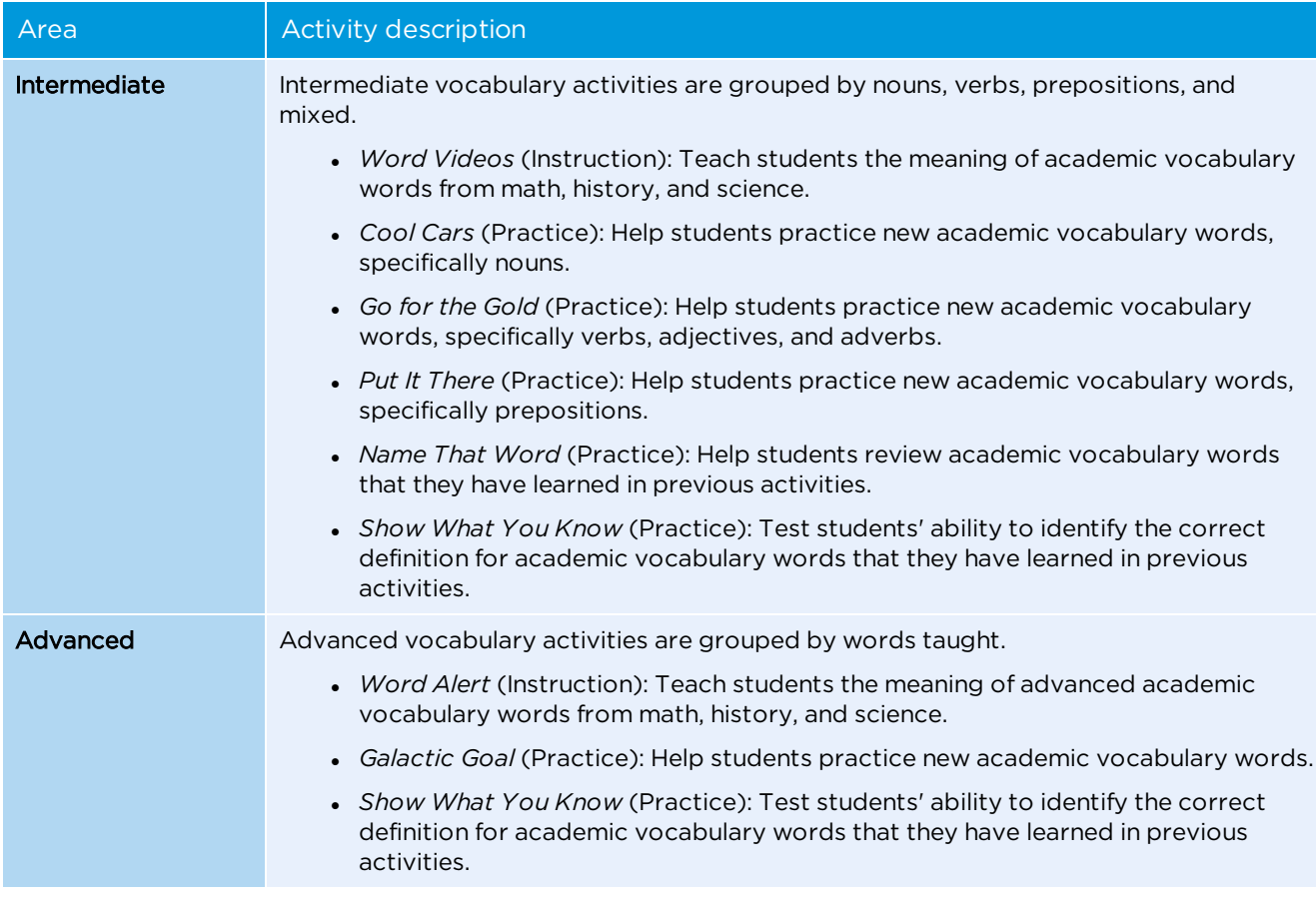

# <span id="page-48-0"></span>Speaking & Listening

The Speaking & Listening curriculum area includes these activities that teach students conversational speaking and listening comprehension skills.

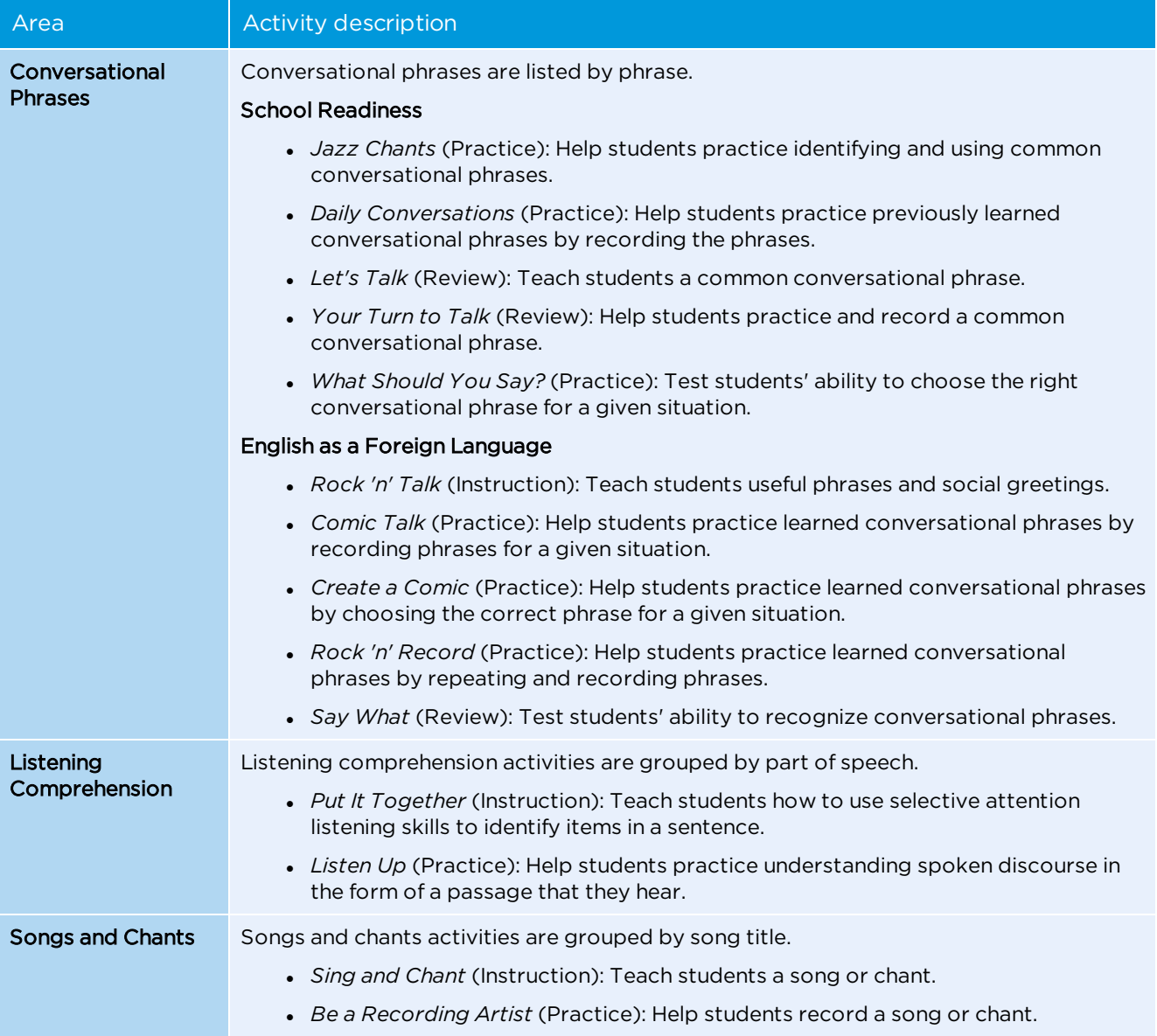

# <span id="page-49-0"></span>**Grammar**

The Grammar curriculum area includes these activities that teach students how to recognize and understand grammar concepts such as nouns, verbs, adjectives, subjects, articles, question words, and others.

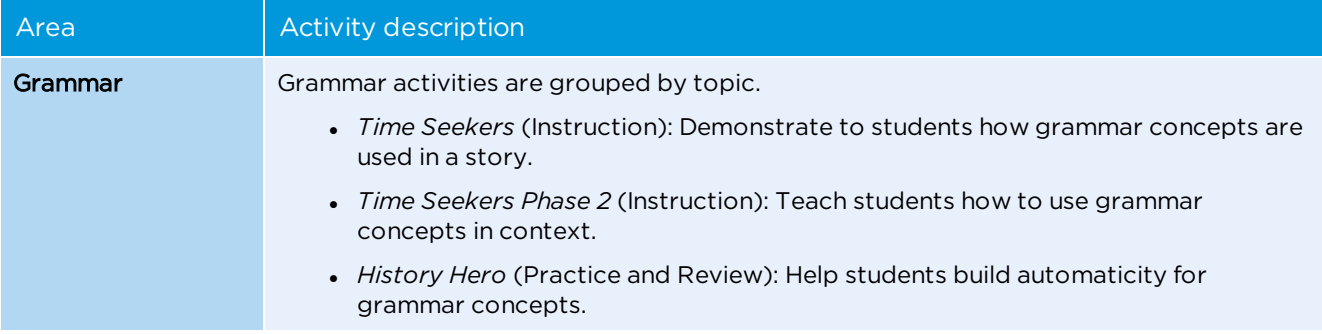

# Viewing student progress

Teachers and administrators can track student progress through Imagine Manager reports, custom reports, and student recordings. Users with Teacher access can only access reports and recordings for students in their own classes, while administrative users can access reports and recordings for all students in their organization.

You can access interactive, group, and individual reports through Imagine Manager. These reports contain information about student usage, scores, and specific mastered and unmastered skills. Custom reports provide more detailed information about student progress across districts or in specific curricular areas. You must request these reports from your Imagine Learning Sales representative. Student recordings allow you to listen to any recordings that students create while using Imagine Learning. You can access student recordings through Imagine Manager.

# Using reports

Reports allow you to monitor students' progress as they advance through the Imagine Learning curriculum. Both Administrator and Teacher roles can view reports. If you are an administrative users, you can view reports for any classroom or group in your organization. If you are a user with a Teacher role, you can only view reports for your own students.

To access reports, click **Reports** in the Check Progress area of the Imagine Manager Home page.

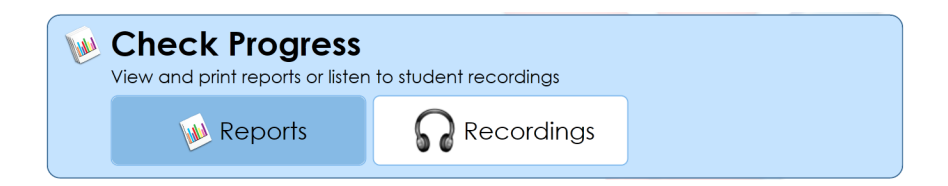

Imagine Manager displays a list of available interactive, individual, and group reports.

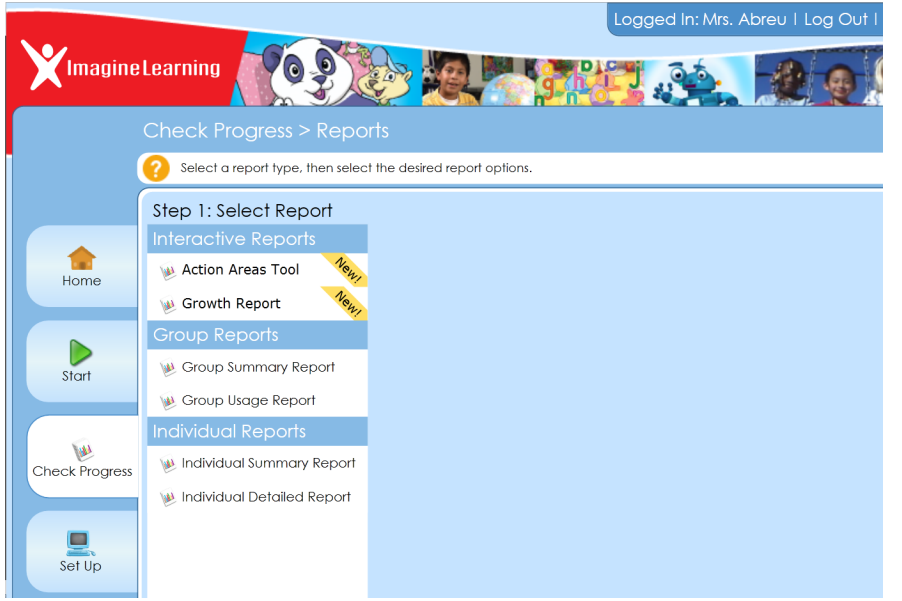

Imagine Learning offers 3 different types of reports: interactive reports, group reports, and individual reports:

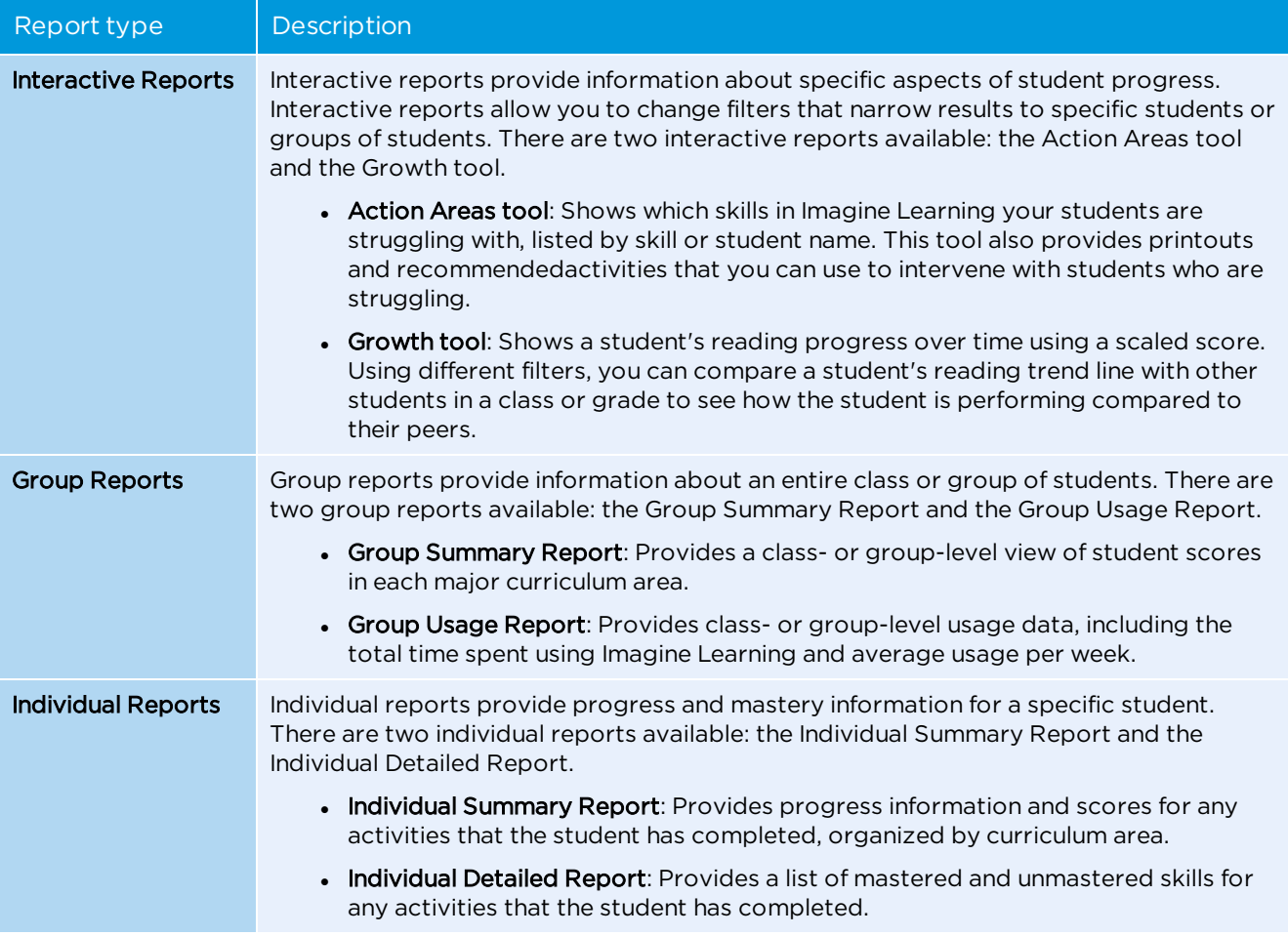

For more information on how to view student progress, see these sections:

- <sup>l</sup> "**Using the [Action](#page-51-0) Areas tool**" on page 44
- <sup>l</sup> "**Using the [Growth](#page-55-0) tool**" on page 48
- <sup>l</sup> "**Using the Group [Summary](#page-57-0) Report**" on page 50
- <sup>l</sup> "**Using the Group Usage [Report](#page-61-0)**" on page 54
- <sup>l</sup> "**Using the [Individual](#page-63-0) Summary Report**" on page 56
- <sup>l</sup> "**Using the [Individual](#page-73-0) Detailed Report**" on page 66
- <sup>l</sup> "**[Requesting custom](#page-75-0) (Administrator) reports**" on page 68

### <span id="page-51-0"></span>Using the Action Areas tool

The Action Areas tool is an interactive tool that shows which skills in Imagine Learning your students are struggling with. Imagine Learning identifies a student as struggling with a skill when they have scored less than 75% correct on at least 3 activities for that skill. The Action Areas tool lets you filter struggling students by student group and date range, view unmastered skills, find targeted activities and printouts to intervene with struggling students, and print lists of struggling students for record-keeping purposes.

When you use the Action Areas tool, you can only see information for students that are assigned to your student group(s). If you do not have any student groups, no students will display in the Action Areas tool.

#### **To access the Action Areas tool**

ï

- 1. From the Reports page, click Action Areas **tool** under Interactive Reports on the left sidebar.
- 2. The first time that you access the Action Areas tool, a tutorial displays that shows you how to use key features of the tool . To access this tutorial later, click **Tutorial** in the top right corner of the page.

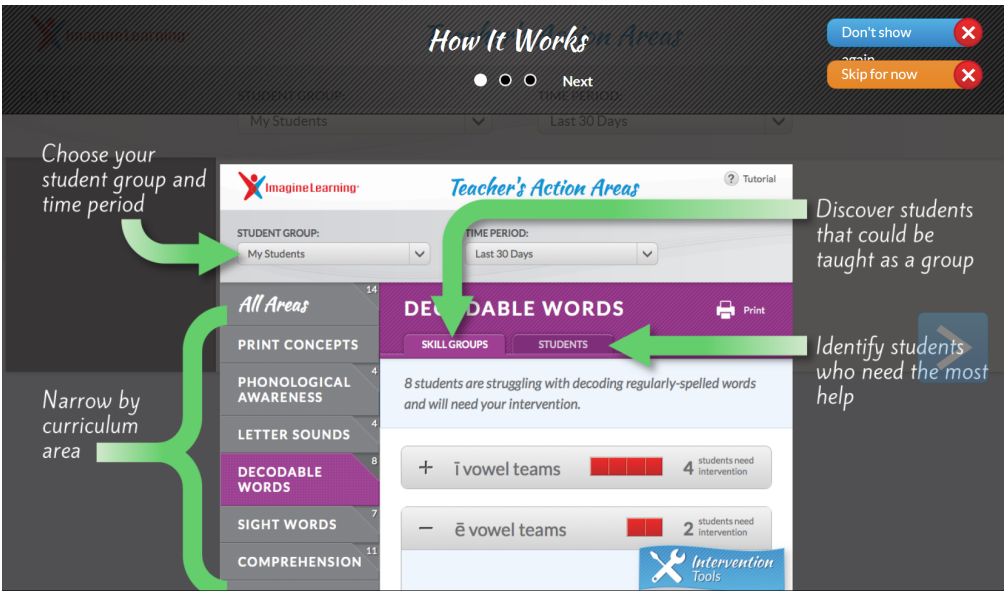

## Filtering the students that you see

The Student Group and Time Period drop-down filters at the top of the tool allow you to choose the student group and time period that you want to view. Administrative users will be able to view data for see all groups and students that belong to their organization. Users with a Teacher role will only be able to view the student groups or students assigned to them.

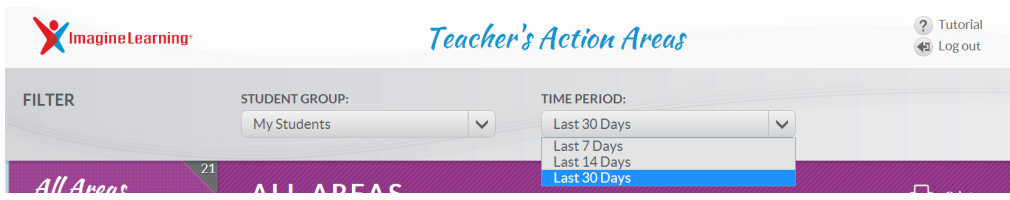

### Viewing unmastered skills

The left navigation pane lists all Imagine Learning curriculum areas. The number in the corner of each curriculum area is the number of students currently struggling with a skill in that area. Click a curriculum area to view all skills that students are struggling with in that area.

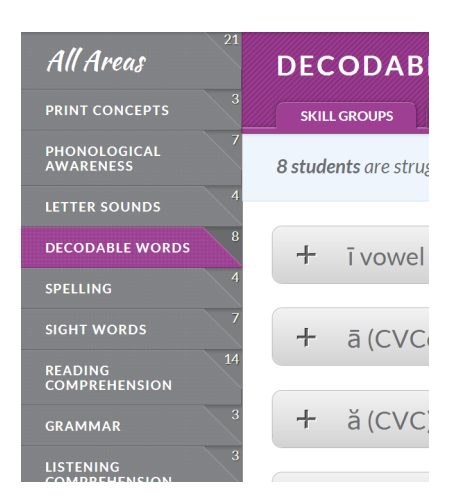

After you click a curriculum area, you can view unmastered skills by skill group or by student name. Click the **Skill Groups** or **Students** tab to toggle back and forth between skill and student information for that curriculum area. Viewing unmastered skills by Skill Groups displays each skill and the students who are struggling with that skill. Viewing unmastered skills by Students displays each student that is struggling and which specific skills they are struggling with.

Click the plus sign (**+**) next to the skill or student name to see details about the skill or student.

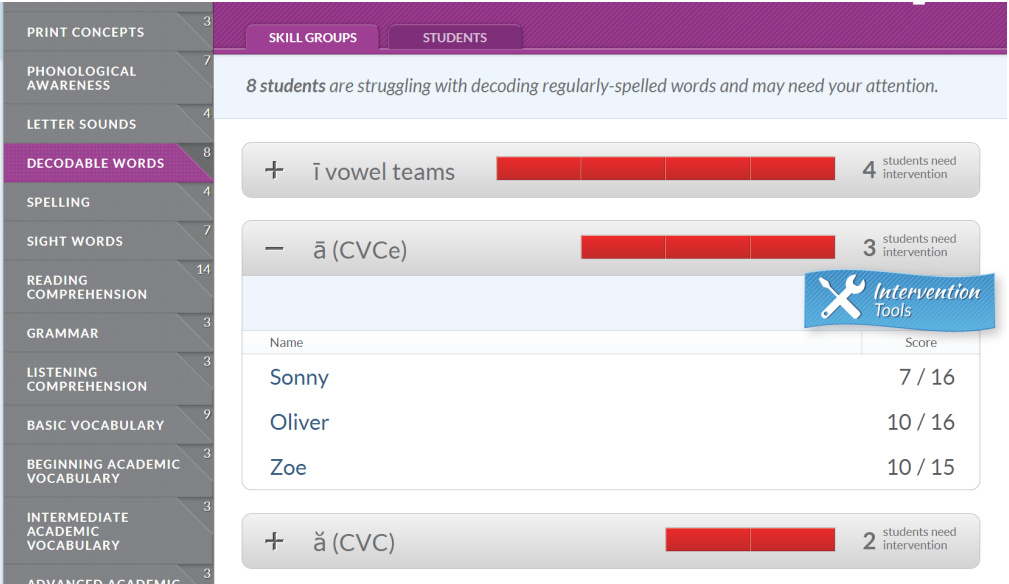

## Using Intervention Tools

When you expand a skill group or student name to see details, you can click Intervention Tools to view details, printouts, and activities for the selected or skill.

The Quick Summary section of the Intervention Tools page allows you to see all students who are struggling with that skill area. Clicking on a student's name displays a popup that shows which specific unmastered skills the student is struggling with in that skill area. Clicking on an unmastered skill name displays a popup that shows any students who are struggling with that skill.

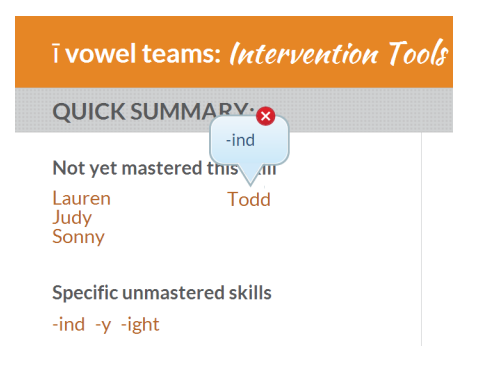

The Skill Details section of the Intervention Tools page provides a description of the unmastered skill along with correlations to state standards. Currently, the Common Core (CCSS) and Texas Essential Knowledge and Skills (TEKS) standards are supported.

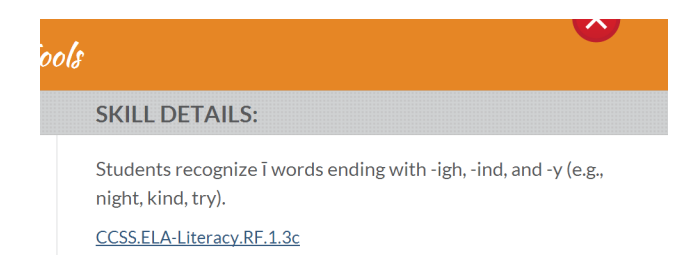

The Resources section of the Intervention Tools page provides printouts and activities that teach and support the unmastered skill. You can filter activities and printouts by student or specific skill using the Student or Specific Skill drop-down filters. As you specify the student name or skill in the filters, the Action Areas tool displays activities and printouts that correspond to the student or skill. You can view detailed information about each activity by clicking the information (**i**) icon or you can launch the activity by clicking the thumbnail image.

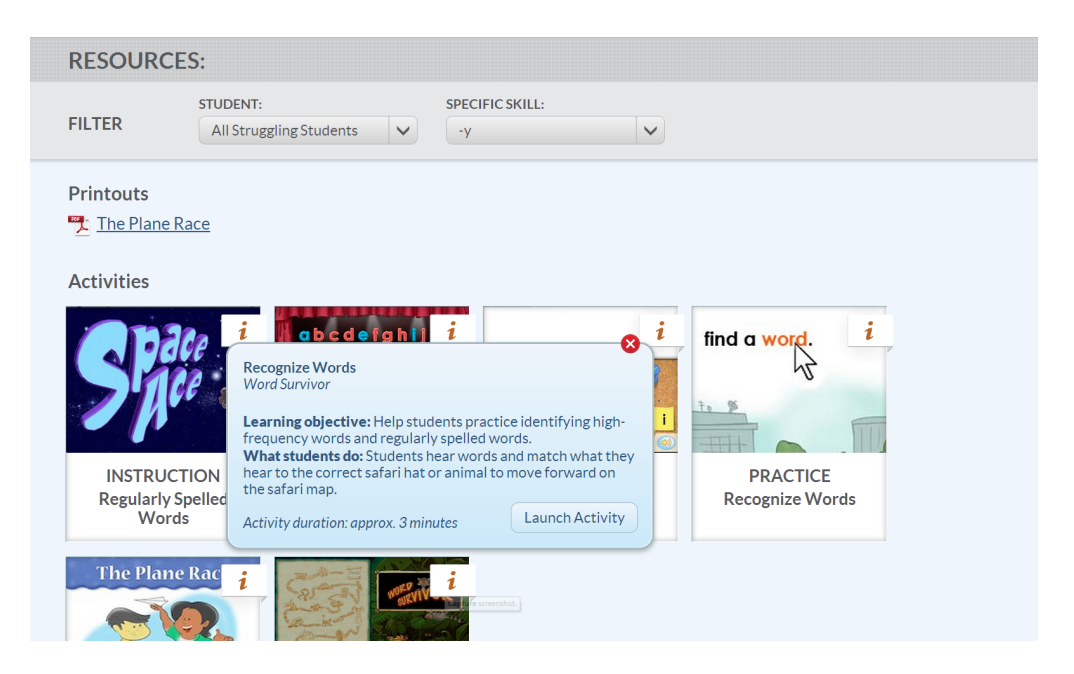

### Printing data from the Action Areas tool

If you want to, you can print a record of students who are struggling with specific skills for record-keeping purposes. By default, the Action Areas tool automatically expands the skill or student name to display details when you print.

### **To print data from the Action Areas tool**

- 1. Navigate to the student or skill group that you want to print.
- 2. Click **Print** in the top right corner of the main screen to print the current list of skills or students. By default, the Action Areas tool automatically expands the skill or student name to display details when you print.

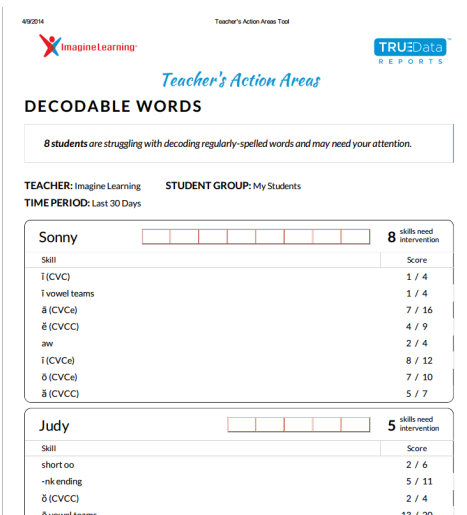

## <span id="page-55-0"></span>Using the Growth tool

The Growth tool is an interactive tool that lets you see a student's growth in Imagine Learning over time. Imagine Learning displays student growth for the current school year as a trend line on a graph. The Growth tool also displays grade-level bars on the graph so that you can easily see when a student's trend line shows that they are performing at grade level.

You can use filters to display the growth trend line for a specific student, class, or grade, or you can compare a student's growth trend line with other students in another class or grade. You can also compare a student's growth trend line against other students using Imagine Learning who were placed at the same starting point in the Imagine Learning curriculum.

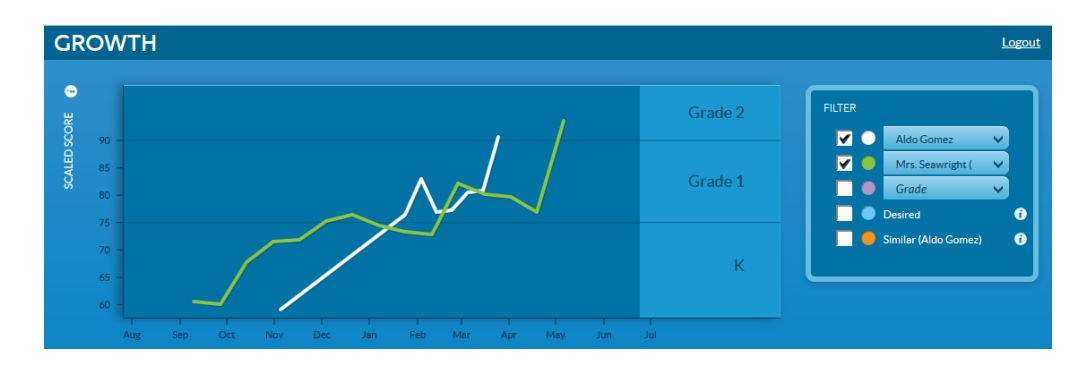

The Growth tool measures student growth using a scaled score. This scaled score is a composite reading comprehension score that takes into account the difficulty of the comprehension skill being assessed, the difficulty of the text that the student is reading, and the difficulty of the comprehension questions that the student must answer following the text. The scaled score provides a more comprehensive measure of the student's growth in reading comprehension than a single measurement of reading difficulty.

#### **To access the Growth tool**

1. From the Reports page, click **Growth tool** under Interactive Reports on the left sidebar.

### Filtering the data that you see

The Filters that appear on the right side of the tool allow you to choose which growth trend lines you want to view. You can view up to 5 growth trend lines on the same graph, using all of the available filters. To select a filter and display its associated growth trend line on the graph, click the checkbox next to the filter name. If a drop-down menu appears after the filter name, you can filter the data further by specifying additional data. For example, if you click the checkbox for the Student filter, you can also choose the student that you want to display a growth trend line for. You can also click the information **(i)** icon next to a filter to learn more about the data that a specific filter displays.

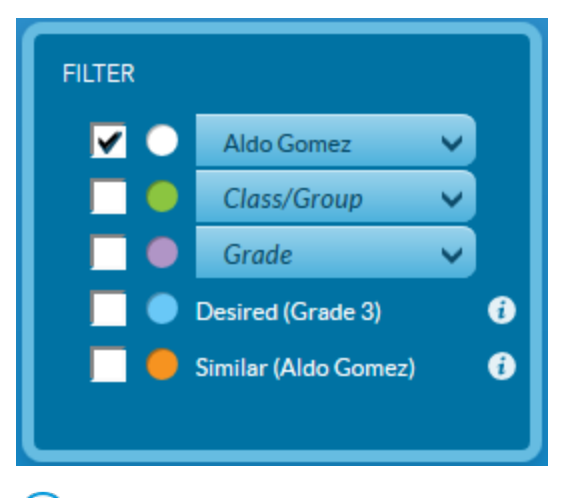

 $\left( \mathbf{i} \right)$ 

If there is insufficient or conflicting data for a specific filter, Imagine Learning displays an alert over the filter and the trend line for that filter is not displayed.

These filters are available to use in the Growth tool:

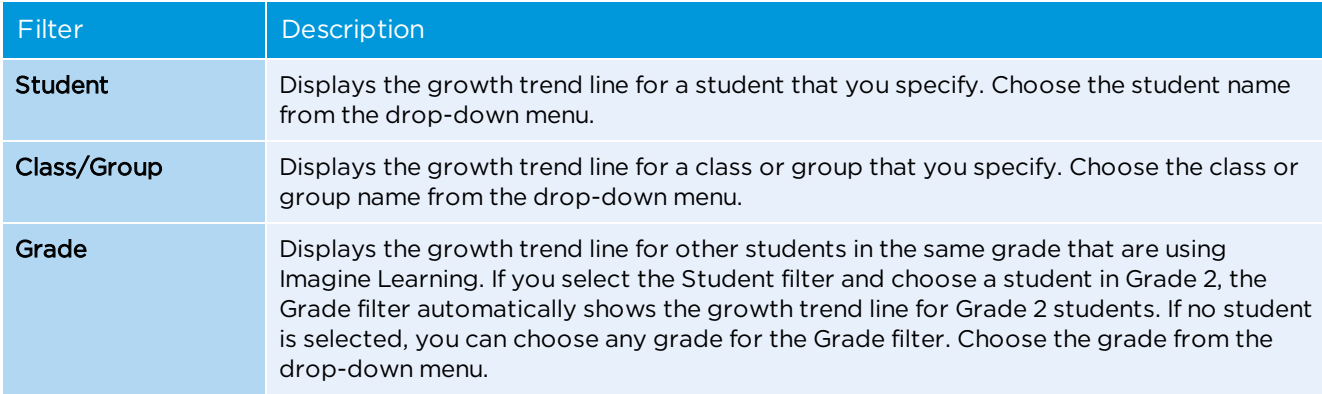

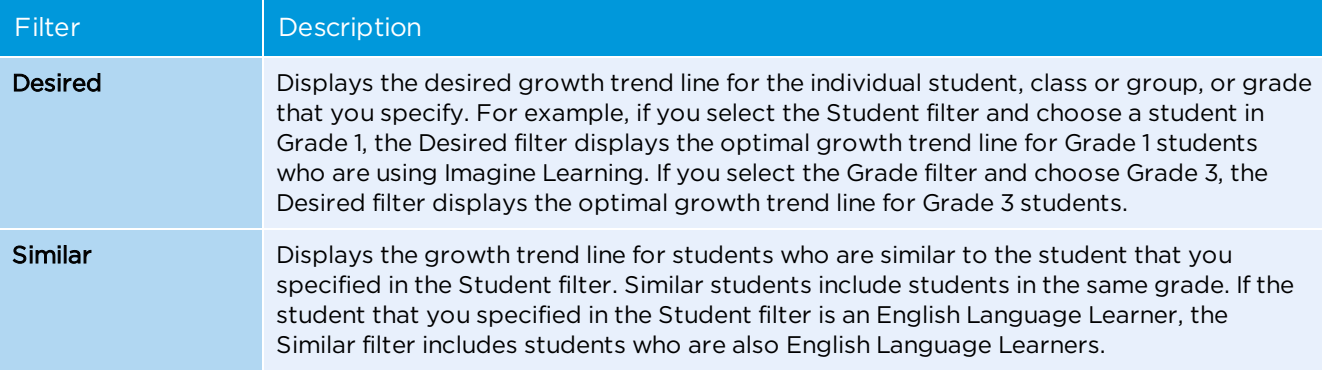

## Finding resources for student intervention

As you view a student's growth trend line, you may notice peaks and troughs in the student's progress over time. If you see any dips in a student's growth trend line, you can use the Action Areas tool to find out which skills the student is struggling with and get intervention resources to help the student better learn those skills. Click **You can help this student in Action Areas** to open the Action Areas tool in another tab of your web browser window. If you have specified a student with the Student filter, when you open the Action Areas tool, the Growth tool links directly to the skills that the student is struggling with.

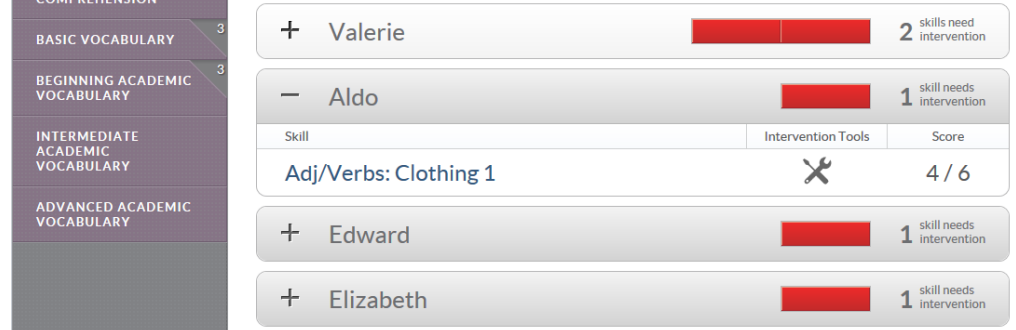

## <span id="page-57-0"></span>Using the Group Summary Report

The Group Summary Report provides an overview of how students in a specific student group or class are progressing in Imagine Learning. The report shows how many times each student has demonstrated mastery of a specific skill out of the number of times that the skill was taught. This section explains how to access, print, and interpret the Group Summary Report.

## **To access and print the Group Summary Report**

- 1. From the Reports page, click **Group Summary Report** under Group Reports on the left sidebar.
- 2. Select the student group for which you want to view the report.
- 3. Select these report options on the right sidebar:

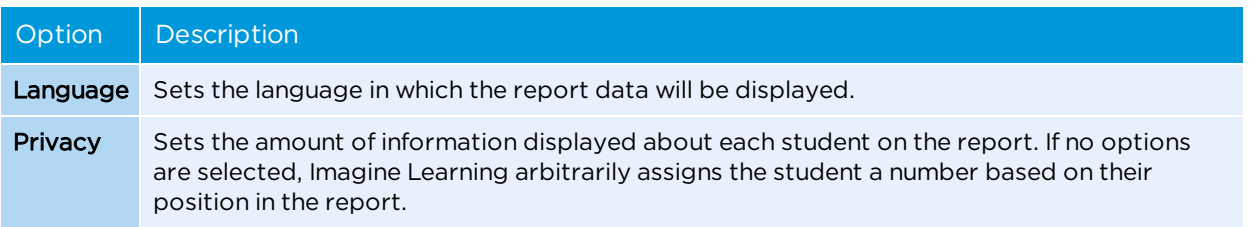

- 4. Click **View Report** in the bottom right corner to display the report in your web browser window.
- 5. To save or print the report, choose **Save** or **Print** from the Adobe PDF console.

Depending on which web browser you are using, the Adobe PDF console options may appear at the top or bottom of the report viewer.

### Interpreting the Group Summary Report

 $\bf(i)$ 

The Group Summary Report is grouped into three different sections: Time, Reading, and Language.

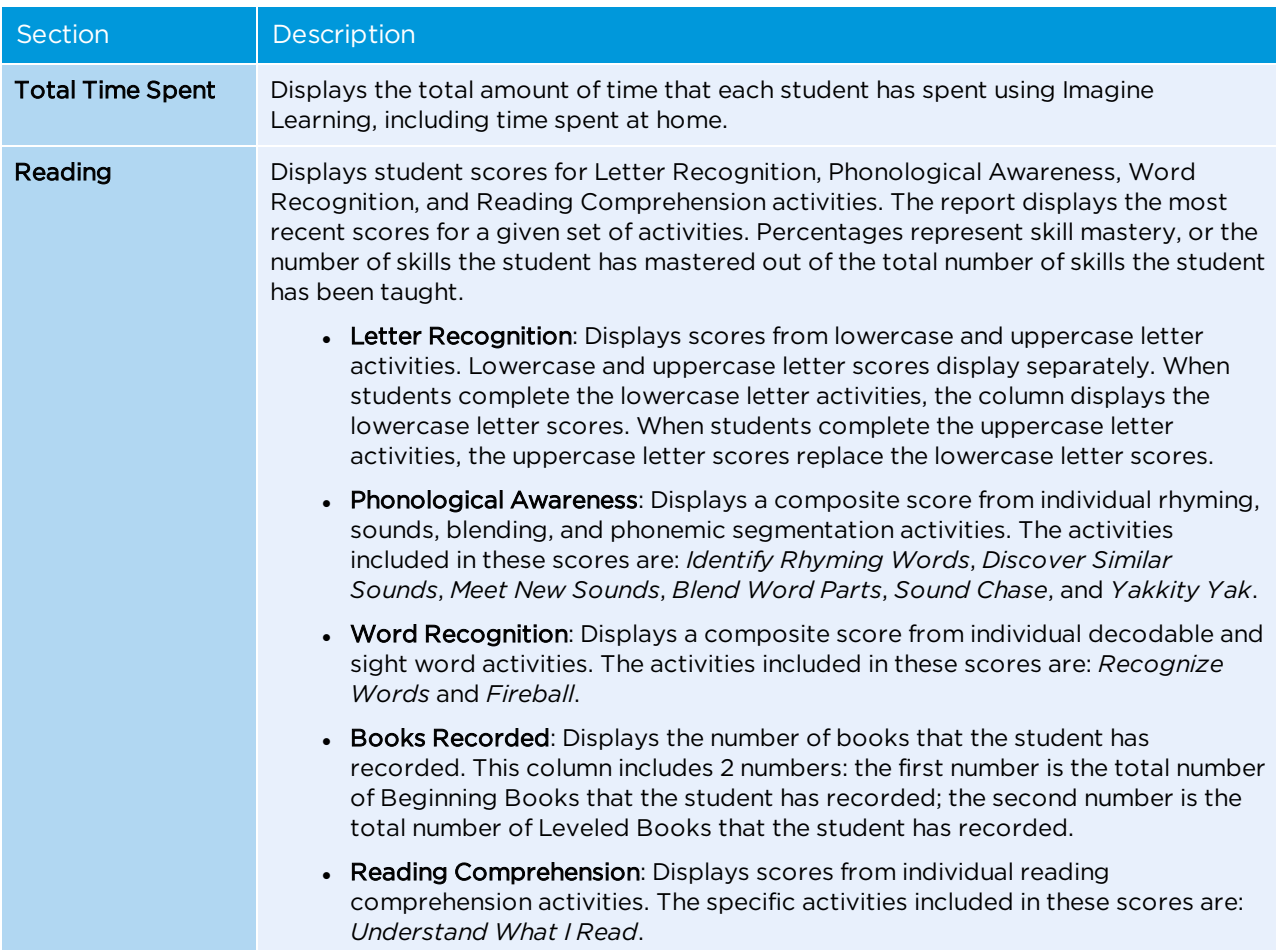

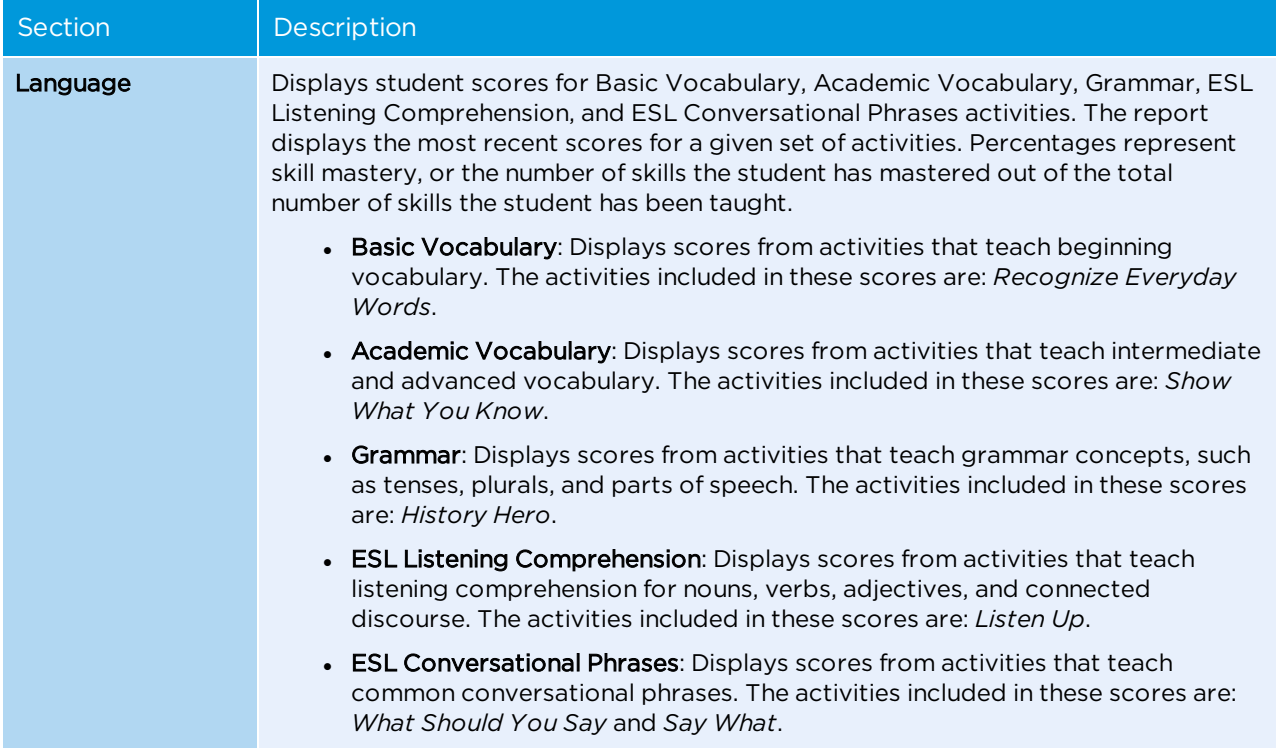

The Group Summary Report uses symbols to show when different scoring and curriculum situations may exist for specific students:

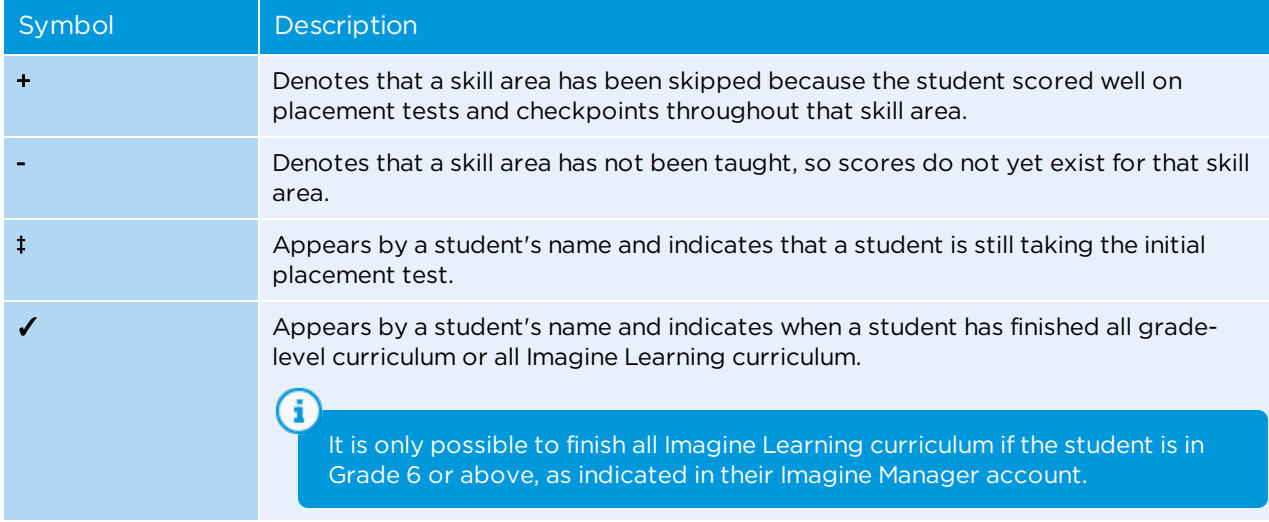

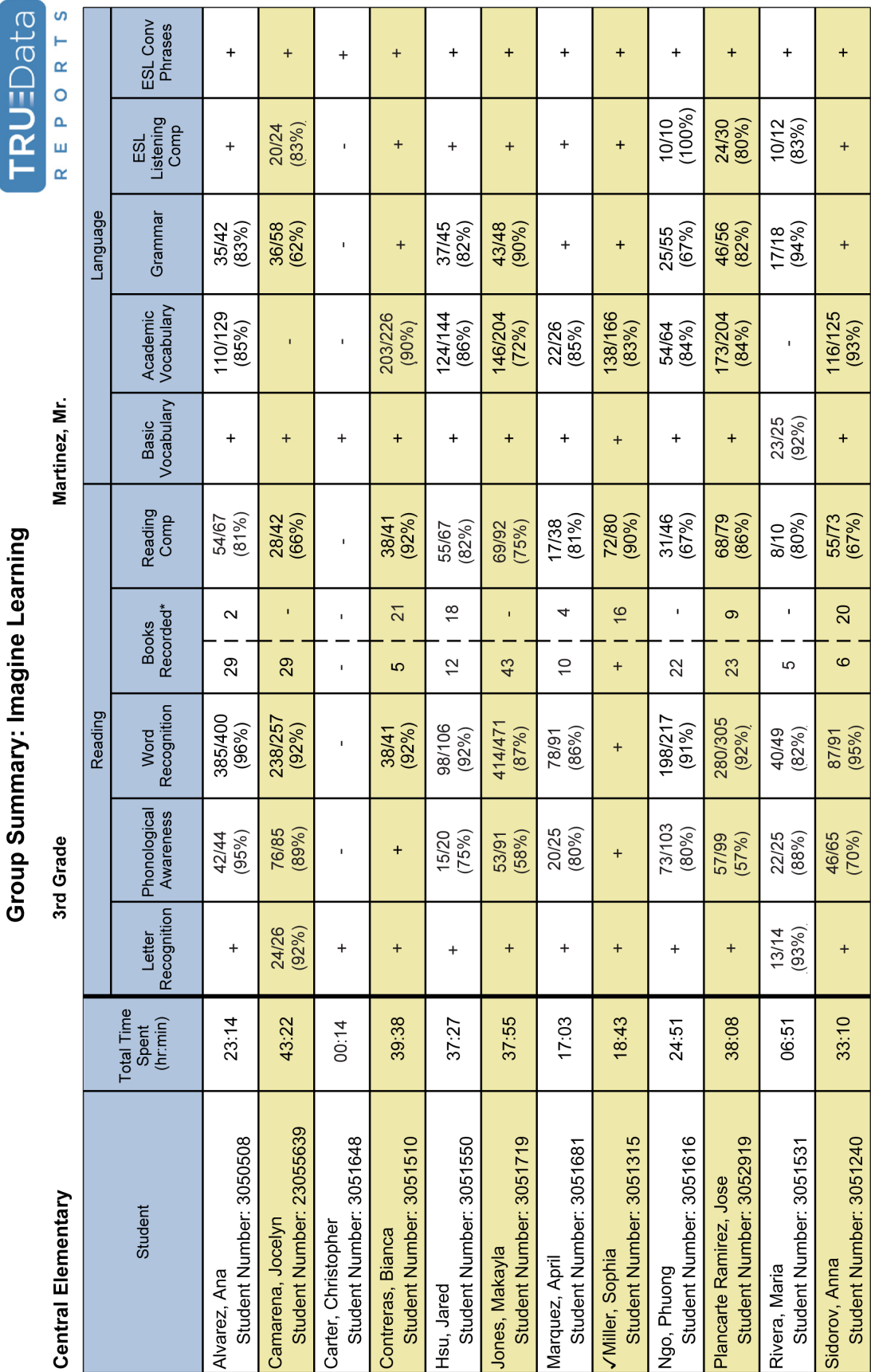

# Student is working on the initial placement test  $\sqrt{3}$  Student has completed all assigned content

\* Number of books recorded: first column = beginning books, second column = leveled text.

+ Skills skipped because of placement - Skills not yet taught and scored

È.

# <span id="page-61-0"></span>Using the Group Usage Report

The Group Usage Report provides information about how often students in a class or student group are using Imagine Learning. You can view or print this report for a specific date range or for all usage information. You can also specify how much identifying student information you want to include in the report. This section explains how to access, print, and interpret the Group Usage Report.

## **To access and print the Group Usage Report**

- 1. From the Reports page, click **Group Usage Report** under Group Reports in the left sidebar.
- 2. Select the student group for which you want to view the report.
- 3. Select these report options on the right sidebar.

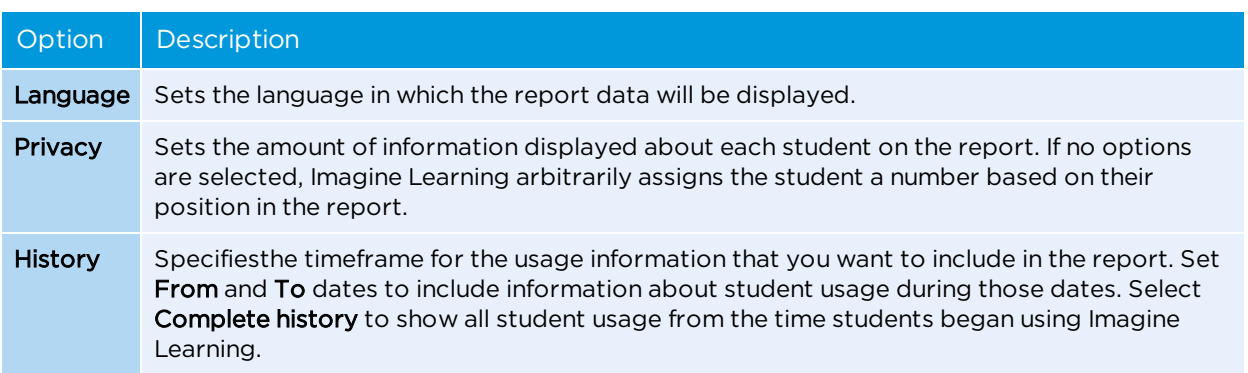

- 4. Click **View Report** in the bottom right corner to display the report in your web browser window.
- 5. To save or print the report, choose **Save** or **Print** from the Adobe PDF console.

G. Depending on which web browser you are using, the Adobe PDF console options may appear at the top or bottom of the report viewer.

### Interpreting the Group Usage Report

When you display the Group Usage Report, the date range that you specified for the report is displayed in the report header. All columns on the report reflect information about the date range that you specified.

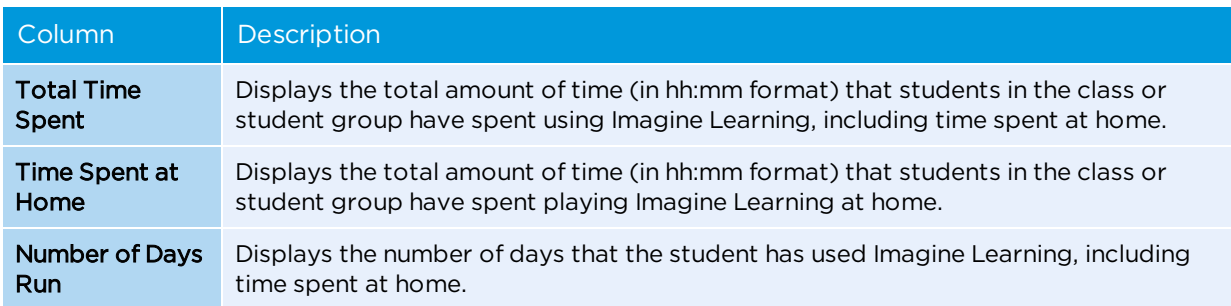

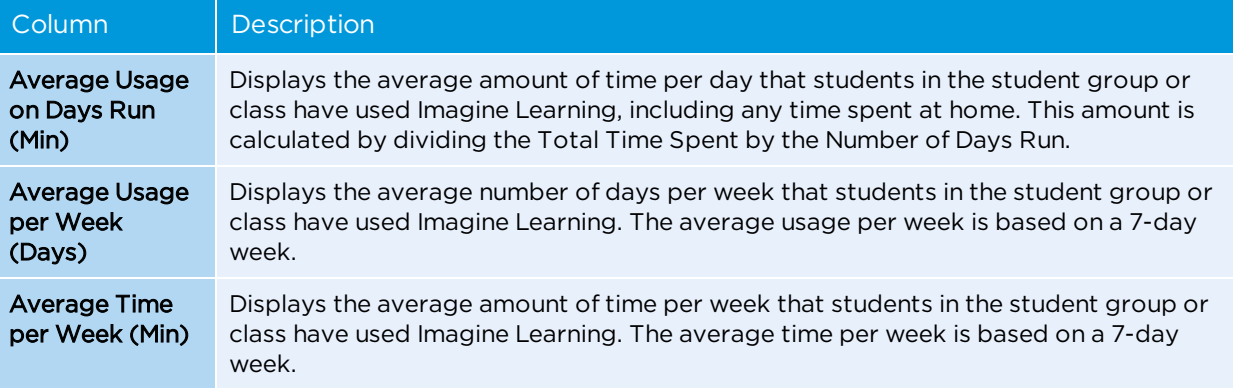

## **Group Usage: Imagine Learning**

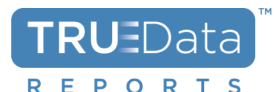

**Central Elementary** 

3rd Grade

#### Martinez. Mr.

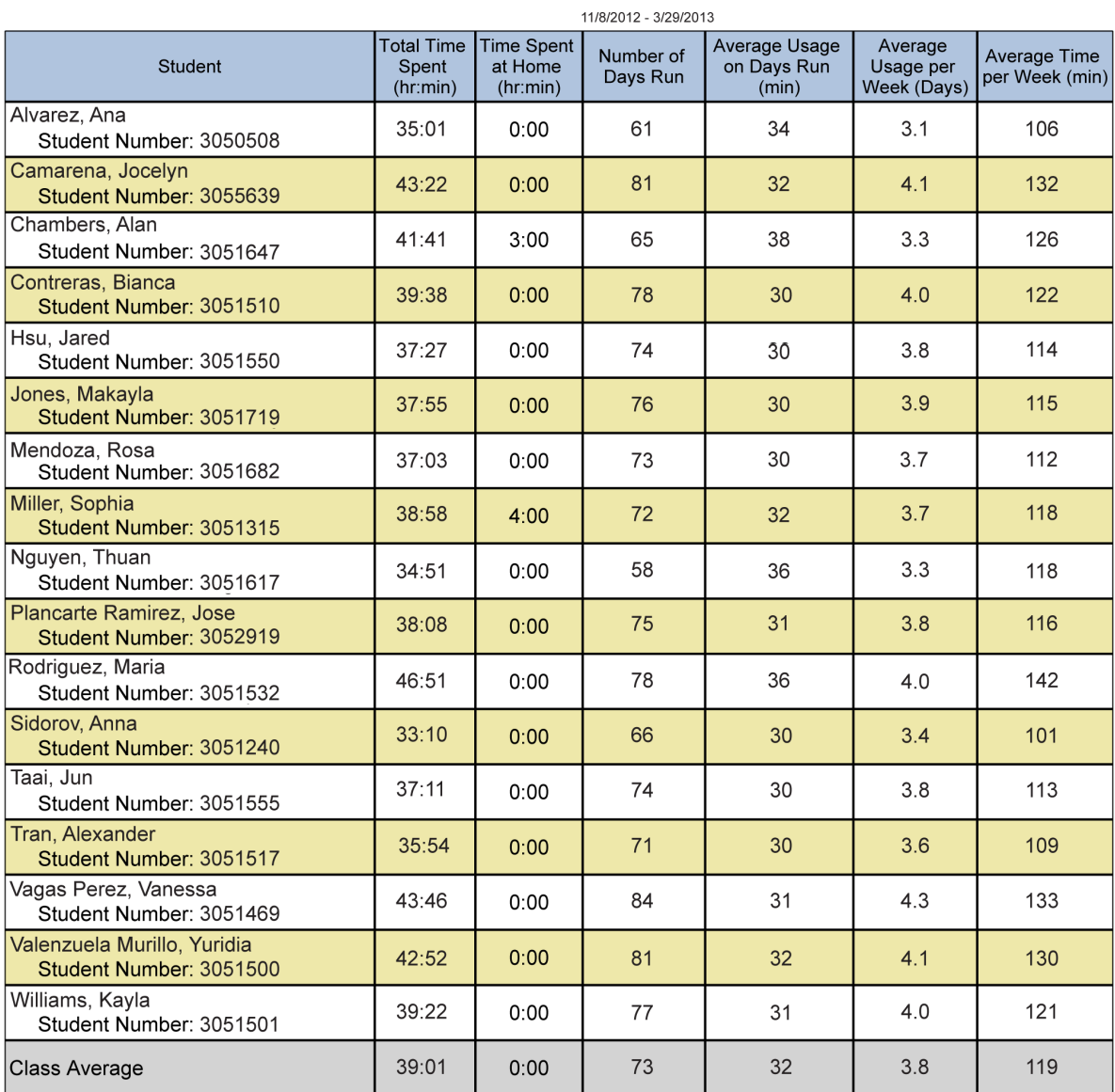

## <span id="page-63-0"></span>Using the Individual Summary Report

The Individual Summary Report provides information about student usage, progress, placement, and mastery in all curriculum areas. You can view this report for an individual student or for multiple students. You can also specify how much identifying student information you want to include in the report. This section explains how to access, print, and interpret the Individual Summary Report.

### **To access and print the Individual Summary report**

- 1. From the Reports page, click **Individual Summary Report** under Individual Reports in the left sidebar.
- 2. Select the student for which you want to view the report. You can select multiple students to generate an Individual Summary Report for each student.

3. Select these report options on the right sidebar:

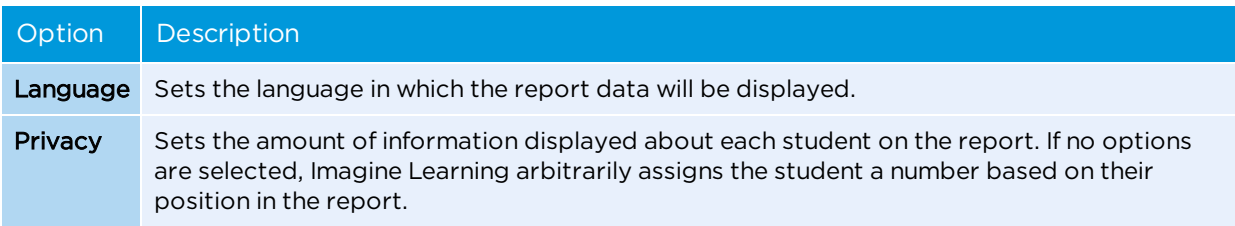

- 4. Click **View Report** in the bottom right corner to display the report in your web browser window.
- 5. To save or print the report, click **Save** or **Print** from the Adobe PDF console.

Depending on which web browser you are using, the Adobe PDF console options may appear at the top or bottom of the report viewer.

## Interpreting the Individual Summary Report

The Individual Summary report provides information on student usage, lesson progress, and scores for Reading, Language, Foundational skills, and Literature and Informational Text. The Individual Summary Report uses symbols to show when different scoring and curriculum situations may exist for specific students.

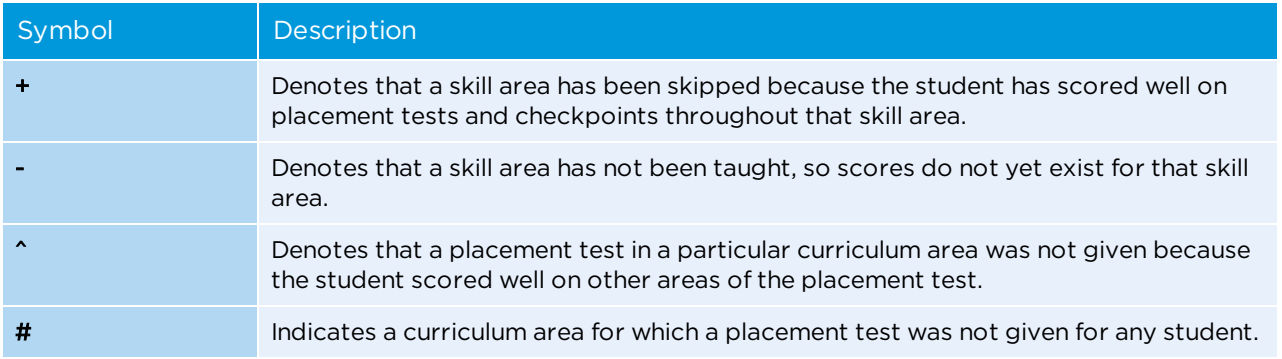

### Usage and lesson progress

G

This section of the Individual Summary Report provides information about a student's usage, placement, and lesson progress.

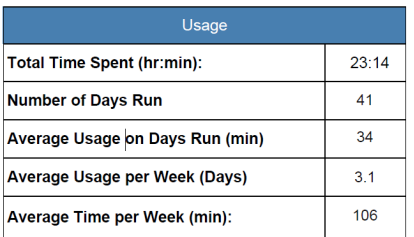

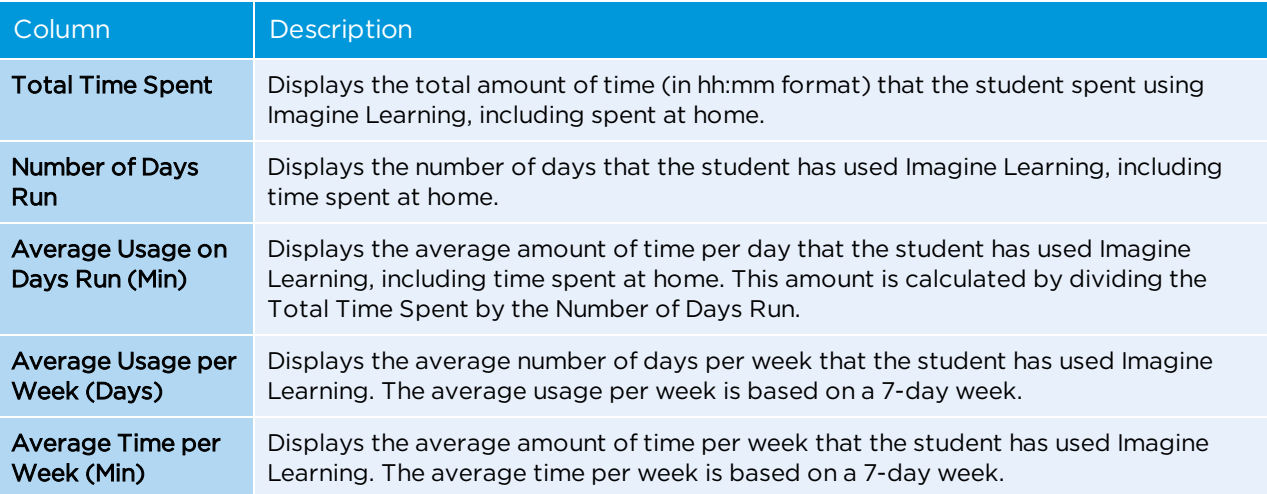

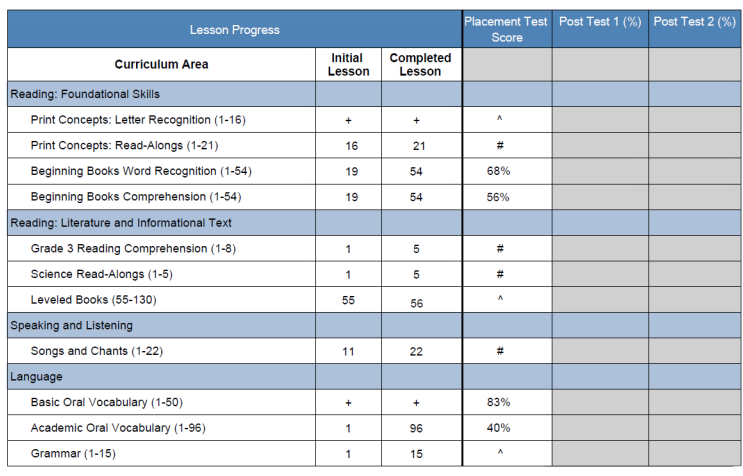

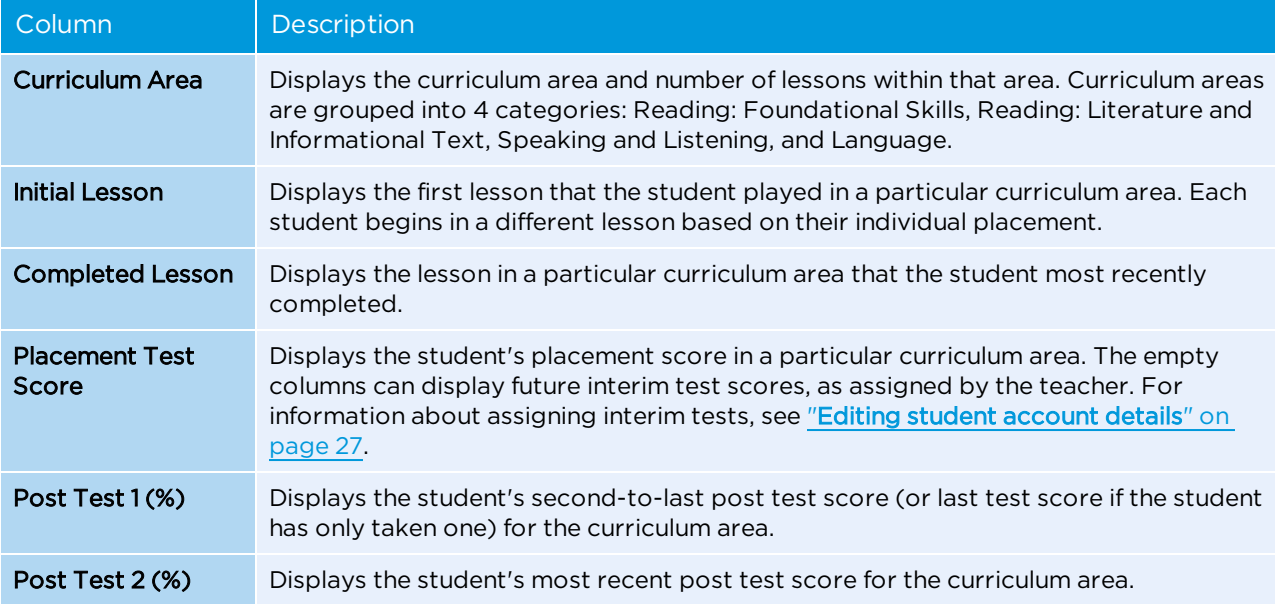

### Reading and language

This section of the Individual Summary Report provides information on how a student is performing in the Reading and Language curriculum areas. Scores displayed on a dark blue background show the average score for any lessons that the student has completed. Scores displayed on a light gray background show the average score for any lessons that are currently in progress. Scores displayed on a white background show the average score for lessons that the student completed prior to taking an updated placement test. A plus sign (+) indicates any lessons that were skipped because the student received high pretest scores.

For information on which skills are taught in each lesson for each curriculum area, see the *Lesson Guide by Curriculum Area*. For instructions on how to access this guide, see "**Using [resources](#page-78-0)**" on page 71.

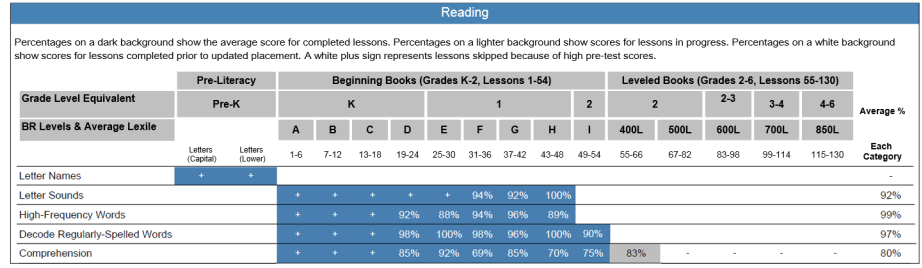

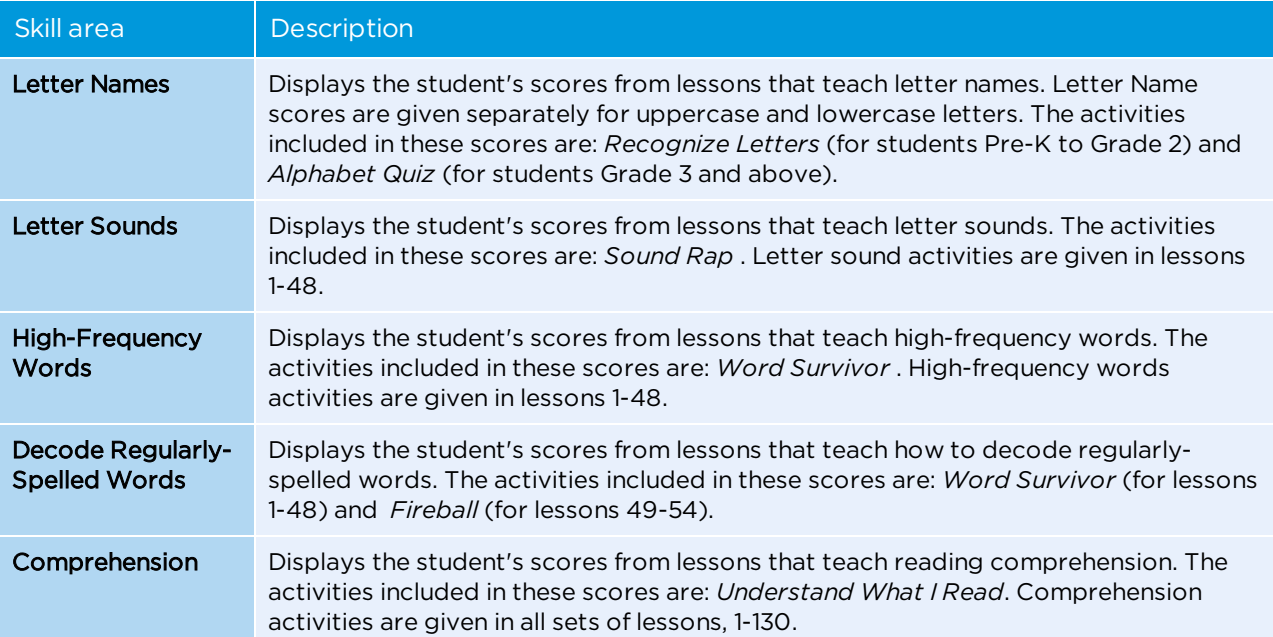

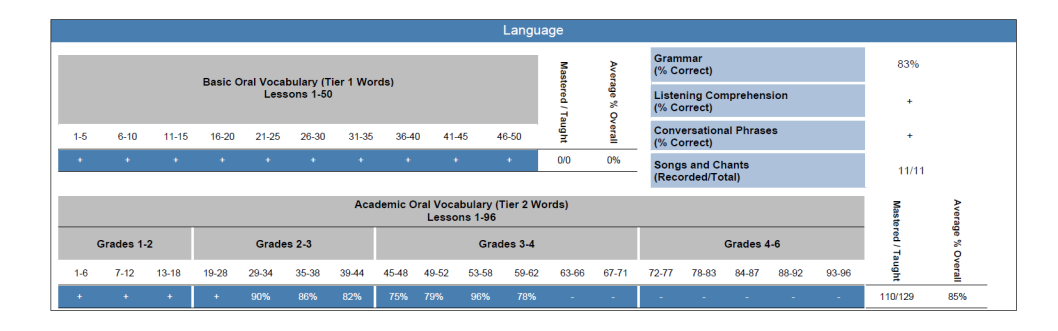

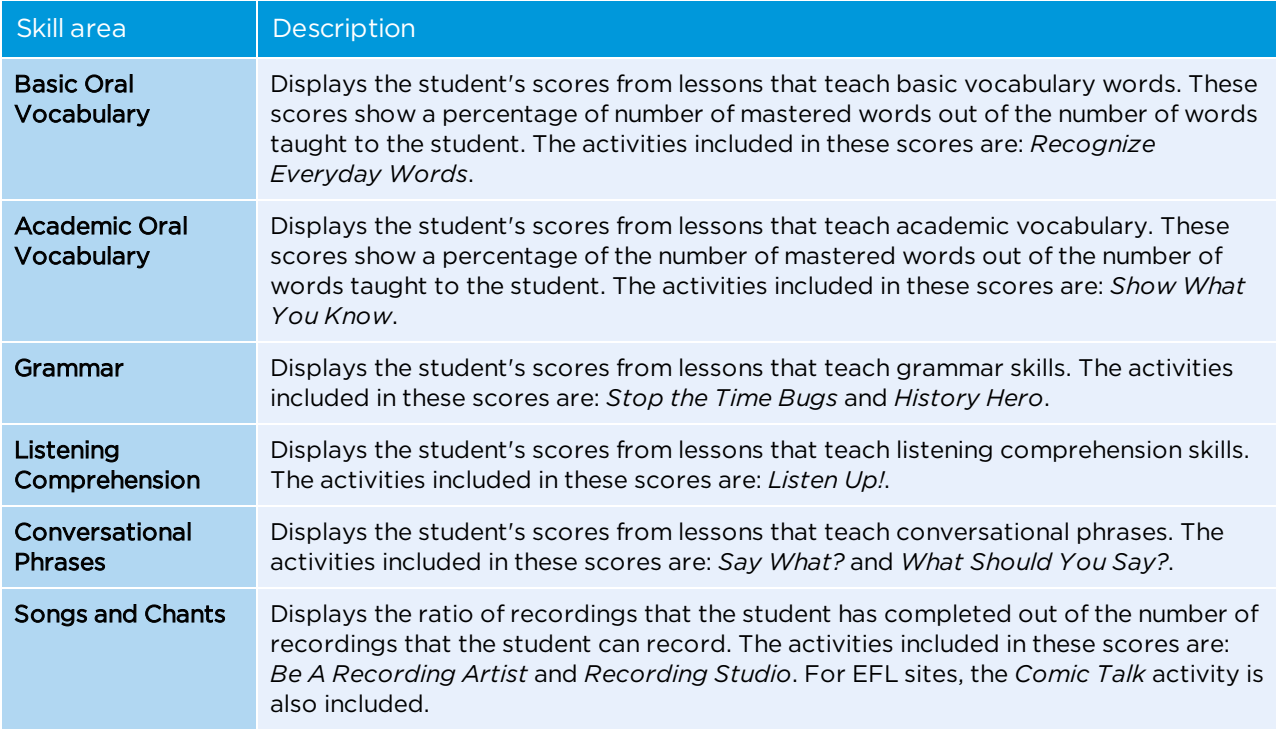

# Foundational skills and literature/informational text

This section of the Individual Summary Report provides information about how a student is performing in Foundational Reading skills and Literature and Informational Text Reading skills. A table below the report provides a range of Lexile® measurements that correspond with the Below Basic, Basic, and Proficient comprehension levels used in the report.

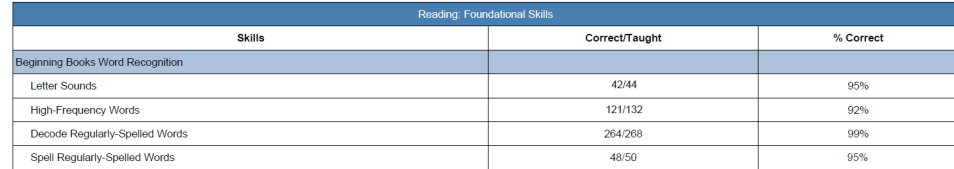

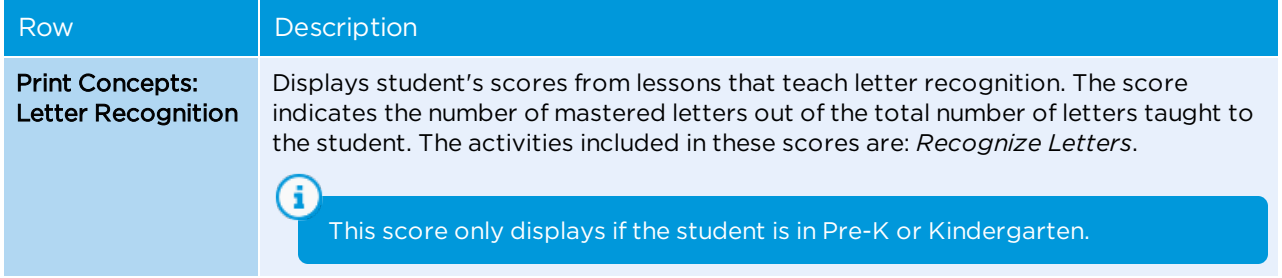

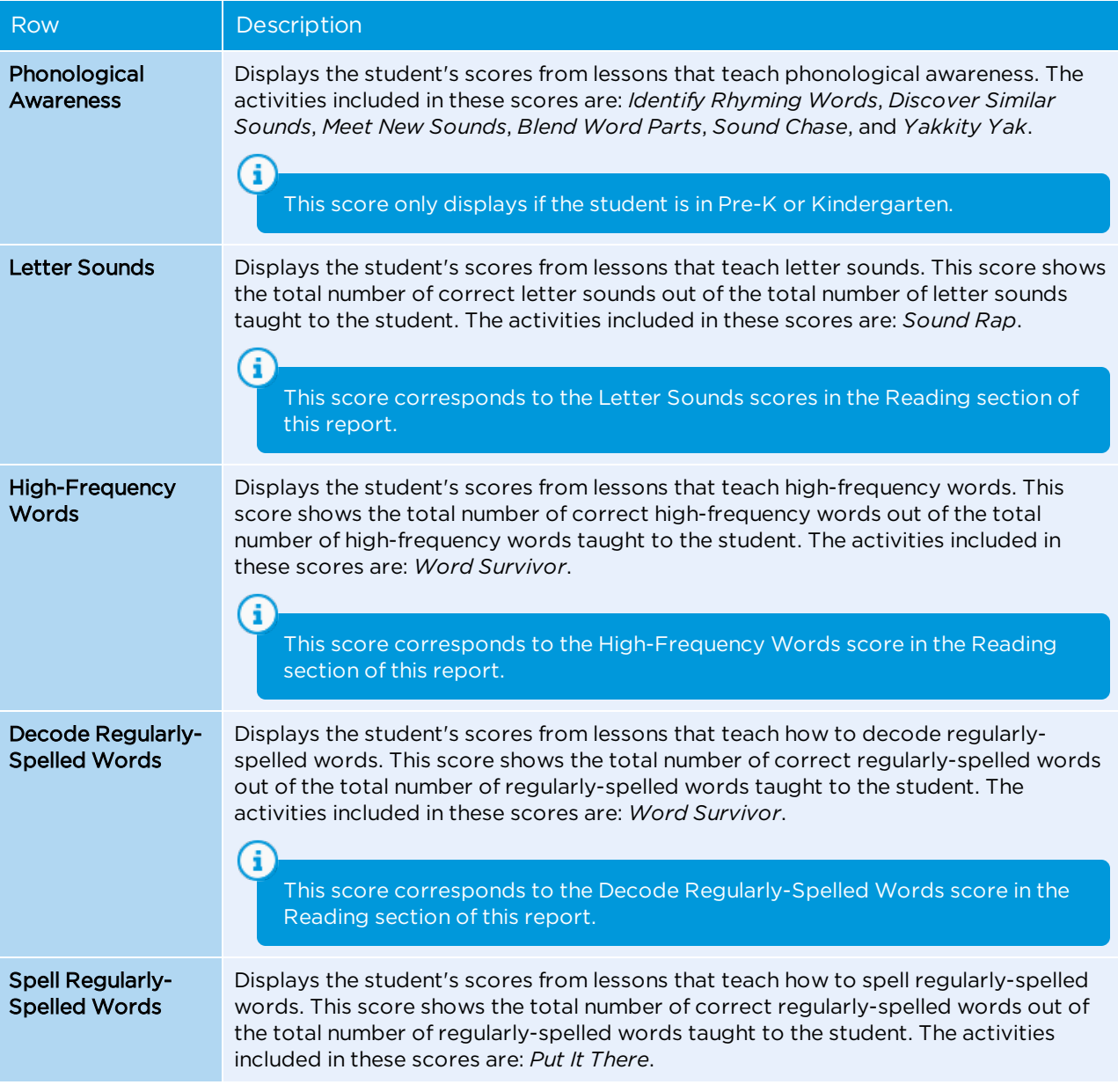

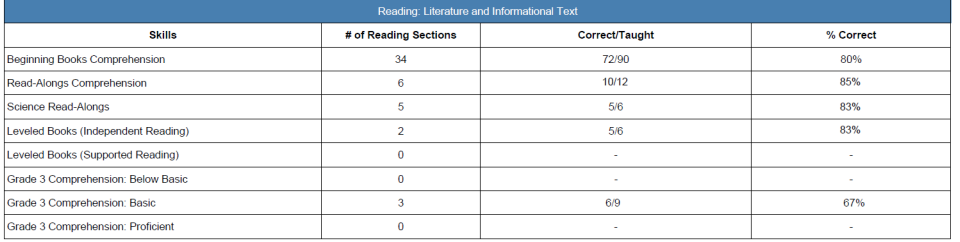

For information on which books are taught in each lesson for Read-Alongs, Beginning Books, and Leveled Books, see the *Lesson Guide by Curriculum Area*. For instructions on how to access this guide, see "**[Using](#page-78-0) [resources](#page-78-0)**" on page 71.

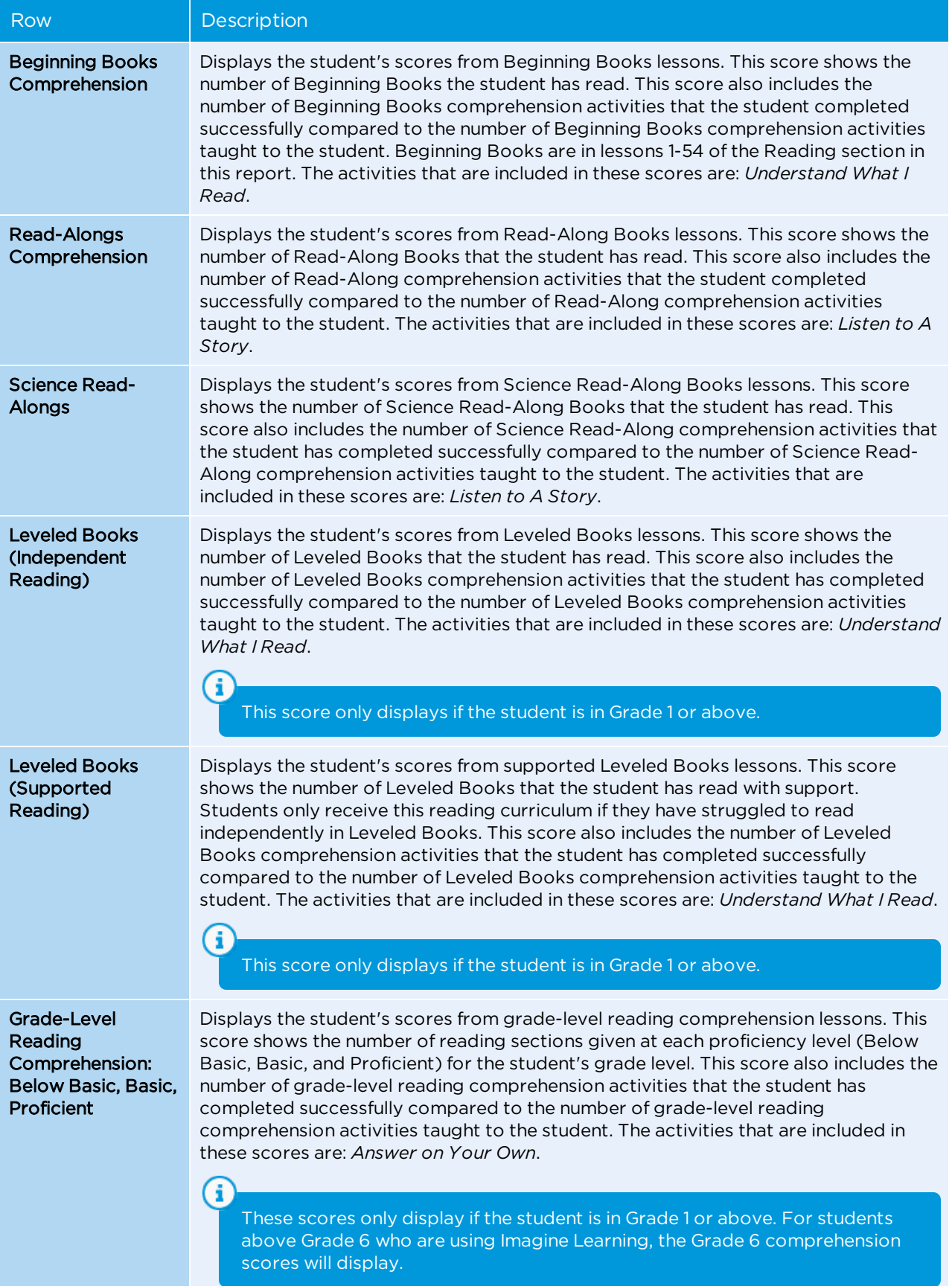

Central Elementary<br>Martinez, Mr.<br>3rd Grade

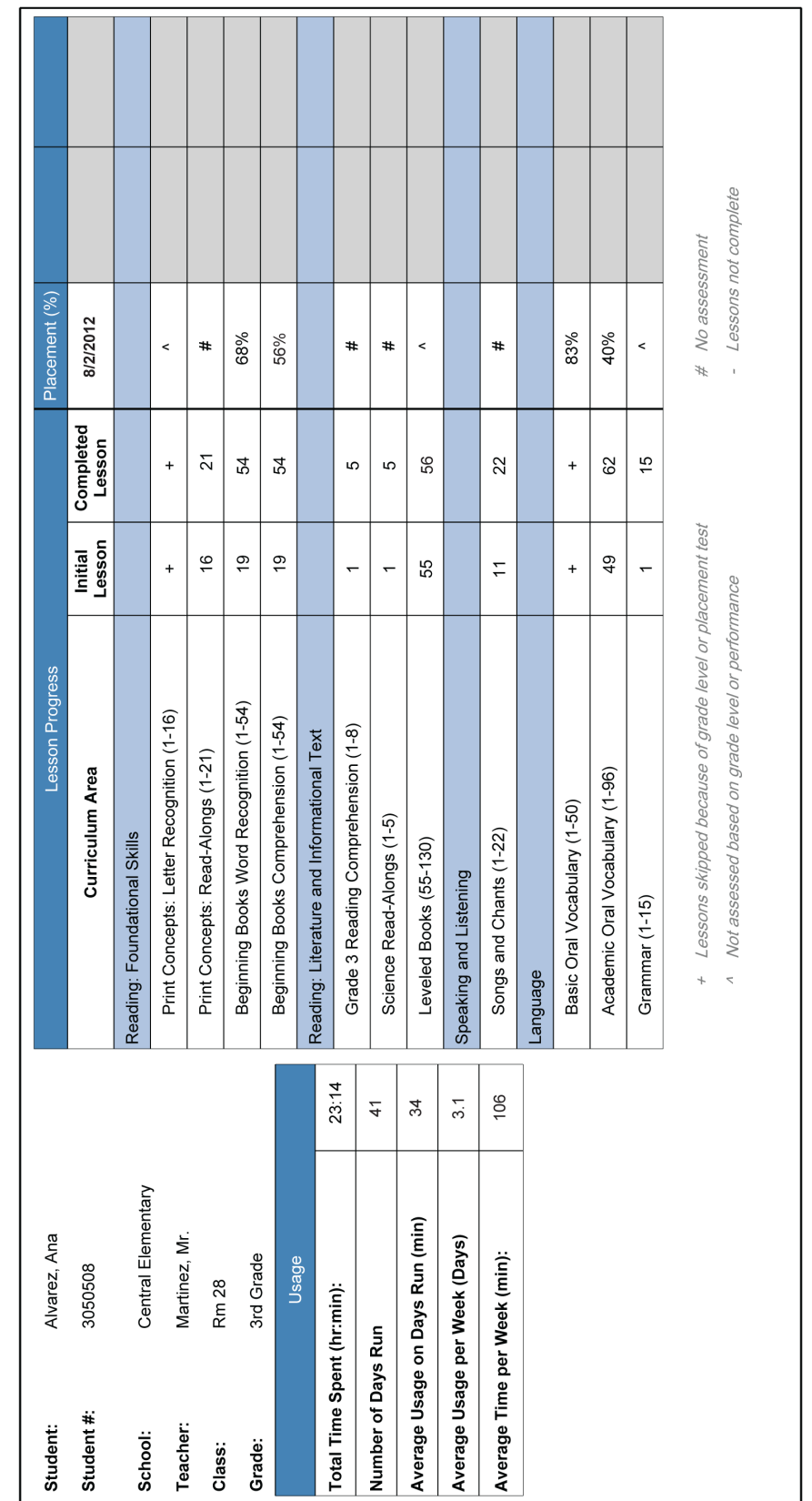

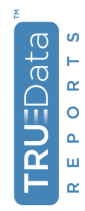

Created on 10/2/2012 8:42 AM Page 1/3 Percentages on a dark background show the average score for completed lessons. Percentages on a lighter background show scores for lessons in progress. Percentages on a white background<br>show scores for lessons completed pr

Reading

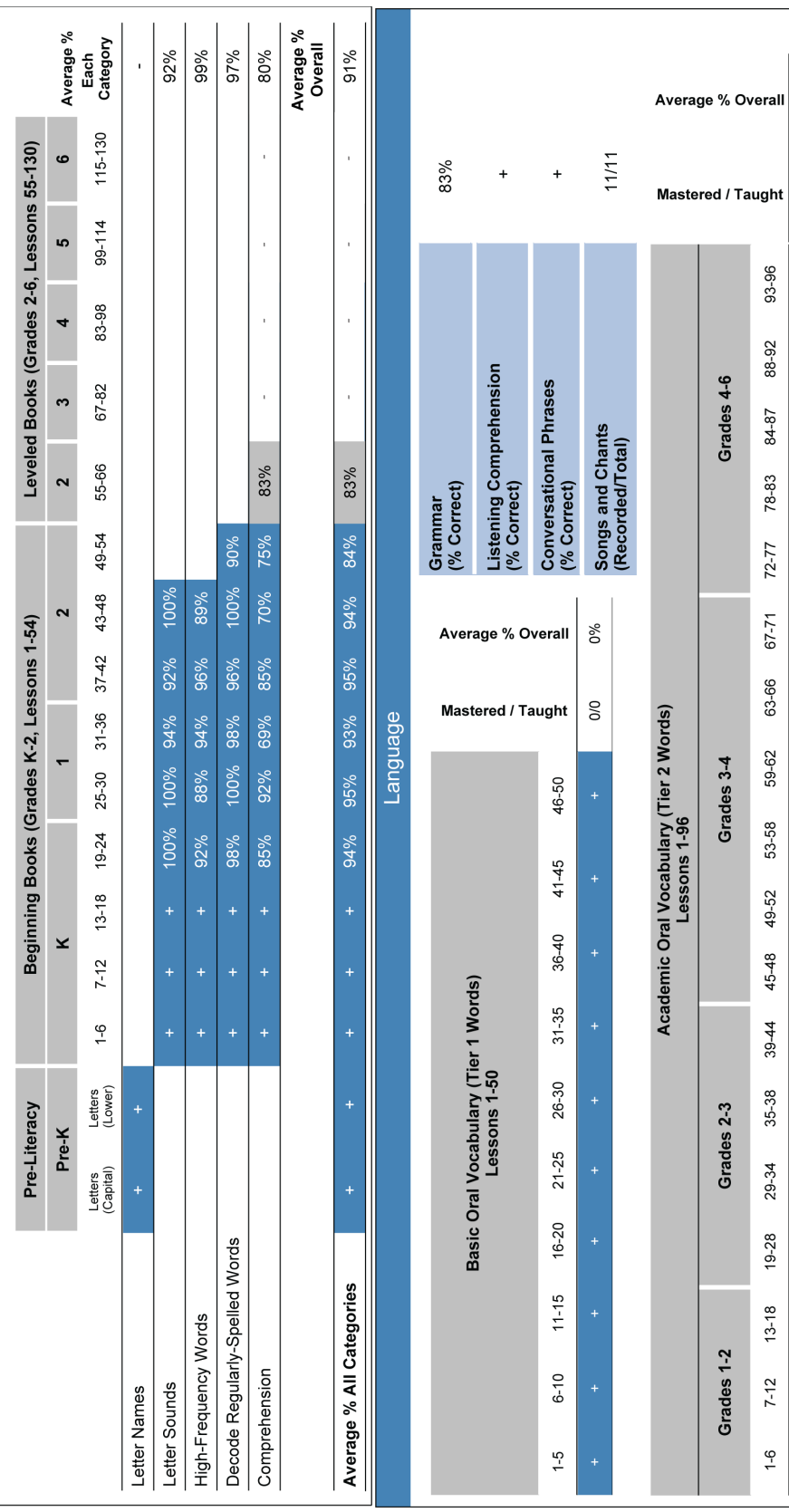

Created on 10/2/2012 10:02 AM Page 2/3

 $9-1$ 

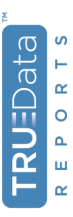

85%

110/129

 $\frac{1}{2}$ 

 $\hat{\boldsymbol{\theta}}$ 

 $\bar{1}$ 

 $\bar{r}$ 

 $\frac{1}{2}$
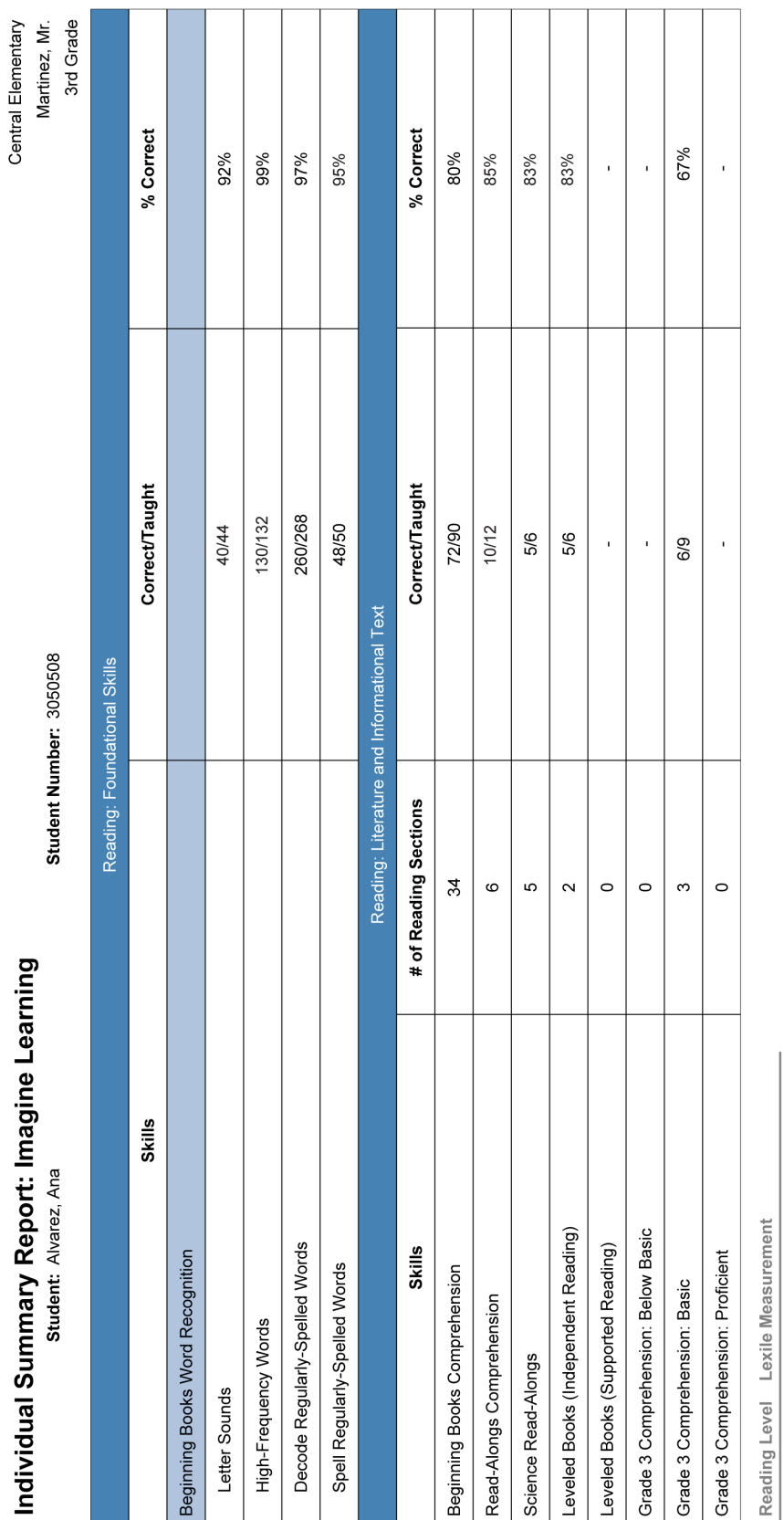

Below 450L<br>450L - 570L<br>570L - 790L Below Basic<br>Basic<br>Proficient

Created on 10/2/2012 10:02 AM<br>Page 3 / 3

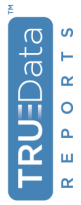

#### <span id="page-73-1"></span>Using the Individual Detailed Report

The Individual Detailed Report provides information about which skills students have mastered or not mastered, as well as when they received instruction for each skill. You can view or print this report for an individual student or for multiple students. When you view the report, you can choose a specific date range for the report, or you can include all student mastery information. You can also specify how much identifying student information you want to include in the report. If you want, you can choose to display only unmastered skills so that you know which skills a student is struggling with. This section explains how to access, print, and interpret the Individual Detailed Report.

#### <span id="page-73-0"></span>**To access and print the Individual Detailed Report**

- 1. From the Reports page, click **Individual Detailed Report** under Individual Reports in the left sidebar.
- 2. Select the student for which you want to view the report. You can select multiple students to generate an Individual Detailed Report for each student.
- 3. Select these report options on the right sidebar:

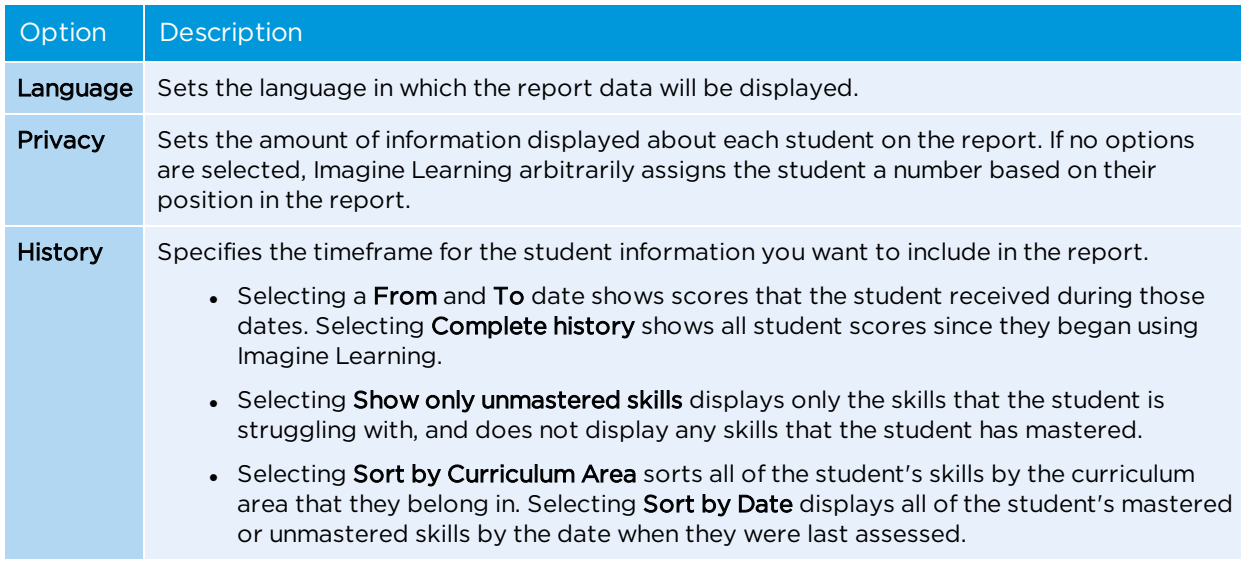

- 4. Click **View Report** in the bottom right corner to display the report in your web browser window.
- 5. To save or print the report, choose **Save** or **Print** from the Adobe PDF console.

G Depending on which web browser you are using, the Adobe PDF console may appear at the top or bottom of the report viewer.

#### <span id="page-73-2"></span>Interpreting the Individual Detailed Report

When you display the Group Usage Report, the date range you specified for the report is displayed in the report header. All data included in the report reflects information about the date range that you specified.

The Curriculum Progress Details table shows the curriculum area, lesson, date that the lesson was played, and skill group for each mastered and unmastered skill. Unmastered skills are shown in bold.

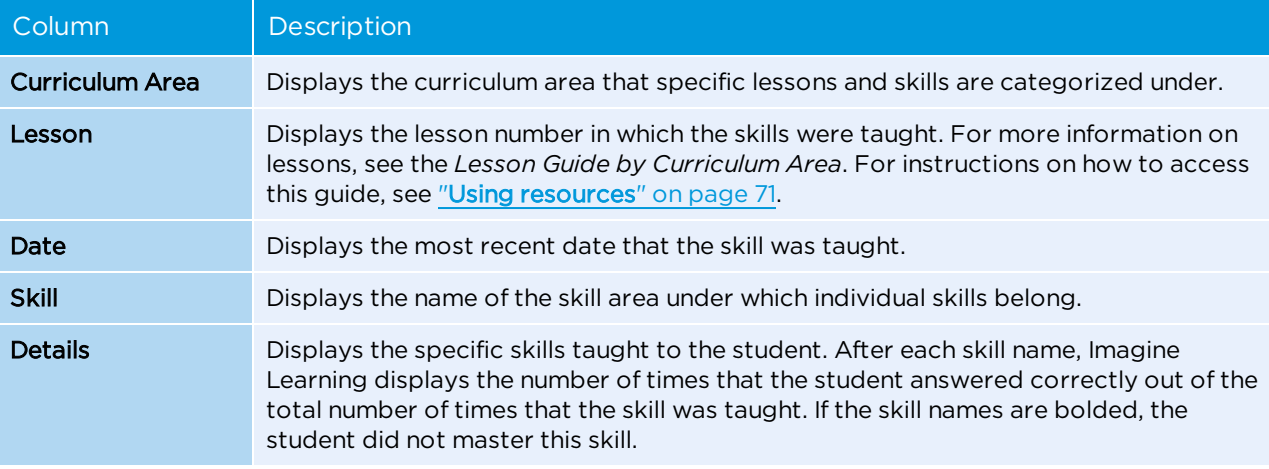

#### **Individual Detailed Report: Imagine Learning**

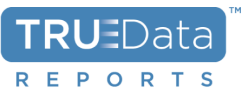

#### $(8/1/2012 - 10/15/2012)$

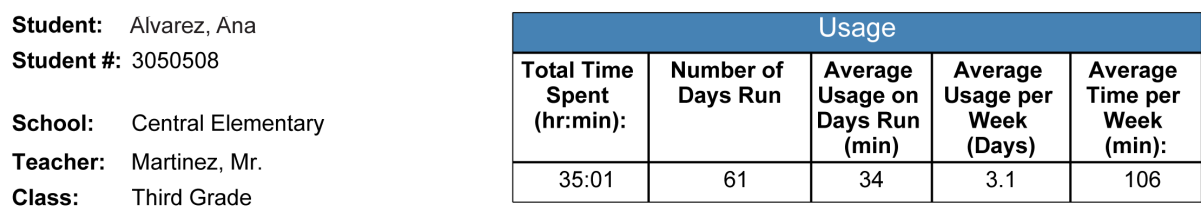

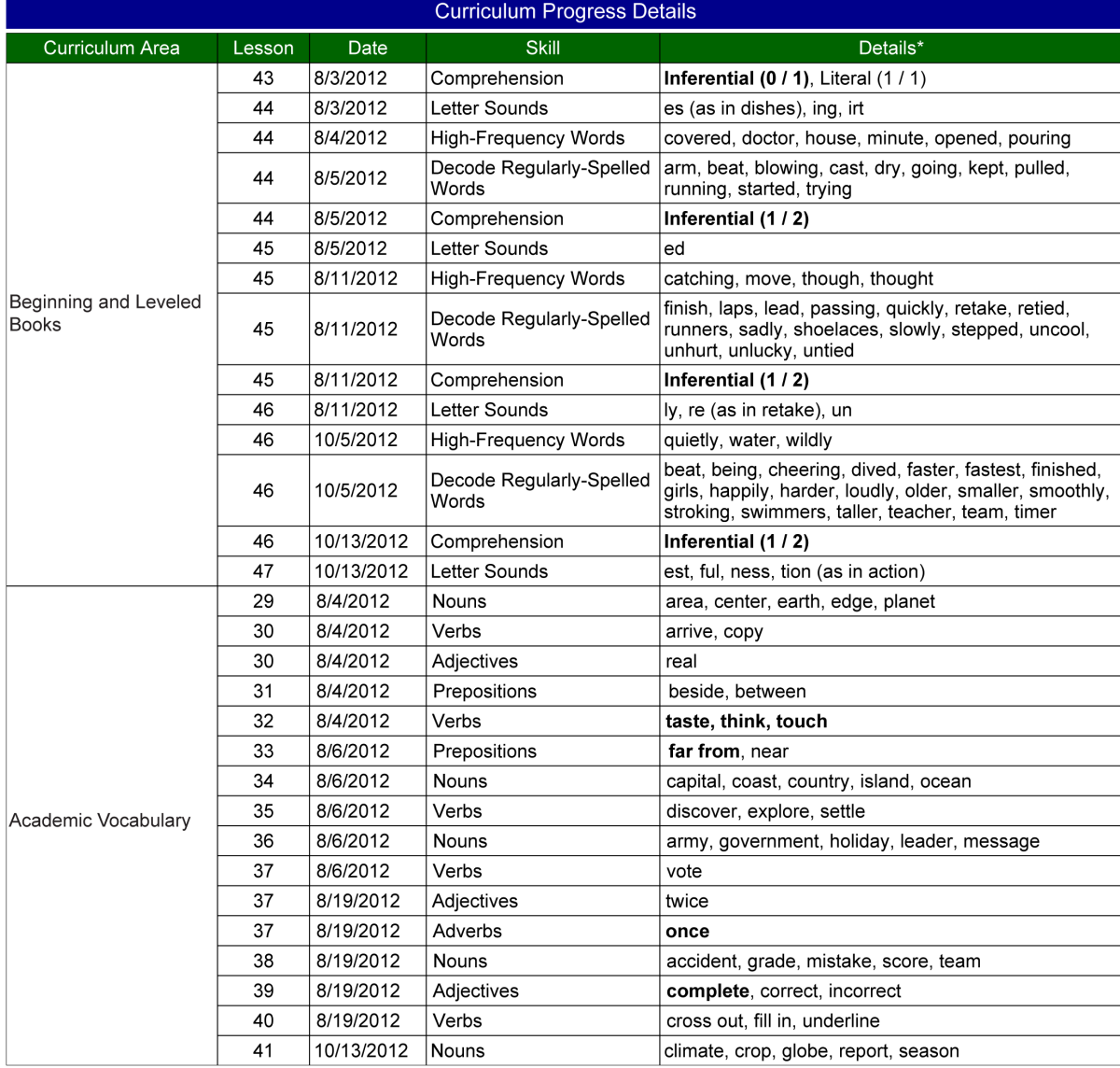

\* Bold text indicates that the student did not show mastery of the skill during assessment.

<span id="page-75-0"></span>Created on 10/1/2012 2:42 PM

Page 1/2

#### Requesting custom (Administrator) reports

Imagine Learning offers custom reports in addition to those found in Imagine Manager. Custom reports show usage, progress, and student performance for your school or district. You can request these reports from your

Imagine Learning Sales representative and they can be scheduled and sent automatically to your school or district administrator. These custom reports are available:

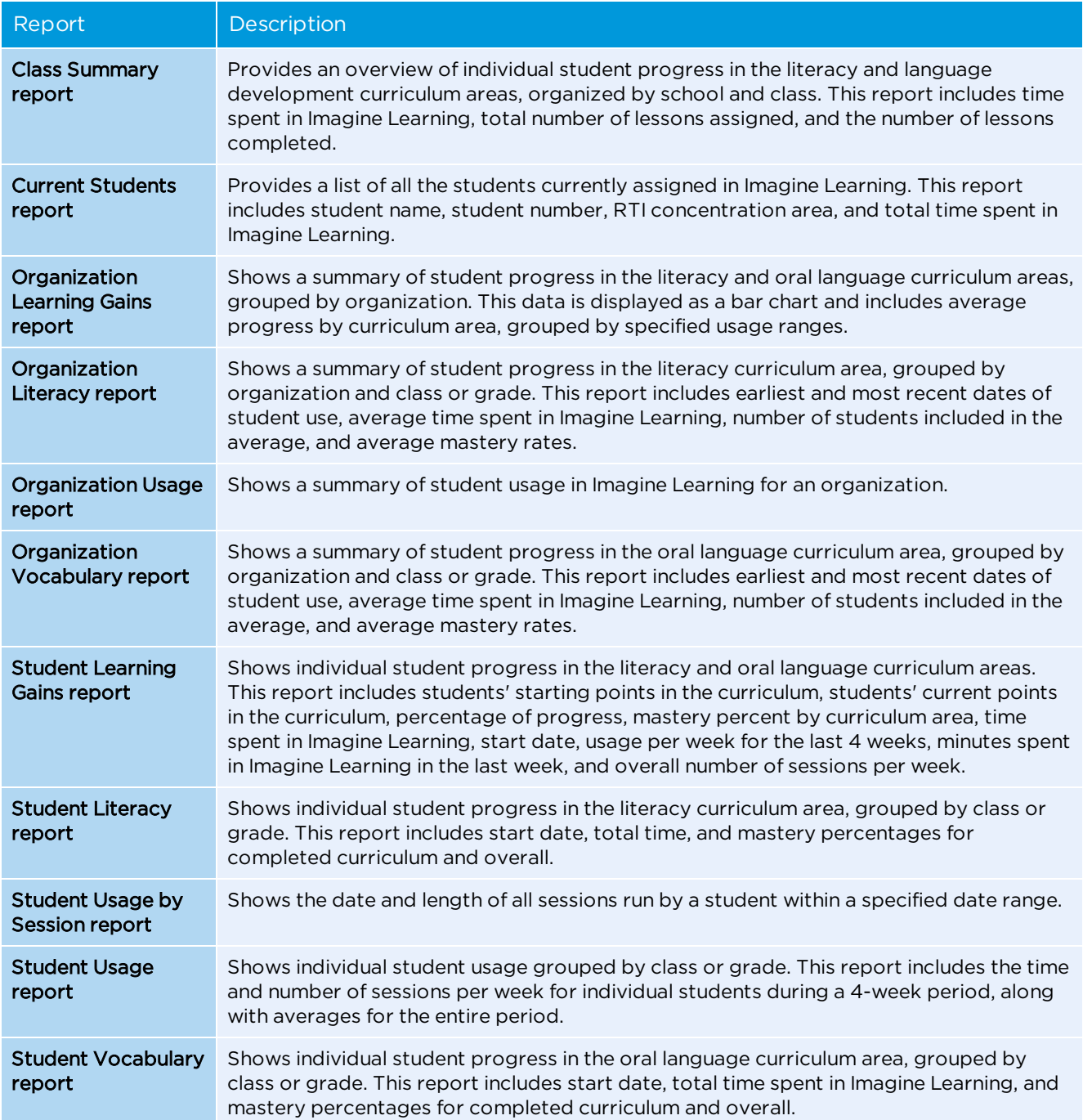

#### About resources

Imagine Learning provides additional teacher and administrator resources to help you use Imagine Learning successfully at your school. These resources are designed to help you set up Imagine Learning, understand Imagine Learning lesson flow, correlate Imagine Learning with national and state standards, and use Imagine Learning as part of a blended learning environment.

<span id="page-78-2"></span>To access these additional resources, click **View Guides and resources** in the right sidebar on the Imagine Manager Home screen.

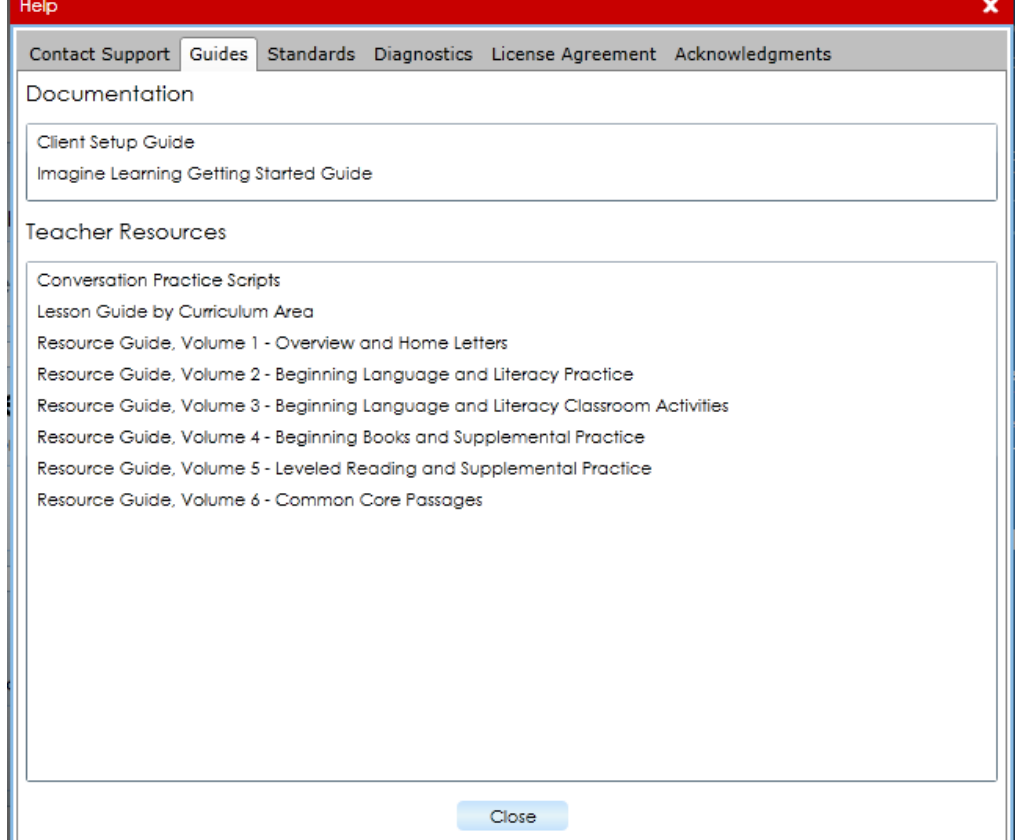

## <span id="page-78-0"></span>Using resources

#### <span id="page-78-1"></span>Product documentation

This table lists documents that provide information on how to use Imagine Learning features and functionality.

<span id="page-79-2"></span><span id="page-79-1"></span>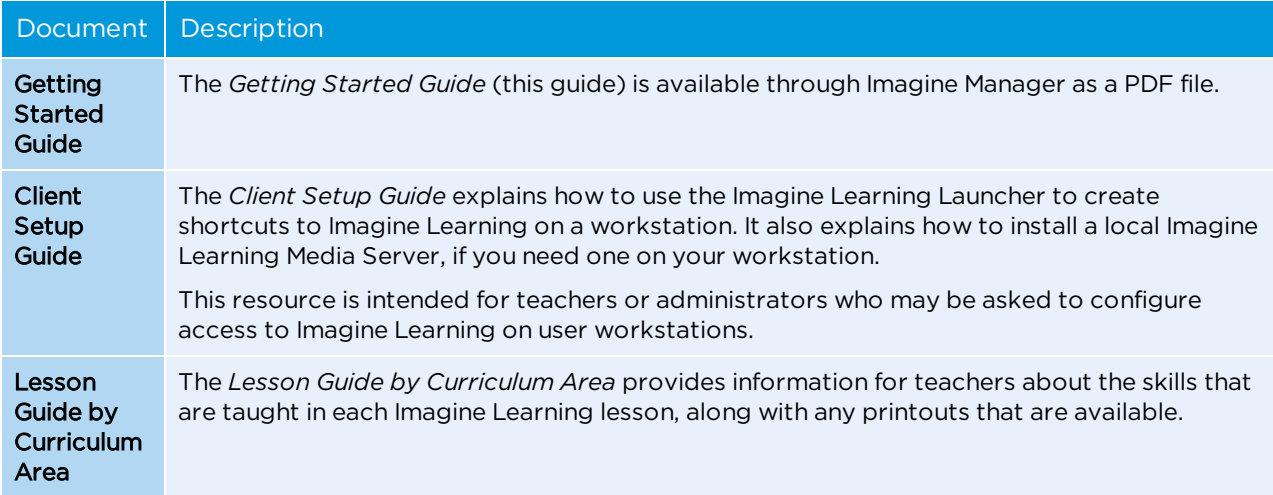

#### <span id="page-79-3"></span><span id="page-79-0"></span>Teacher and classroom resources

This table lists the teacher resources that help you use Imagine Learning in a blended learning environment. These resources also include how Imagine Learningcorrelates with state and national educational standards.

<span id="page-80-2"></span><span id="page-80-1"></span><span id="page-80-0"></span>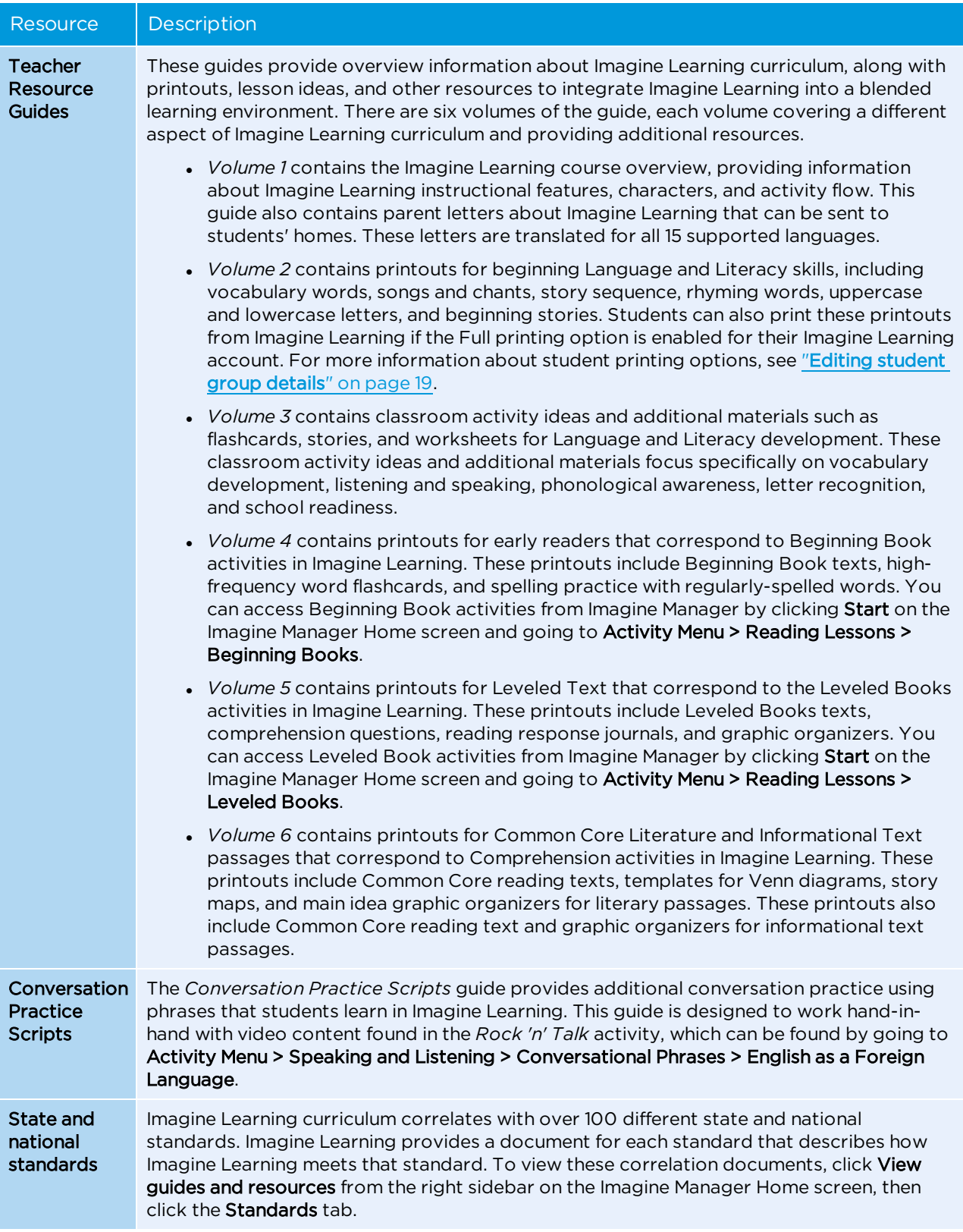

# Contacting Customer Support

If you have any questions or concerns that are not addressed by this guide, please contact Imagine Learning Customer Support by phone at 1-866-ILSUPPORT (1-866-457-8776) or by email at [support@ imaginelearning.com](mailto:support@imaginelearning.com).

# Index

## A

Academic Vocabulary curriculum [2](#page-9-0), [40](#page-47-0) Accessing Action Areas tool [44](#page-51-0) Activity Menu [31](#page-38-0) Group Summary report [50](#page-57-0) Group Usage Report [54](#page-61-0) groups [17](#page-24-0) Growth tool [48-49](#page-55-0) Imagine Manager [7](#page-14-0) Individual Detailed Report [66](#page-73-0) Individual Summary Report [56](#page-63-0) organizations [8](#page-15-0) Product documentation [71](#page-78-1) reports [43](#page-50-0) resources [71](#page-78-2) students [21](#page-28-0) Teacher Resource Guides [73](#page-80-0) Teacher resources [72](#page-79-0) users [13](#page-20-0) Action Areas tool about [44](#page-51-1) filtering students [45](#page-52-0) printing [48](#page-55-1) using intervention tools [46](#page-53-0) viewing unmastered skills [45](#page-52-1) Activity Menu about [31](#page-38-1) accessing [31](#page-38-0) buttons [33](#page-40-0) navigating [31](#page-38-2) Adding groups [18](#page-25-0) organizations [9](#page-16-0) students [22](#page-29-0) students by import [25](#page-32-0)

students to groups [20](#page-27-0) users [14](#page-21-0) users by import [15](#page-22-0) Administrator Reports accessing [68](#page-75-0)

#### B

Basic Vocabulary curriculum [2](#page-9-1), [40](#page-47-1) Buttons activity [33](#page-40-0)

# $\mathsf{C}$

Client Setup Guide about [72](#page-79-1) Common Core standards correlating with Imagine Learning [73](#page-80-1) Comprehension curriculum [37](#page-44-0) Conversation Practice Scripts accessing [73](#page-80-2) Creating groups [18](#page-25-0) organizations [9](#page-16-0) student accounts [22](#page-29-0) student accounts by import [25](#page-32-0) user accounts [14](#page-21-0) user accounts by import [15](#page-22-0) Curriculum Academic Vocabulary [2](#page-9-0), [40](#page-47-0) Basic Vocabulary [2,](#page-9-1) [40](#page-47-1) Comprehension [2](#page-9-2), [37](#page-44-0) Grammar [2,](#page-9-3) [42](#page-49-0) overview [1](#page-8-0) Phonics & Word Recognition [2](#page-9-4) Phonological Awareness [1](#page-8-1), [34](#page-41-0) Print Concepts [1](#page-8-2), [33](#page-40-1)

Reading Lessons [2,](#page-9-5) [35](#page-42-0) Speaking & Listening [1,](#page-8-3) [41](#page-48-0) Spelling [2,](#page-9-6) [39](#page-46-0) Custom reports accessing [68](#page-75-0)

#### D

Deleting groups [21](#page-28-1) organizations [11](#page-18-0) student accounts [30](#page-37-0) students from groups [20](#page-27-1) user accounts [17](#page-24-1)

## E

Earning rewards for Imagine Learning usage [5](#page-12-0) Editing account details [7](#page-14-1) groups [19](#page-26-0) licenses [12](#page-19-0) organizations [10](#page-17-0) student accounts [27](#page-34-0) user accounts [15](#page-22-1) End-of-Program Test about [29](#page-36-0) assigning [29](#page-36-0) Exporting students [26](#page-33-0)

### F

First-Language support [4](#page-11-0)

### G

Getting Started Guide about [72](#page-79-2) Grammar curriculum [2](#page-9-3), [42](#page-49-0) Group Summary Report about [44](#page-51-2), [50](#page-57-1) accessing [50](#page-57-0) interpreting [51](#page-58-0) printing [50](#page-57-0)

symbols [52](#page-59-0) Group Usage Report about [44](#page-51-3), [54](#page-61-1) accessing [54](#page-61-0) interpreting [54](#page-61-2) printing [54](#page-61-0) Groups about [17](#page-24-2) accessing [17](#page-24-0) assigning students to [20](#page-27-0) creating [18](#page-25-0) deleting [21](#page-28-1) editing [19](#page-26-0) removing students from [20](#page-27-1) setting session time [19](#page-26-1) Growth tool about [44](#page-51-4), [48](#page-55-0) accessing [49](#page-56-0) filtering data [49](#page-56-1) intervention resources [50](#page-57-2)

# I

Imagine Nation about [6](#page-13-0) Super Schools [6](#page-13-1) Top 10 Percent [6](#page-13-2) Top 50 Schools [6](#page-13-3) World-Class Schools [6](#page-13-4) Imagine Rewards about [5](#page-12-1) signing up [5](#page-12-2) Individual Detailed Report about [44](#page-51-5), [66](#page-73-1) accessing [66](#page-73-0) interpreting [66](#page-73-2) printing [66](#page-73-0) Individual Summary Report about [44](#page-51-6), [56](#page-63-1) accessing [56](#page-63-0) interpreting [57](#page-64-0) printing [56](#page-63-0) symbols [57](#page-64-1) Interim Tests about [3,](#page-10-0) [29](#page-36-0) assigning [29](#page-36-0)

Interpreting Group Summary Report [51](#page-58-0) Group Usage Report [54](#page-61-2) Individual Detailed Report [66](#page-73-2) Individual Summary Report [57](#page-64-0)

### L

Language Support about [4](#page-11-0) Lesson Guide by Curriculum Area about [72](#page-79-3) Licenses [12](#page-19-1) installing [12](#page-19-2) setting [10](#page-17-1)

## M

Media Server adding [11](#page-18-1) Moving organizations [11](#page-18-2) users [17](#page-24-3)

# N

National standards correlating with Imagine Learning [73](#page-80-1)

# $\Omega$

Organizations [8](#page-15-1) accessing [8](#page-15-0) creating [9](#page-16-0) deleting [11](#page-18-0) details [9](#page-16-1) editing [10](#page-17-0) managing licenses [12](#page-19-0) managing media servers [11](#page-18-1) moving [11](#page-18-2)

## P

Phonics & Word Recognition curriculum [2](#page-9-4) Phonological Awareness curriculum [1,](#page-8-1) [34](#page-41-0)

Placement test about [3](#page-10-1) assigning [25](#page-32-1) Print Concepts curriculum [1,](#page-8-2) [33](#page-40-1) Print Options setting [20](#page-27-2) Printing Action Areas tool [48](#page-55-1) Group Usage Report [54](#page-61-0) Individual Detailed Report [66](#page-73-0) Individual Summary report [56](#page-63-0) setting student print options [20](#page-27-2) Printouts accessing [47](#page-54-0)

# R

Reading Comprehension curriculum [2,](#page-9-2) [37](#page-44-0) Reading curriculum [2,](#page-9-5) [35](#page-42-0) Recommended Usage about [4](#page-11-1) Reports about [43](#page-50-1) accessing [43](#page-50-0) Action Areas tool [44](#page-51-0) Administrator reports [68](#page-75-0) custom reports [68](#page-75-0) Group Summary Report [50](#page-57-1) Group Usage Report [54](#page-61-1) Growth tool [48](#page-55-0) Individual Detailed report [66](#page-73-1) Individual Summary Report [56](#page-63-1) Resources about [71](#page-78-2) accessing [71](#page-78-2) Rewards earning [5](#page-12-0) Imagine Nation [6](#page-13-0) Imagine Rewards [5](#page-12-1)

# S

Scheduling recommended usage [4](#page-11-1) Sequence [3](#page-10-2) about [2](#page-9-7) evaluative checkpoints [3](#page-10-3) formative assessments [3](#page-10-4) placement test [3](#page-10-1) predictive checkpoints [3](#page-10-5) Session Time [19,](#page-26-2) [25,](#page-32-2) [29](#page-36-1) for groups [19](#page-26-3) for individuals [29](#page-36-2) Speaking & Listening curriculum [1](#page-8-3), [41](#page-48-0) Spelling curriculum [2](#page-9-6), [39](#page-46-0) Starting Sessions [30](#page-37-1) Activity Menu [31](#page-38-1) student login [30](#page-37-2) State standards correlating with Imagine Learning [73](#page-80-1) Student Login accessing [30](#page-37-2) Students accessing [21](#page-28-0) assigning to groups [20](#page-27-0) creating [22,](#page-29-0) [25](#page-32-0) deleting [30](#page-37-0) editing [23,](#page-30-0) [27](#page-34-0) exporting [26](#page-33-0) importing [25](#page-32-0) removing [30](#page-37-0) setting session time [25,](#page-32-2) [29](#page-36-1)

# T

Teacher Resource Guides about [73](#page-80-0) accessing [73](#page-80-0)

## $\cup$

Unassigned Group about [30](#page-37-3) Usage recommended [4](#page-11-1) Users about [13](#page-20-1) accessing [13](#page-20-0) creating [14](#page-21-0) deleting [17](#page-24-1)